# **Altova LicenseServer**

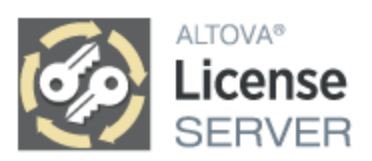

## **Manuel de l'utilisateur et de référence**

### **Altova LicenseServer Manuel de l'utilisateur et de référence**

All rights reserved. No parts of this work may be reproduced in any form or by any means - graphic, electronic, or mechanical, including photocopying, recording, taping, or information storage and retrieval systems - without the written permission of the publisher.

Products that are referred to in this document may be either trademarks and/or registered trademarks of the respective owners. The publisher and the author make no claim to these trademarks.

While every precaution has been taken in the preparation of this document, the publisher and the author assume no responsibility for errors or omissions, or for damages resulting from the use of information contained in this document or from the use of programs and source code that may accompany it. In no event shall the publisher and the author be liable for any loss of profit or any other commercial damage caused or alleged to have been caused directly or indirectly by this document.

Published: 2024

© 2018-2024 Altova GmbH

# Table des matières

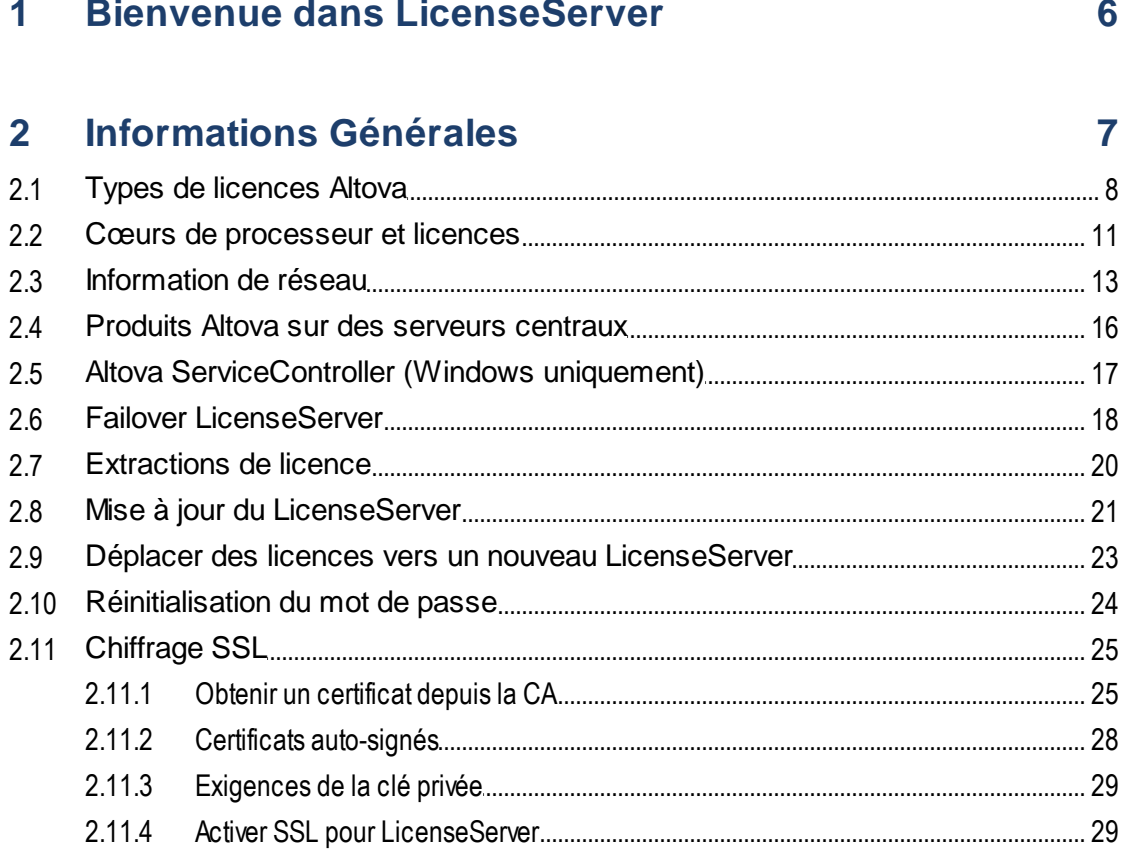

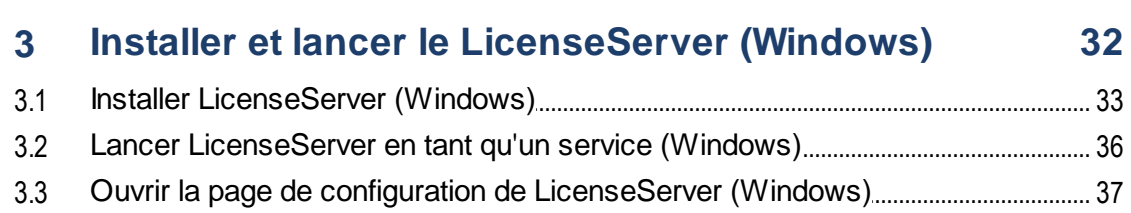

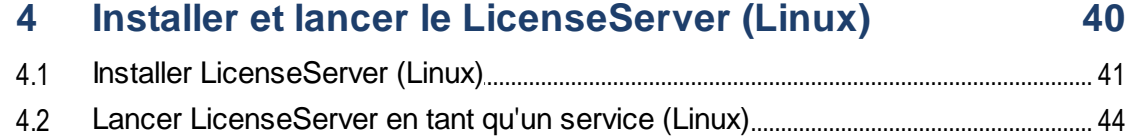

#### $4.3$

#### $5<sup>1</sup>$ Installer et lancer le LicenseServer (macOS) 47

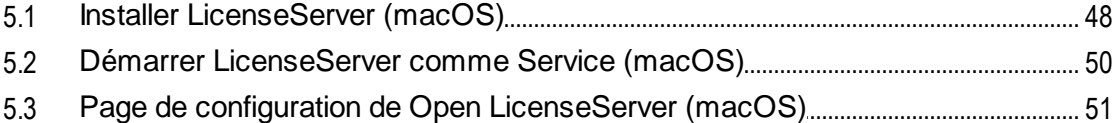

#### Enregistrer et désenregistrer des produits 6 53

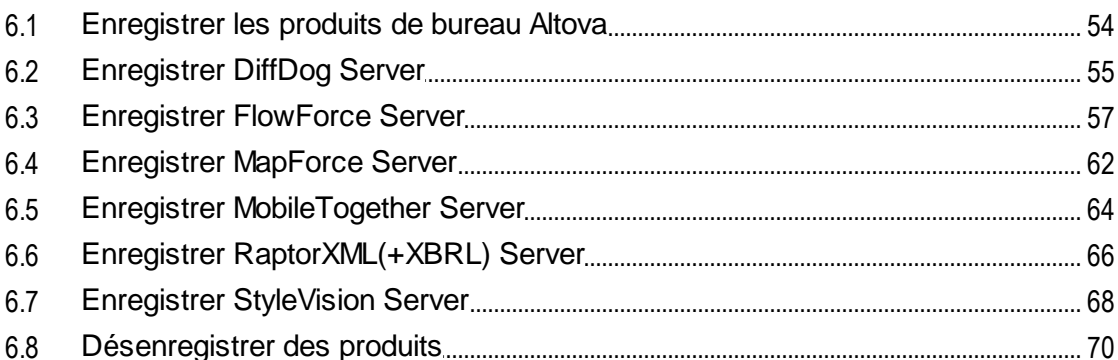

#### Charger et activer des licences de produit  $71$  $\overline{7}$

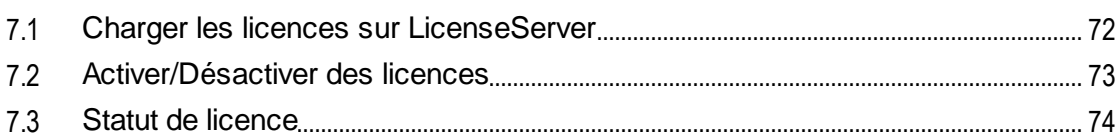

#### Attribuer des licences de produit 8

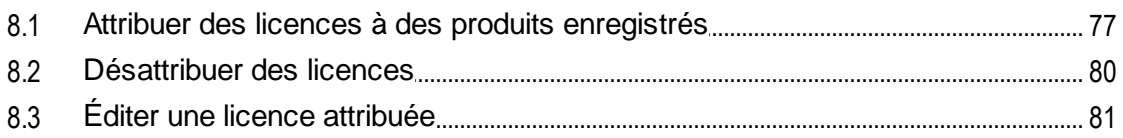

#### Référence de la page de Configuration 9

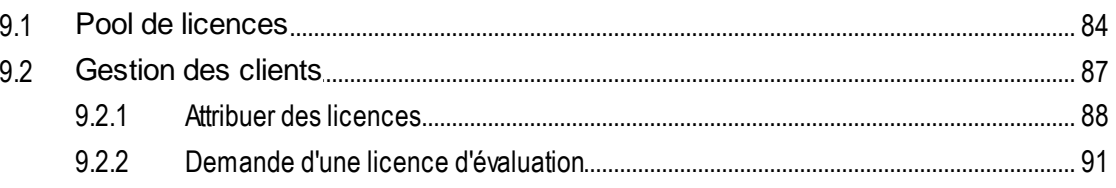

76

83

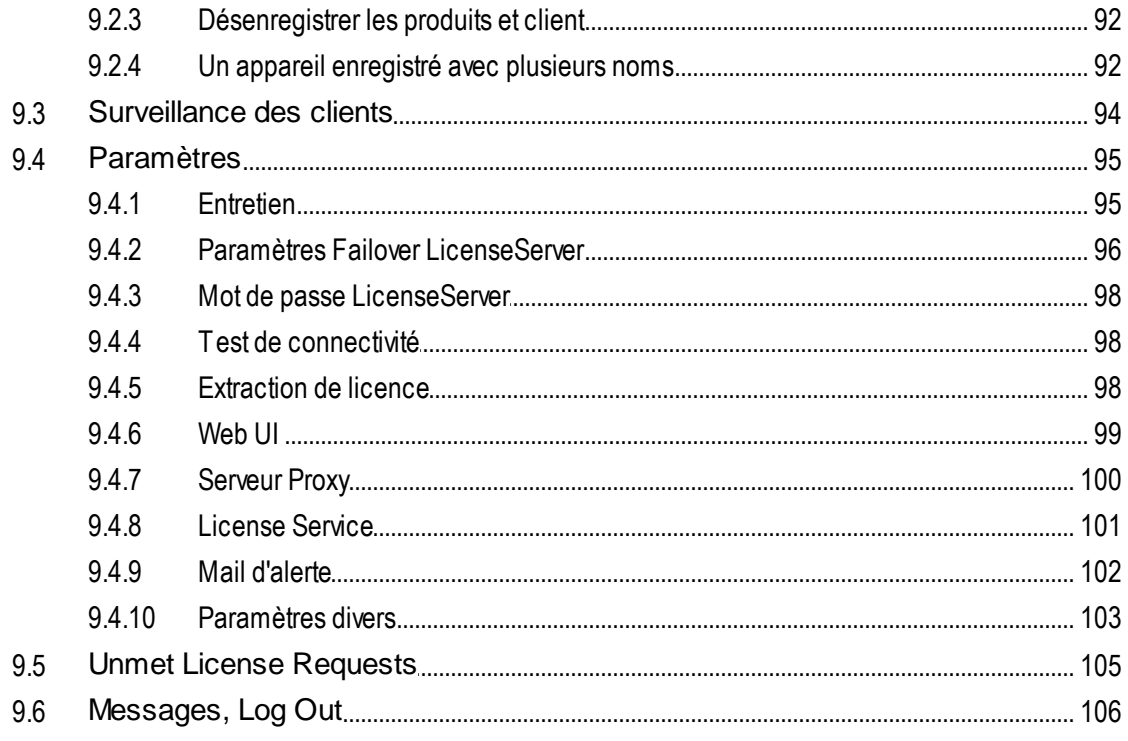

## **Index**

107

## <span id="page-5-0"></span>**1 Bienvenue dans LicenseServer**

**Altova LicenseServer** (ci-dessous désigné sous **LicenseServer**) fournit un emplacement central pour la gestion des licences pour les produits Altova . Les applications Altova fonctionnant dans un réseau peuvent se voit attribuer des licences par le biais du LicenseServer, donnant ainsi aux administrateurs la flexibilité de gérer et de surveiller des licences de manière centrale.

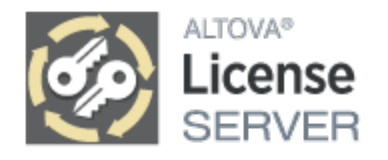

*Version actuelle : 3.14\**

\* LicenseServer 3.14 peut être utilisé pour enregistrer (i) les produits logiciels Altova de version 2024r2 ou plus anciens, et les (ii) Altova MobileTogether Server de version 9.1, ou plus anciens. Il ne peut pas être utilisé pour mettre sous licence des versions de produit Altova qui sont plus récentes que celles regroupées ici. Pour plus *d'information sur les compatibilité, voir Mise à jour de [LicenseServer](#page-20-0) .*. 21

### Procédure d'obtention de la licence

LicenseServer peut être téléchargé et installé à titre gratuit depuis le site web [d'Altova.](https://www.altova.com/licenseserver) Une fois avoir installé LicenseServer correctement puis l'avoir lancé en tant que service, la procédure permettant d'attribuer des licences à un produit Altova est la suivante :

- 1. [Enregistrez](#page-52-0) vos produits Altova<sup>53</sup> avec LicenseServer. L'enregistrement est effectué depuis le produit Altova.
- 2. [Chargez](#page-71-0) vos licences du produit Altova<sup>72</sup> dans le pool de licences du LicenseServer.
- 3. [Attribuez](#page-75-0) les licences de produits chargés<sup>76</sup> à vos produits enregistrés.

Voir la section [Informations](#page-6-0) générales<sup>(7)</sup> et Référence de la page de [configuration](#page-82-0)<sup>(83)</sup> pour les fonctions possibles.

### À propos de cette documentation

Cette documentation est organisée dans les parties suivantes :

- ·[Informations](#page-6-0) générales<sup>(7</sup>
- ·Installation sur <u>[Windows](#page-31-0)<sup>32</sup>, [Linux](#page-39-0)<sup>(40)</sup> et [macOS](#page-46-0)<sup>(47</sup></u>
- ·Enregistrer et désenregister des produits avec [LicenseServer](#page-52-0)<sup>(53</sup>)
- Charger et activer des [licences](#page-70-0) de produit 71
- [Attribuer](#page-75-0) des licences de produit<sup>76</sup>
- ·Référence de la Page de [configuration](#page-82-0)<sup>63</sup>

*Dernière mise à jour : 9 April 2024*

## <span id="page-6-0"></span>**2 Informations Générales**

Cette section contient les informations générales à propos de LicenseServer :

- ·Types de [licences](#page-7-0) Altova<sup>cs</sup>
- Cœurs de [processeur](#page-10-0) et licences<br>• [Information](#page-12-0) de réseau <sup>(13)</sup>
- 13
- · Produits Altova sur des serveurs [centraux](#page-15-0) 16
- ·**Altova [ServiceController](#page-16-0)** 17
- ·**Failover [LicenseServer](#page-17-0)**<sup>18</sup>
- ·**[Extractions](#page-19-0) de licence**<sup>20</sup>
- ·Mise à jour du [LicenseServer](#page-20-0) <sup>(21</sup>
- ·Déplacer des licences vers un nouveau [LicenseServer](#page-22-0)<sup>23</sup>
- ·[Réinitialisation](#page-23-0) du mot de passe <sup>24</sup>
- ·[Chiffrage](#page-24-0) SSL<sup>25</sup>

### <span id="page-7-0"></span>**2.1 Types de licences Altova**

#### Produit de bureau Altova

Il existe trois types de licences d'utilisateurs de produits bureau :

- · *Installed (Utilisateur installé) :* chaque licence est destinée à un nombre bien précis *d'ordinateurs*. Par exemple, si vous achetez une licence *10-Installed*, vous pourrez installer et utiliser le logiciel sur jusqu'à 10 ordinateurs.
- · *Concurrent User (Utilisateur parallèles) :* une licence pour *n* utilisateurs simultanés permet : (i) une installation sur *10n* ordinateurs ; (ii) à tout moment, *n* utilisateurs peuvent utiliser le logiciel simultanément. Par exemple, si vous achetez une licence *20-Concurrent-User*, le logiciel peut être installé sur jusqu'à 200 ordinateurs et peut être utilisé sur jusqu'à 20 ordinateurs simultanément à tout moment.
- · *Named User (Utilisateur nommé) :* Une licence Named-User permet à ce nombre *d'utilisateurs spécifiques* d'utiliser le logiciel égal au nombre d'utilisateurs pour lesquels la licence a été achetée. Par exemple, si la licence autorise 5 utilisateurs nommés, alors 5 utilisateurs nommés (*voir la note cidessous concernant les utilisateurs nommés*) peuvent utiliser le logiciel à tout moment.
- Note : Dans les cas des licences Installed et Concurrent-User, LicenseServer utilise le nom d'hôte ou l'adresse IP d'un appareil pour attribuer des licences et comptabiliser les licences attribuées. Voir [Information](#page-12-0) de réseau<sup>(13)</sup> pour consulter les détails du processus d'identification du client.
- **Note :** Lorsque le logiciel est enregistré avec LicenseServer, le User Principal Name (UPN) de l'utilisateur qui a enregistré le logiciel sera également enregistré (avec d'autres informations d'enregistrement). Les licences Named User sont attribuées à des UPN. Si une UPN reçoit une licence, l'utilisateur détenant ce UPN peut se connecter avec ce UPN sur n'importe quel appareil du réseau et utiliser le logiciel. Avec cette licence, ainsi, un utilisateur peut travailler sur plusieurs ordinateurs dans le réseau (y compris dans les environnements virtuels) en se connectant avec son UPN. Voir [Informations](#page-12-0) de [réseau](#page-12-0)<sup>(13)</sup> pour plus de détails concernant le processus d'identification du client.
- **Note:** Les licences Named-User qui ont été émises pour les produits de bureau qui datent de v2019sp1 ou plus anciennes ne peuvent pas être mises sous licence par le biais de Altova LicenseServer. Pour plus d'information sur la manière de mettre sous licence ces versions, voir la documentation qui a été fournie avec votre produit installé.

### Liste des produits de bureau Altova

Authentic Desktop, DatabaseSpy, EBA XBRL Add-in for Excel, DiffDog, EBA XBRL Add-in pour Excel, ESEF XBRL Add-in pour Excel, MapForce, SchemaAgent, Solvency II XBRL Add-in for Excel,StyleVision, UModel, WIP XBRL Add-in for Excel,XMLSpy.

### Licences Altova MissionKit

Altova [MissionKit](http://www.altova.com/fr/missionkit.html) est une suite de produits de bureau Altova. Une licence Altova MissionKit comprend des licences individuelles pour chacun des produits de bureau dans la suite MissionKit. Chacune de ces licences de produit détient un code clé différent et unique mais le même MissionKit Bundle ID. Si vous chargez une licence Altova MissionKit sur le pool de licences, les licences individuelles de chaque produits de MissionKit sont recensées dans le *Pool de [license](#page-83-0)*. <sup>64</sup> (affichant le logo Altova [MissionKit](#page-84-0)<sup>es)</sup>). Si vous attribuez une de

ces licences de produit à un utilisateur particulier, tous les autres produits de ce paquet MissionKit seront aussi attribués à cet utilisateur. Par conséquence, aucun autre produit dans ce paquet MissionKit particulier ne pourra être attribué à un autre utilisateur. Bien entendu, si la licence MissionKit autorise plusieurs utilisateurs, chaque utilisateur aura la licence de définir un ensemble des produits MissionKit.

#### Liste des produits de bureau Altova

DatabaseSpy, DiffDog, MapForce, SchemaAgent, StyleVision, UModel, XMLSpy.

### Produits de serveur Altova

Toutes les licences de produit de serveur sont mises sous licence sur la base des **cœurs physiques** de l'ordinateur sur lequel le logiciel de serveur est installé.

- ·Chaque licence spécifie le nombre de cœurs qui sont mis sous licence
- · Si le produit de serveur est installé sur un ordinateur avec *n* nombre de cœurs, la licence devra autoriser *n* ou plus cœurs. Par exemple, si RaptorXML Server est installé sur un ordinateur avec 8 cœurs, la licence RaptorXML Server doit autoriser 8 ou plus cœurs.
- ·Les licenses peuvent être combinées pour atteindre le compte de cœur requis. Par exemple, si RaptorXML Server est installé sur un ordinateur avec 8 cœurs, deux licences RaptorXML Server, chacune écrite avec 4 cœurs peuvent être utilisées.
- **Note:** Pour pouvoir exécuter un produit de serveur Altova sur une machine virtuelle : (i) celle-ci doit posséder une adresse IP ou un nom d'hôte stable identifiable de manière unique, et (ii) le produit de serveur Altova doit être mis sous licence pour, au moins, le nombre de processeurs virtuels attribués à la machine virtuelle par la machine hôte.

### Liste des produits de bureau Altova

DiffDog Server, FlowForce Server, MapForce Server, MobileTogether Server, RaptorXML(+XBRL) Server, StyleVision Server.

### Quand utiliser plusieurs LicenseServers différents

Le pool de [licences](#page-83-0)<sup>[84]</sup> d'un LicenseServer peut contenir soit :

- · *des licences du groupe 1 :* licences Installed et/ou licences Concurrent User, et/ou licences de produit de serveur, **ou**
- ·*des licences du groupe 2 :* licences Named User

Si vous souhaitez utiliser des licences des deux groupes, alors vous devez utiliser un LicenseServer séparé pour chaque groupe. Si LicenseServer détecte une situation dans laquelle les licences des deux groupes seront présentes dans le pool de licence, le système vous informera et recommandera de prendre des étapes appropriées (généralement, déplacer un groupe de licences vers un LicenseServer séparé sera lié à ce groupe).

Recommandation : des LicenseServers séparés pour des types de licence séparés

Il est fortement recommandé d'utiliser un LicenseServer séparé pour chacun des trois types de licence. Cela permet de garantir qu'un utilisateur final, lorsqu'il se connectera au LicenseServer approprié : (i) ne verra que des licences de type pertinent pour ce client, et (ii) acquerra donc une licence de type correct.

### Quand réenregistrer des produits

Lors de la mise à niveau depuis une version LicenseServer avant 3.0 sur LicenseServer 3.0 ou plus élevé, un enregistrement de produit plus ancien dans le pool le licence peut devenir incompatible avec le nouveau format d'enregistrement (introduit avec la version 3.0). Si cela se produit, l'enregistrement de produit plus ancien devra être éliminé et le produit devra être réenregistré. LicenseServer vous informera dans un message et vous invitera à suivre les étapes requises.

### <span id="page-10-0"></span>**2.2 Cœurs de processeur et licences**

La mise sous licence des produits de serveur Altova se base sur le nombre de **cœurs de processeur physiques** disponibles sur l'appareil du produit (contrairement au nombre de cœurs logiques). Par exemple, un processus duel a deux cœurs, un processeur quadri-cœurs en a quatre, un processeur hexa-cœur en a six, etc. Le nombre de cœurs mis sous licence pour un produit doit être supérieur ou égal au nombre des cœurs disponibles dans ce serveur, que le serveur soit un appareil physique ou virtuel. Par exemple, si un serveur dispose de huit cœurs, vous devez acheter une licence à 8-cœurs. Vous pouvez aussi combiner les licences pour obtenir le décompte des cœurs. Donc des licence à 4-cœurs peuvent être utilisées pour un serveur à 8 cœurs au lieu d'une licence à 8-cœurs.

Si vous utilisez un serveur d'ordinateur avec un grand nombre de cœurs CPU mais que vous n'avez qu'un faible volume à traiter, vous pouvez aussi créer une machine virtuelle à laquelle un petit nombre de cœurs est attribué, et acheter une licence pour ce nombre. Il va sans dire qu'un tel déploiement présentera une vitesse de traitement plus faible que si tous les cœurs disponibles de l'ordinateur sont utilisés.

**Note:** Chaque licence de produit de serveur Altova peut être utilisé pour un seul appareil client (l'appareil sur lequel le produit de serveur Altova est installé) à la fois, même si la licence dispose de capacités de mise sous licence non-utilisées. Par exemple, si une licence à 10-cœurs est utilisée pour un appareil client qui a 6 cœurs CPU, les 4 cœurs restant de capacité de licence ne peuvent pas être utilisés simultanément pour un autre appareil client.

#### *Note pour MobileTogether Server Advanced Edition*

En raison de ses fonctions de services, MobileTogether Server Advanced Edition sera uniquement exécuté sur des appareils à **deux ou plus de cœurs**.

#### *Note pour FlowForce Server et MapForce Server*

FlowForce Server Advanced Edition et MapForce Server Advanced Edition sont uniquement exécutés sur des appareils à deux ou plus de cœurs.

Lors de l'évaluation du nombre de cœurs que vous souhaitez mettre sous licence, cette décision doit inclure les volumes de données que vous souhaitez traiter et le temps de traitement escompté de votre environnement commercial. Dans la plupart des cas, un grand nombre de cœurs signifie plus de volumes de données traités en moins de temps. Ci-dessous, vous trouverez quelques astuces spécifiques à l'application :

- · FlowForce Server est exécuté en tant qu'application multi-thread. Si le nombre de requêtes récurrentes vers le serveur est grand, un nombre insuffisant de cœurs entraînera des latences (temps d'attente). Par exemple, si vous exposez des tâches en tant que services Web, il peut y avoir des centaines de requêtes concurrentes de la part des clients. Dans ce cas, FlowForce Server profitera grandement d'un nombre important de cœurs.
- · MapForce Server utilisera un seul cœur à la fois, par mappage. Donc si vous devez exécuter plusieurs mappages simultanément, il est recommandé de disposer d'un grand nombre de cœurs. Par exemple, lorsque MapForce Server est exécuté sous une gestion FlowForce Server, plusieurs tâches de mappage peuvent se superposer et être exécutées en même temps, selon la configuration. Veuillez noter, toutefois, que si les volumes de données traités par vos mappages sont extrêmement gros, une latence peut tout de même se produire.

### Exécution thread unique

Si un produit de serveur Altova permet une exécution à traitement unique, une option pour *Exécution à traitement unique* sera disponible. Dans ces cas, si une licence de produit de serveur Altova est disponible pour un seul cœur est disponible dans le parc de licences, un appareil avec plusieurs cœurs peut être attribué à cette licence monocœur. Dans ce cas, l'appareil exécutera ce produit sur un seul cœur. Le traitement sera donc plus lent parce que le traitement multiple (qui est possible sur plusieurs cœurs) ne sera pas disponible. Le produit sera exécuté en mode traitement unique sur cette machine.

Pour attribuer une licence monocœur à un appareil multi-cœur, dans LicenseServer, cocher la case *Limiter à l'exécution à traitement unique* pour ce produit.

### Estimation des exigences core

Il existe plusieurs facteurs externes qui influent sur les volumes de données et sur les délais de traitement que votre serveur est en mesure de gérer (par exemple : le matériel, la charge actuelle du CPU et l'attribution de mémoire d'autres applications en cours sur le serveur). Pour pouvoir mesurer la performance aussi précisément que possible, tester les applications dans votre environnement avec des volumes de données, et dans des conditions qui se rapprochent au maximum des véritables situations de votre entreprise.

### <span id="page-12-0"></span>**2.3 Information de réseau**

Altova LicenseServer doit être installé sur une machine de serveur accessible par tous les clients faisant fonctionner les produits Altova nécessitant une licence. Tout pare-feu aussi bien sur le client que sur le serveur doit permettre le trafic réseau depuis et vers le LicenseServer, trafic nécessaire au bon fonctionnement de LicenseServer.

Sur la machine LicenseServer, le **port 35355** est utilisé pour distribuer des licences, et donc, il doit être ouvert pour le trafic réseau avec des machines client. Failover LicenseServers se connectent aussi dans le Primary LicenseServer, comme le font les clients, par le biais de TCP au port 35355.

Ci-après, vous trouverez les paramètres et exigences de réseau par défaut de LicenseServer :

- · *Pour la distribution de licence LicenseServer :* Soir l'un ou les deux Connexion TCP IPv4 sur le port 35355 Connexion TCP IPv6 sur le port 35355
- **Note :** si LicenseServer est sur un système Linux, alors le port 35355 doit être accessible depuis l'extérieur du pare-feu par le biais des TCP et UDP pour que les applications d'Altova puissent s'inscrire avec le LicenseServer. Dans ce cas, le port pourrait être ajouté en tant qu'exception permanente au pare-feu.

Pour des tâches administratives, le LicenseServer est accédé par le biais d'une interface web qui utilise le port 8088. Le port utilisé peut être configuré pour se [conformer](#page-94-0) à vos besoins <sup>es p</sup>.

### Communication avec Altova.com

Altova LicenseServer doit pouvoir communiquer avec le Master Licensing Server sous altova.com pour valider et authentifier des données liées à la licence et pour assurer la conformité continue avec les accords de licence Altova. Cette communication se produit par le biais de HTTPS en utilisant le port 443. Veuillez vous assurer que la communication est autorisée avec altova.com et ses sous-domaines. Vous pouvez tester si la c<u>on</u>nectivité avec altova.com est activée dans le volet <u>Test de [connectivité](#page-97-1)</u> <sup>es</sup> de l'onglet *[Paramètres](#page-94-0)* <sup>95</sup> .

Toutes ces pertes de connexion avec les serveurs maîtres altova.com seront enregistrées dans l[onglet](#page-105-0) [Messages](#page-105-0)<sup>106</sup> de la page de [Configurationof](#page-82-0) d'Altova LicenseServer<sup>83</sup>. votre réseau administrateur peut configurer l'Altova LicenseServer pour envoyer automatiquement un e-mail d'alerte en cas de perte de la connexion à altova.com. Ceci permettra aux administrateurs de régler le problème avant que LicenseServer n'interdise l'utilisation des produits de logiciel d'Altova - ce qui arrive après un certain temps à partir de la perte de communication. Les paramètres pour les E-mail d'alerte sont disponibles dans l'<u>onglet [Paramètres](#page-101-0) <sup>102</sup></u> de la page de [Configuration](#page-82-0) <sup>83</sup>.

### Informations concernant le LicenseServer pour lequel un produit est enregistré

Pour chaque installation de produit, une information concernant le LicenseServer avec lequel le produit est enregistré, est sauvegardé dans un fichier **LICSVR**. Ce fichier est stocké aux emplacements suivants :

#### *Pour des licences Installed et Concurrent-User*

- · **%ProgramData%\Altova\<ProductName><Version>\<ProductName>.licsvr**
- · Exemple : **C:\ProgramData\Altova\XMLSpy2019\xmlspy.licsvr**

### *Licences Named-User* ·

- **%UserProfile%\Documents\Altova\<ProductName><Version>\<ProductName>.licsvr**
- ·Exemple : **C:\Users\nicky\Documents\Altova\XMLSpy2019\xmlspy.licsvr**

### Comment LicenseServer identifie les clients

Lorsqu'un produit Altova sur un appareil est enregistré avec LicenseServer, l'identification de l'appareil (nom d'hôte et adresse IP) est enregistrée ainsi que le User Principal Name (UPN) de l'utilisateur qui a enregistré le produit.

#### *Licences Installed et Concurrent-User*

Lorsqu'une licence Installed ou une licence Concurrent User est mise sous licence avec LicenseServer, la licence est enregistrée par LicenseServer comme étant émise pour un appareil client spécifique. LicenseServer identifie l'appareil client par son nom d'hôte, que LicenseServer obtient par une recherche de serveur DNS de l'adresse IP du client. Si aucun nom d'hôte ne peut être obtenu depuis la recherche, l'adresse IP du client est utilisée en tant que son identifiant. Par conséquence, à chaque fois que le produit Altova est lancé sur l'appareil client, LicenseServer contrôle si l'identification de l'appareil du client qu'elle reçoit correspond au nom d'hôte ou à l'adresse IP de tout client pour qui une licence a été attribuée. En cas de correspondance, les détails de la licence sont vérifiés.

- **Note :** Dans les cas des licences Installed et Concurrent-User, LicenseServer utilise le nom d'hôte ou l'adresse IP d'un appareil pour attribuer des licences et comptabiliser les licences attribuées. L'identification est d'abord tentées avec le nom de l'hôte ; si ceci ne fonctionne pas, alors l'adresse IP est essayée. Si, dans votre environnement de réseau, les adresses IP sont générées de manière dynamique (ou ne sont pas fixes pour d'autres raisons), les nouvelles adresses IP seraient créées pour la même machine avec de nouvelles connexions. Ceci pourrait résulter en un nombre maximum de licences Installed ou Concurrent-User atteintes très rapidement. Ainsi, pour ce type d'environnement, vous devriez utiliser les [licences](#page-7-0) Named User ®, puisque celles-ci sont attribuées sur la base des UPN (pas les ID de machine). N'oubliez pas ceci également si vous prévoyez installer des produits desktop d'Altova sur des machines virtuelles, des desktops virtuels ou à distance.
- **Note :** Une licence Installed ou une licence Concurrent-User fonctionnera uniquement pour le premier utilisateur qui se connectera sur l'appareil du produit et qui exécutera le produit. Cela est dû au fait que le produit est mis sous licence uniquement pour cet appareil, et un seul utilisateur peut exécuter le produit sur cet appareil à un moment donné. Si vous souhaitez permettre l'accès et l'utilisation de l'installation de produit par plusieurs utilisateurs, alors il faut mettre sous licence le produit avec une licence Named User pour plusieurs utilisateurs nommés.

#### *Licences Named-User*

Lorsqu'une licence Named User est attribuée par le biais de LicenseServer, la licence est enregistrée par LicenseServer comme ayant été émise à un UPN spécifique. Par la suite, à chaque fois que la produit Altova est démarré sur la machine client, LicenseServer identifie l'utilisateur client sur la base de l'UPN sous lequel l'utilisateur s'est connecté. Si l'UPN correspond à l'UPN de l'utilisateur client sous licence, alors les détails de la licence sont vérifiés.

### Connexions VPN avec des adresses IP dynamiques

Si un appareil client se connecte à LicenseServer via un service Virtual Private Network (VPN), la connexion sera souvent établie avec une adresse IP attribuée dynamiquement. Dans ce cas, chaque nouvelle connexion établie par le client sera enregistrée par LicenseServer comme provenant d'une nouvelle adresse IP, et donc, provenant d'un client inconnu (*voir "Comment LicenseServer identifie les appareils client" ci-dessus*).

Cela entraîne les conséquences suivantes :

- · Si une licence supplémentaire **est disponible** sur LicenseServer au moment de la connexion du client, une nouvelle licence sera attribuée au client (qui peut éventuellement déjà avoir une ou plusieurs licences qui lui ont été attribuées précédemment). Les licences qui ont été attribuées précédemment au client ne sont pas publiées. En conséquence, un seul client consommerait plusieurs licences, entraînant un manque de licences sur le serveur.
- · Si une licence supplémentaire **n'est pas disponible** sur LicenseServer, le produit sur ce client ne pourra pas avoir de licence, même si des licences lui ont été éventuellement attribuées précédemment (pour les adresses IP que le client n'utilise plus).

Il y a trois moyens de régler ce problème :

- · *Licences Use Named-User.* Dans le cas des licences Named-User, la mise sous licence ne repose pas sur le nom d'hôte ou l'adresse IP de l'appareil client, mais sur le User Principal Name (UPN) des utilisateurs mis sous licence (*voir Types de [licences](#page-7-0) Altova* ). Il s'agit du modèle de mise sous 8licence que nous vous recommandons si vous travaillez dans une configuration de réseau qui utilise des adresses IP dynamiques.
- · *Enregistrer les clients VPN avec un DNS.* La manière de procéder selon OS. Sur les clients Windows 10, par exemple, vous pouvez faire la configuration avec les propriétés de la connexion de réseau du client (*voir capture d'écran ci-dessous*).

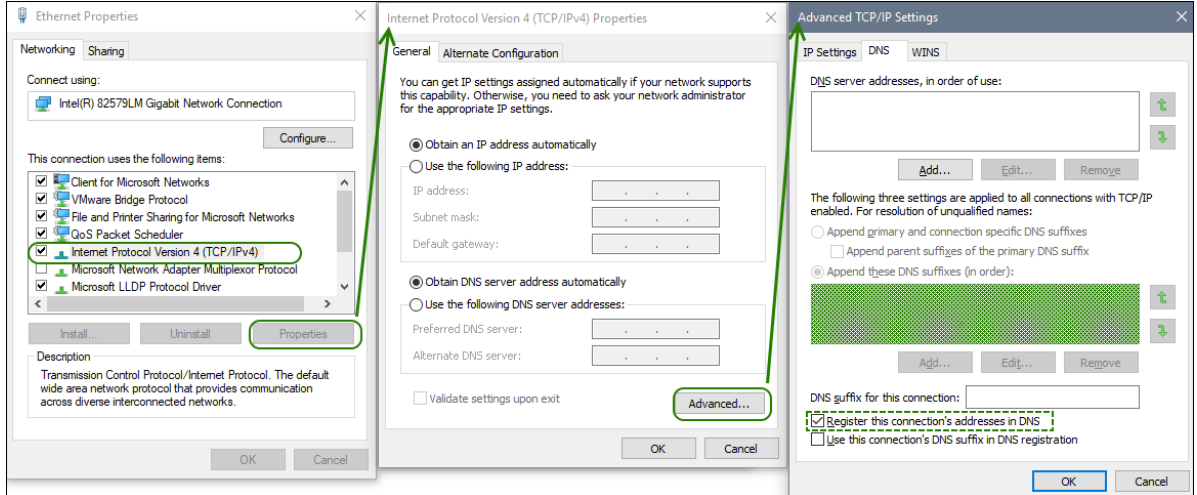

· *Attribuer une adresse IP statique à l'utilisateur VPN.* La manière de procéder varie selon les logiciels VPN. Vous pouvez obtenir l'information pertinente de votre fournisseur ou administrateur VPN. Vous trouverez la description pour OpenVPN *ici*.

### <span id="page-15-0"></span>**2.4 Produits Altova sur des serveurs centraux**

Cette rubrique décrit les étapes nécessaires lorsqu'un produit de desktop Altova est : (i) hébergé sur un serveur central, et (ii) mis sous licence sur des clients à distance. Suivez ces instructions si vous souhaitez installer des produits de bureau Altova sur des machines virtuelles, des bureaux virtuels ou des bureaux à distance et si vous souhaitez vous assurer que le produit est enregistré avec le LicenseServer correct.

- 1. Installer LicenseServer avant d'installer le produit desktop.
- 2. Charger les licences de produit pertinentes dans le pool de licence de LicenseServer. (En alternative, vous pouvez charger les licences après l'enregistrement *(point suivant)*.)
- 3. À l'issue de la procédure d'installation pour le produit desktop, vous serez invité à choisir si vous souhaitez enregistrer le produit avec LicenseServer. Choisir **Oui**, et, à partir de la liste des LicenseServers disponibles, choisir le LicenseServer sur lequel les licences de produit sont disponibles (ou seront disponibles à l'avenir).
- 4. En cas d'enregistrement réussi, protéger en écriture le fichier **LICSVR**. situé sous **%ProgramData% \Altova\<ProductName><Version>\<ProductName>.licsvr.** Cela permet de garantir que les détails du LicenseServer correct, qui sont stockés dans le fichier **LICSVR** ne sont pas écrasés par erreur.
- 5. À partir de maintenant, à chaque fois qu'un client à distance lance le logiciel basé sur serveur, ce client peut acquérir ou se voir assigner une licence depuis le LicenseServer correct.
- **Note :** Si vous décidez de repousser l'enregistrement du produit installé à un moment ultérieur, il est possible qu'un client de réseau lancera le logiciel basé sur serveur et enregistrera le produit dans un LicenseServer inapproprié. Pour éviter cela, vous devez enregistrer le produit desktop dès que possible après qu'il ait été installé.
- **Note :** Si le premier enregistrement d'un produit s'est effectué avec un LicenseServer erroné, alors les licences pour chaque client ultérieur qui lance le produit basé sur serveur se limitera aux licences disponibles sur ce LicenseServer (erroné). Même si les licences pour le produit sont disponibles sur ce LicenseServer, cette mise sous licence ne se passera probablement pas comme prévu. Entre-temps les licences sur le LicenseServer correct resteront inutilisées par leurs cessionnaires prévus.
- **Note :** Une licence Installed ou Concurrent-User fonctionnera uniquement pour le premier utilisateur qui se connecte sur cet appareil et exécute le produit. Cela est dû au fait que le produit est mis sous licence pour l'appareil et que seul un utilisateur peut exécuter le produit sur cet appareil à un moment donné. Si vous souhaitez activer l'accès et l'utilisation de l'installation de produit par plusieurs utilisateurs, il faudra mettre sous licence le produit avec une licence Named User.

Voir aussi : Types de [licences](#page-7-0) Altova<sup>cs</sup> et [Informations](#page-12-0) de réseau<sup>13</sup>.

### <span id="page-16-0"></span>**2.5 Altova ServiceController (Windows uniquement)**

Altova ServiceController (ServiceController en abrégé) est une application permettant de lancer, d'arrêter et de configurer confortablement les services Altova **ms**. ServiceController est installé avec l'Altova LicenseServer et avec les produits de serveur Altova installés en tant que services (DiffDog Server, FlowForce Server, Mobile Together Server et RaptorXML(+XBRL) Server). ServiceController peut être accédé par le biais de la barre d'état système (*voir la capture d'écran ci-dessous*).

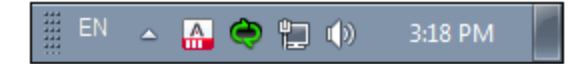

Pour spécifier que ServiceController démarre automatiquement lors de la connexion au système, cliquer sur l'icône **ServiceController** dans la zone de notification pour afficher le menu **ServiceController** (*voir la capture d'écran ci-dessous*) et basculez sur la commande **Run Altova ServiceController at Startup**. (Cette commande est activée par défaut.) Pour quitter ServiceController, cliquer sur l'icône **ServiceController** dans la zone de notification et, dans le menu qui apparaît (*voir la capture d'écran ci-dessous*), cliquez sur **Exit Altova ServiceController**.

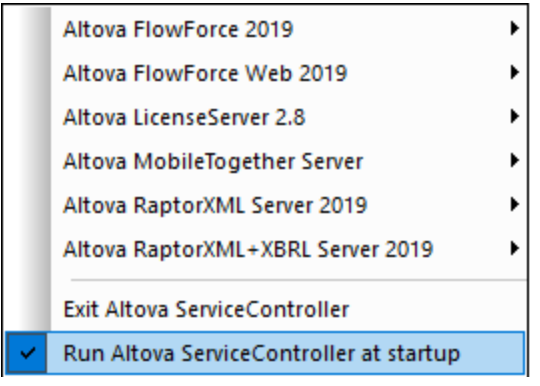

### Démarrer et arrêter les services Altova

Chaque composant de service Altova installé (par exemple, le service Altova RaptorXML Server ou le service Altova LicenceServer) aura une entrée dans le menu de ServiceController (*voir capture d'écran ci-dessus*). Un service Altova peut être lancé ou arrêté par le biais d'une commande sans son sous-menu ServiceController. De plus, des tâches importantes d'administration pour des services individuels peuvent être accédées par le biais du menu ServiceController. Par exemple, le service Altova LicenseServer a un sous-menu dans lequel vous pouvez choisir d'accéder à la page de Configuration de LicenseServer par le biais de la commande **Configurer**.

### <span id="page-17-0"></span>**2.6 Failover LicenseServer**

Un second LicenseServer peut être configuré pour prendre en charge depuis le Primary LicenseServer sur celuici n'est plus disponible. Le second LicenseServer est appelé le **Failover LicenseServer**. Le Failover LicenseServer doit avoir les mêmes version et édition que le Primary LicenseServer.

Le mécanisme LicenseServer fonctionne comme suit :

- · L'application LicenseServer est installée comme d'ahabitude sur la machine prévue être le Failover LicenseServer.
- · Ce LicenseServer est configuré pour être le Failover LicenseServer d'un Primary LicenseServer qui est exécuté sur le réseau, et auquel il se connecte. La configuration est effectuée dans l'onglet [Paramètres](#page-95-0)<sup>66</sup> du Failover LicenseServer.

Une fois que le Failover LicenseServer a été configuré, les deux Primary LicenseServer et Failover LicenseServer contiendront des informations sur l'existence du Failover dans leurs barres d'en-tête respectives : Primary identifie son Failover, et le nom Failover son Primary *(voir la capture d'écran ci-dessous)*.

**ALTOVA**<sup>®</sup> | LicenseServer Failover LicenseServer for Primary at kubu6.altova.com **ALTOVA**<sup>®</sup> | LicenseServer Primary LicenseServer with Failover at deji2.altova.com

Note: Une fois qu'un [License](#page-83-0)Server a été configuré en tant qu'un Failover LicenseServer, ses onglets License [Pool](#page-83-0)<sup>(84)</sup>, Client [Management](#page-86-0)<sup>(87)</sup>, Client [Monitoring](#page-93-0)<sup>(94)</sup> ne seront pas affichés. Ces onglets seront affichés à nouveau lorsque le Failover LicenseServer prend le dessus depuis le Primary LicenseServer.

### Comment fonctionne le Failover LicenseServer

Le Failover LicenseServer fonctionne comme suit :

- · Après la configuration d'un LicenseServer Failover, il synchronisera périodiquement toutes les licences, les clients enregistrés et les accords de licence du Primaire.
- · Si celui-ci n'est plus disponible, le Failover reprend le rôle du LicenseServer.
- · Une fois que le Primaire est à nouveau disponible, il reprend le contrôle à partir du Failover. Toute modification concernant la licence réalisée sur le Failover au cours de cette période sera perdue lorsque le Primaire reprend le service.
- · Le LicenseServer Failover fournira des licences uniquement aux clients de version 2015 rel 3 ou plus récente et Altova MobileTogether Server version 1.5 ou plus. (Vous pouvez identifier les clients plus anciens dans l'information contenue dans l'<u>onglet Client [Monitoring](#page-93-0)<sup>64</sup></u> du LicenseServer Primaire). Si vous souhaitez utiliser la fonction LicenseServer Failover, vous devrez mettre à niveau vos applications Altova à la version minimum requise.
- Note: Failover LicenseServers se connecte au LicenseServer Primaire, [comme](#page-12-0) le font les clients<sup>(13)</sup>, par le biais de TCP au port 35355.

### Mettre à jour un LicenseServer soutenu par un Failover LicenseServer

Lors de la mise à jour d'un [LicenseServer](#page-17-0) qui est associé avec un <u>Failover LicenseServer (18</u>), vous devez effectuer une mise à jour dans la séquence suivante :

- 1. Mettre à jour le Primary LicenseServer. Le Failover LicenseServer prendra le dessus au cours de la mise à jour.
- 2. Attendre que la mise à jour du Primary s'achève. Une fois que la mise à jour du Primary est achevée, le Primary prend le dessus du Failover, et le service Failover s'interrompt
- 3. Mettre à jour le Failover LicenseServer.
- 4. Lorsque la mise à jour du Failover est achevée, la fonction Failover reprend.
- **Note :** Si vous tentez de mettre à jour tout d'abord le Failover, **l'installation échouera** et une tentative de rollback sera effectuée. Si le rollback échoue, le Failover aura été désinstallé.

## <span id="page-19-0"></span>**2.7 Extractions de licence**

Les clients peuvent extraire une **licence de produit de bureau** depuis le pool de licences pour une période de jusqu'à 30 jours afin de stocker la licence sur la machine du produit. (La période maximum de temps d'extraction autorisée (mais ne dépassant pas 30 jours) est spécifiée dans les paramètres d'extraction de la licence que vous trouverez dans l'onglet [Paramètres](#page-97-2)<sup>(98</sup>.) Cela permet à un client de travailler hors ligne, ce qui peut être utile si, par exemple, il souhaite travailler dans un environnement où il n'aura pas accès à Altova LicenseServer (si, par exemple, votre produit Altova est installé sur un laptop et que vous êtes en déplacement). L'extraction de la licence s'effectue du côté client, depuis le dialogue Activation du logiciel sur l'interface de l'utilisateur du produit. La capacité du client à extraire une licence, est sujette à l'activation de l'extraction du côté serveur (dans l'onglet *[Paramètres](#page-97-2)*<sup>98</sup>).

Les extractions le licence sont uniquement disponibles pour les produits de [desktop](#page-7-0)<sup>es</sup>. Si la licence extraite est une <u>licence [Installed](#page-7-0) User & au [Concurrent](#page-7-0) User &</u>, alors la licence est extraite vers l'appareil et est disponible à l'utilisateur qui a extrait la licence. Si la licence extraite est une Named User [license](#page-7-0)<sup>ce,</sup> alors, la licence sera extraite dans le compte Windows de l'utilisateur nommé. L'extraction de licence fonctionnera, mais pas pour le bureau virtuel (dans une VDI).

Note : Quand une [Named](#page-7-0) User license<sup>8</sup> est extraite, les données pour identifier ce check-out de licence sont stockées dans le profil de l'utilisateur. Pour que l'extraction de la licence fonctionne, le profil de l'utilisateur doit être stocké sur l'appareil local qui sera utilisé pour le travail offline. Si le profil de l'utilisateur est stocké à un emplacement non-local (tel qu'un partage de fichier), alors l'extraction sera rapportée comme étant invalide quand l'utilisateur essaie de démarrer l'application Altova.

Lorsque la licence est extraite, LicenseServer affiche la licence actuellement utilisée et la licence ne pourra pas être utilisée par un autre client. La licence passe automatiquement à l'état archivé lorsque la période d'extraction se termine. En alternative, une licence extraite peut être archivée à tout moment par le biais de la touche **Vérifier** dans le dialogue Activation du logiciel du produit.

Les check-in de licence doivent correspondre à la même version majeure que le produit Altova duquel la licence a été extraite. Donc assurez-vous d'archiver une licence avant de mettre à niveau votre produit Altova à la prochaine version majeure.

Pour extraire une licence depuis le pool de licence de votre machine, rendez-vous dans le menu **Aide** de votre produit de bureau Altova et choisir **Activation de logiciel**. Veuillez vous référer au manuel d'utilisateur de votre produit Altova pour plus d'informations.

**Note :** L'extraction de licence n'est pas disponible pour les produits de serveur.

## <span id="page-20-0"></span>**2.8 Mise à jour du LicenseServer**

Chaque nouvelle publication des produits Altova est accompagnée par la publication d'une version plus récente de LicenseServer (la version correspondante). **Si vous souhaitez mettre à jour votre produit de serveur Altova, vous devez aussi mettre à jour votre LicenseServer** à la version de LicenseServer correspondante\*. Cela est dû au fait que le produit Altova de serveur mis à jour ne peut pas être enregistré avec une version plus ancienne de LicenseServer que la version correspondante. Veuillez noter, néanmoins que les version de LicenseServer sont rétrocompatibles. (Cela signifie que LicenseServer peut être utilisé pour enregistrer des produits de serveur Altova correspondants et plus anciens.)

Mettre à jour le LicenseServer comme suit :

- · *Sur les systèmes Windows* : Double-cliquez sur nouvelle version du programme d'installation (fichier exécutable) ou appelez le programme d'installation depuis la ligne de commande. Le programme d'installation désinstallera l'ancienne version de LicenseServer et installera la nouvelle version.
- · *Sur Linux et macOS*: Désinstallez l'ancienne version manuellement, puis démarrez le fichier d'installation de la nouvelle version.

La procédure d'installation est la même quand vous installez à l'origine LicenseServer (voir pour <u>[Windows](#page-32-0) 33</u>),  $Linux$ <sup>(41</sup>, [macOS](#page-47-0)<sup>(48)</sup>).

\* LicenseServer 3.14 peut être utilisé pour enregistrer (i) les produits logiciels Altova de version 2024r2 ou plus anciens, et les (ii) Altova MobileTogether Server de version 9.1, ou plus anciens. Il ne peut pas être utilisé pour *mettre sous licence des versions de produit Altova qui sont plus récentes que celles regroupées ici.*

### Points à noter

- · Si vous installez une nouvelle version d'un produit de serveur Altova et si votre version actuelle du LicenseServer version n'est pas la version la plus récente, désinstallez l'ancienne version du LicenseServer et installez la version la plus récente. (En alternative, sur les systèmes Windows, vous pouvez également vous reposer sur le programme d'installation de LicenseServer, qui détectera la version la plus ancienne et la désinstallera automatiquement avant d'installer LicenseServer).
- · Toutes les informations d'enregistrement et de mise sous licence contenues dans votre version plus ancienne de LicenseServer seront enregistrées, au moment de la désinstallation dans une base de données dans l'appareil LicenseServer et seront importées automatiquement dans la version la plus récente. Nous verrons cela dans deux cas : (i) désinstallation manuelle, ou (ii) désintallation automatique par le programme d'installation de LicenseServer.
- · Le numéro de version de LicenseServer approprié pour toute version particulière d'un produit de serveur est affiché pendant le processus d'installation de ce produit de serveur. Vous pouvez choisir d'installer cette version du LicenseServer en tant que partie intégrante de l'installation du produit de serveur.
- ·Si [LicenseServer](#page-17-0) est soutenu par un *Failover LicenseServer*<sup>18</sup>, voir la séquence de mise à jour indiquée ci-dessous.
- ·La version de la licence LicenseServer actuellement installée est indiqué au bas de la [page](#page-82-0) de configuration [LicenseServer](#page-82-0)<sup>33</sup>.

### Mettre à jour un LicenseServer soutenu par un Failover LicenseServer

Lors de la mise à jour d'un [LicenseServer](#page-17-0) qui est associé avec un <u>Failover LicenseServer<sup>(18)</sup>,</u> vous devez effectuer une mise à jour dans la séquence suivante :

- 1. Mettre à jour le Primary LicenseServer. Le Failover LicenseServer prendra le dessus au cours de la mise à jour.
- 2. Attendre que la mise à jour du Primary s'achève. Une fois que la mise à jour du Primary est achevée, le Primary prend le dessus du Failover, et le service Failover s'interrompt
- 3. Mettre à jour le Failover LicenseServer.
- 4. Lorsque la mise à jour du Failover est achevée, la fonction Failover reprend.
- **Note :** Si vous tentez de mettre à jour tout d'abord le Failover, **l'installation échouera** et une tentative de rollback sera effectuée. Si le rollback échoue, le Failover aura été désinstallé.

### <span id="page-22-0"></span>**2.9 Déplacer des licences vers un nouveau LicenseServer**

Pour déplacer des licences vers un nouveau LicenseServer, procéder comme suit :

- 1. Veuillez vous assurer que vous possédez les fichiers de licence originaux que vous avez chargé dans l'ancien LicenseServer
- 2. Si vous disposez d'un <u>Failover [LicenseServer](#page-17-0) <sup>de</sup> ,</u> déconnectez-le (en cliquant sue **Déconnecter Failover LicenseServer** dans l'<u>onglet [Paramètres](#page-95-0)</u> <sup>96</sup> du Primaire). Sinon, le Failover reprendra les opérations de licence lorsque Primaire est désinstallé
- 3. [Désactiver](#page-72-0) toutes les licences<sup>32</sup> sur l'ancien LicenseServer (primaire) 73
- 4. [Supprimer](#page-83-0) toutes les licences<sup>184</sup> provenant de l'ancien LicenseServer (primaire) 84
- 5. Désinstaller l'ancien LicenseServer (primaire)
- 6. Installer un nouveau LicenseServer (primaire)
- 7. Si vous le souhaitez, *[reconfigurer](#page-17-0) l'ancien Failover*<sup>18</sup> pour être le Failover du nouveau Primaire
- 8. [Enregistrer](#page-52-0) vos produits Altova<sup>53</sup> sur le nouveau LicenseServer (primaire)
- 9. [Charger](#page-70-0) les fichier de licence<sup>71</sup> sur le nouveau LicenseServer (primaire)
- 10. Attribuer les licences [chargées](#page-75-0)<sup>(76</sup> dans le nouveau LicenseServer (primaire)

## <span id="page-23-0"></span>**2.10 Réinitialisation du mot de passe**

Si vous oubliez votre mot de passe LicenseServer, vous pouvez utiliser la commande **passwordreset** depuis la CLI pour réinitialiser le mot de passe à default.

- 1. Ouvrir une fenêtre de ligne de commande.
- 2. Passer au répertoire où le pack d'application de LicenseServer ou le programme d'exécution est installé.
- 3. Saisir la commande : **licenseserver passwordreset** Cela permet de réinitialiser le mot de passe d'administrateur de LicenseServer à default.
- 4. Réinitialisez le service LicenseServer (voir pour <u>[Windows](#page-35-0) 36, [Linux](#page-43-0) 44), [macOS](#page-49-0) 50</u> ).
- 5. Vous pouvez maintenant vous connecter à la UI Web Administrateur avec le mot de passe default.

## <span id="page-24-0"></span>**2.11 Chiffrage SSL**

À partir de la version 3.3, LicenseServer vous permet de configurer une connexion sûre avec son [interface](#page-82-0) web (Page de [configuration\)](#page-82-0)<sup>633</sup>. La connexion est sécurisée avec HTTP et chiffrée en utilisant les certificats.

Les étapes générales pour configurer le chiffrage SSL sont indiquées ci-dessous et décrites dans les soussections de cette section :

- 1. Obtenir le/s [certificat](#page-24-1)/s SSL requis et la clé privée. Dans la section Obtenir certificat depuis CA <sup>25</sup>, nous décrivons les étapes à suivre pour acquérir un certificat depuis une Certificate Authority (CA). En alternative, vous pouvez générer et utiliser un certificat [auto-signé](#page-27-0)<sup>[28]</sup>.
- 2. Le Activer la [connexion](#page-28-1) chiffrée<sup>(29)</sup> en enregistrant votre certificat SSL et la clé dans les [paramètres](#page-98-0) d'Ul Web de l'onglet Paramètres de [LicenseServer](#page-98-0)<sup>(99)</sup>.

### <span id="page-24-1"></span>**2.11.1 Obtenir un certificat depuis la CA**

Cette section décrit les étapes pour obtenir un certificat depuis une Autorité de Certificat (CA). Pour pouvoir activer le chiffrage SSL pour [LicenseServer](#page-28-1)<sup>(29)</sup>, il vous faudra les fichiers suivants :

- · *Fichier de clé privé :* généré par vous-même, en utilisant : (i) une application qui peut déjà exister sur votre système d'exploitation (comme Keychain Access sur macOS ou OpenSSL sur Linux), ou (ii) des applications tiers (comme [OpenSSL\)](http://www.openssl.org/).
- · *Fichier de certificat :* il s'agit de la clé privée qui est basée sur votre clé privée et que vous pouvez acquérir auprès d'une Autorité de Certificat (CA) comme [VeriSign](http://www.verisigninc.com/?loc=en_US) ou [Thawte.](http://www.thawte.com/) Pour l'achat, il vous faudra : (i) la clé privée que vous avez générée, et (ii) une demande de signature de certificat (Certificate Signing Request - CSR), qui peut aussi être générée par votre application SSL.
- · *Fichier de Chaîne de Certificat (ou fichiers de Certificat Intermédiaire) :* fournis par la CA avec le fichier de certificat de la clé publique.

Les étapes pour obtenir ces trois fichiers sont listées ci-dessous.

Puisque [OpenSSL](http://www.openssl.org/) est généralement préinstallé sur la plupart des appareils de distributions Linux et macOS, et peuvent aussi être installés sur des [ordinateurs](https://www.openssl.org/community/binaries.html) Windows, les étapes regroupées ci-dessous sont expliquées avec les commandes OpenSSL. Pour télécharger des liens vers les binaires d'installateur Open SSL, voir le [OpenSSL](https://wiki.openssl.org/index.php/Binaries) Wiki.

### Étapes pour générer une clé privée et obtenir des certificats depuis une CA

1. Générer une clé privée

SSL exige qu'une **clé privée** soit installée sur le serveur. Pour créer la clé privée, utiliser la commande OpenSSL suivante :

**openssl genrsa -out private.key 2048**

Cela crée un fichier appelé **private.key**, qui contient votre clé privée. Celle-ci doit se trouver dans un format PEM (Privacy Enhanced Mail). L'extension de fichier est généralement **.pem**, mais peut aussi être **.key**, **.cert**, **.cer**, ou **.crt**. La clé privée ne doit pas être protégée par un mot de passe.

Enregistrer le fichier dans un endroit sûr et faites une note de son emplacement. (Voir la rubrique Private Key [Requirements](#page-28-0)<sup>(29</sup> pour plus de détails). Vous aurez besoin de la clé privée pour générer la Certificate Signing Request (CSR) à l'étape suivante.

2. Générer une Certificate Signing Requests (CSR)

Une Certificate Signing Request (Demande de signature de certificat) (CSR) est envoyée à une Autorité de certification (CA) pour demander un certificat de clé publique. La CSR est basée sur votre clé privée et contient des informations concernant votre organisation. Créer une CSR avec la commande OpenSSL suivante (qui fournit le fichier de clé privée, private.key, qui a été créé dans l'Étape 1, en tant qu'un de ses paramètres) :

**openssl req -new -nodes -key private.key -out my.csr**

Pendant la génération de la CSR, vous devrez donner des informations concernant votre organisation, comme celles indiquées ci-dessous. Ces informations seront utilisées par l'autorité de certification pour vérifier l'identité de votre entreprise.

- ·*Pays*
- ·*Lieu* (la ville dans laquelle votre entreprise est située)
- · *Organisation* (nom de votre entreprise). Ne pas utiliser de caractères spéciaux ; ceux-ci invalideraient votre certificat
- · *Nom commun* (le nom DNS de votre serveur). Il doit correspondre exactement au nom de domaine entièrement qualifié (FQDN) de l'appareil hôte sur lequel le serveur fonctionne
- · *Un mot de passe challenge.* Ne pas remplir cette entrée !
- 3. Acheter un certificat SSL

Acheter un certificat SSL depuis une autorité de certification (CA) comme [VeriSign](http://www.verisigninc.com/?loc=en_US) ou [Thawte.](http://www.thawte.com/) Pour le reste de ces instructions, nous suivrons la procédure VeriSign. La procédure avec d'autres CAs est semblable.

- ·Aller sur le site web [VeriSign.](http://www.verisign.com/)
- ·Cliquer sur **Buy SSL Certificates**.
- · Plusieurs types de certificats SSL sont disponibles. Pour LicenseServer, les certificats Secure Site ou Secure Site Pro sont suffisants. Une EV (vérification étendue) n'est pas nécessaire puisque les utilisateurs ne verront pas de "barre d'adresse verte".
- · Suivre le processus d'enregistrement et remplir les informations demandées pour compléter votre commande.
- · Lorsque vous passerez à la CSR (*créée dans l'étape 2*), copier-coller le contenu du fichier **my.csr** dans le formulaire de commande.
- · Payer pour le certificat avec votre carte de credit.

#### L'obtention d'un certificat demande du temps

L'obtention de certificats de clé publique d'une autorité de certification (CA) SSL prend généralement **deux ou trois jours ouvrables**. Veuillez ne tenir compte lorsque vous configurez votre Altova LicenseServer.

4. Recevoir une clé publique et des fichiers intermédiaires de la CA

Votre autorité de certification achèvera le processus d'enregistrement en deux ou trois jours ouvrables. Pendant ce temps, il se peut que vous receviez des appels téléphoniques ou des e-mails pour vérifier que vous êtes bien autorisé à demander un certificat SSL pour votre domaine DNS. Veuillez coopérer avec l'autorité pour terminer le processus.

Une fois que le processus d'autorisation et d'enregistrement a été achevé, vous recevrez un e-mail contenant la **clé publique** de votre certificat SSL. Celle-ci sera en texte clair ou jointe en tant que fichier **.cer**.

Vous recevrez également deux fichiers de certificats intermédiaires (primaire et secondaire), soit en tant que texte soit dans des fichiers. Dans certains cas, votre autorité de certification (CA) recensera le contenu des certificats intermédiaires sur son site web.

- ·Les certificats intermédiaires de Verisign : [https://knowledge.verisign.com/support/ssl](https://knowledge.verisign.com/support/ssl-certificates-support/index?page=content&id=AR657&actp=LIST&viewlocale=en_US )[certificates-support/index?page=content&id=AR657&actp=LIST&viewlocale=en\\_US](https://knowledge.verisign.com/support/ssl-certificates-support/index?page=content&id=AR657&actp=LIST&viewlocale=en_US )
- · Les certificats intermédiaires de Verisign pour son produit Secure Site : [https://knowledge.verisign.com/support/ssl-certificates-support/index?](https://knowledge.verisign.com/support/ssl-certificates-support/index?page=content&id=AR1735) [page=content&id=AR1735](https://knowledge.verisign.com/support/ssl-certificates-support/index?page=content&id=AR1735)

Copier-coller les deux certificats intermédiaires (primaire et secondaire) dans des fichiers texte séparés puis les enregistrer dans votre ordinateur.

5. Enregistrer la clé publique dans le fichier

Pour une utilisation avec LicenseServer, la clé publique doit être enregistrée dans un format PEM (Privacy Enhanced Mail). L'extension de fichier est généralement **.pem**, mais peut aussi être **.key**, **.cert**, **.cer**, ou **.crt**. Si la clé publique a été fournie sous forme de texte, copier-coller toutes les lignes depuis

--BEGIN CERTIFICATE-- --END CERTIFICATE--

dans un fichier texte que nous appellerons **certificate.cer**.

6. Enregistrer les certificats intermédiaires de la CA dans un seul fichier

Pour activer le chiffrage SSL pour LicenseServer, vous devez combiner les certificats intermédiaires primaires et secondaires en **un seul fichier**. Les fichiers intermédiaires ont été reçus de la CA *(voir étape 4 ci-dessus)*.

Copier-coller les certificats intermédiaires en un fichier pour qu'ils forment une séquence. L'ordre de la séquence est important : (i) certificat intermédiaire secondaire, (ii) certificat intermédiaire primaire. S'assurer qu'il n'y a pas de lignes entre les certificats.

--BEGIN CERTIFICATE--

- *secondary intermediate certificate*
- --END CERTIFICATE--
- --BEGIN CERTIFICATE--

*primary intermediate certificate*

```
--END CERTIFICATE--
```
Enregistrer le texte de certificat combiné dans un fichier nommé **intermediates.cer**. (l'extension de fichier pout être : **.pem**, **.key**, **.cert**, **.cer**, ou **.crt**.) Ce fichier contient la chaîne de confiance complète dans le formulaire des certificats intermédiaires qui ont été utilisés par la CA pour signer votre certificat.

### Fichiers de résultat

Une fois avoir effectué les étapes indiquées ci-dessus, vous devriez obtenir les fichiers suivants :

- · *Fichier de clé privée :* nommé **private.key** dans les étapes ci-dessus *(voir étape 1)*
- · *Fichier de certificat :* nommé **certificate.cer** dans les étapes ci-dessus *(voir étapes 2 à 5)*
- · *Fichiers de Chaîne de Certificat (ou fichiers de Certificat Intermédiaire):* nommé **intermediates.cer** dans les étapes ci-dessus *(voir étapes 4 et 6)*

Enregistrer ces fichiers dans un emplacement approprié. Vous devrez saisir leurs chemins de fichier lorsque vous activez le chiffrage SSL dans les **[Paramètres](#page-98-0) UI Web de l'onglet Paramètres**<sup>99</sup>.

### <span id="page-27-0"></span>**2.11.2 Certificats auto-signés**

Alternativement à l'achat d'un certificat SSL d'une autorité de certificat (CA), vous pouvez créer et utiliser un signature auto-signé. Votre organisation aura probablement des politiques de sécurité spécifiques concernant les certificats SSL et devrait avoir un système en place pour créer et utiliser un certificat auto-signé. Les étapes générales pour utiliser les certificats auto-signés sont expliquées ci-dessous et dépendront d'une application SSL que vous utilisez pour créer le certificat (tel que [OpenSSL\)](https://www.openssl.org/), et l'OS sur lequel LicenseServer est installé.

Puisque votre certificat est auto-signé, aucun navigateur par défaut lui fait confiance. Un navigateur afficherait généralement un avertissement tel que *Ce site n'est pas de confiance*. Pour qu'un client HTTP (comme un navigateur) fasse confiance à votre certificat auto-signé, le certificat doit être importé dans une boutique de certificat comme suit :

- · Dans la boutique des certificats de confiance du système d'exploitation.
- · Dans la boutique des certificats de confiance du système d'exploitation (OS). Ceci s'appliquerait si le navigateur utilisait l'OS store. Dans Windows, par exemple, Google Chrome et Microsoft Edge utilisent la boutique des certificats du système d'exploitation alors que Mozilla Firefox utilise sa propre boutique. Sur Linux, Google Chrome et Mozilla Firefox utilisent leur propre boutique de certificats. Sur Mac, Safari utilise la boutique des certificats du système d'exploitation (Keychain Access).

Veuillez prendre note des points suivants :

- · Cette étape doit être effectuée pour chaque appareil client (ou navigateur, le cas échéant) qui accédera au License Server.
- Si vous **activez le [chifffement](#page-28-1)**<sup>29</sup>, assurez-vous que le certificat CA de racine auto-signé soit de confiance pour le système d'exploitation.

### <span id="page-28-0"></span>**2.11.3 Exigences de la clé privée**

Étant donné que LicenseServer est exécuté sans surveillance, l'activation de SSL exige que la clé privée du certificat soit *non-chiffrée*. Autrement dit, elle ne doit pas être protégée par un mot de passe ; sinon, elle ne peut pas être utilisée par LicenseServer. C'est pourquoi le fichier qui stocke la clé privée doit avoir un accès limité et n'être accessible qu'au personnel autorisé dans votre organisation.

Afin d'identifier si la clé privée est protégée par un mot de passe ou est non-chiffrée, ouvrir le fichier de clé privée en utilisant un éditeur de texte ou la ligne de commande. Une clé privée *chiffrée* commence avec les lignes suivantes :

```
-----BEGIN RSA PRIVATE KEY-----
Proc-Type: 4,ENCRYPTED
DEK-Info: AES-256-CBC,DFC3FAD546517ED6336CFF72AA23F6C7
```
Un des moyens de déchiffrer la clé privée est en utilisant le kit d'outils OpenSSL ([https://www.openssl.org/\)](https://www.openssl.org/). Plus spécifiquement, vous pouvez exécuter la commande suivante pour déchiffrer une clé privée :

openssl rsa -in enc.key -out dec.key

Où **enc.key** est la clé chiffrée et **dec.key** est la clé déchiffrée qui sera produite par la commande. Par exemple, en partant du principe que **alsenc.key** est votre clé chiffrée, vous pouvez obtenir la clé non-chiffrée en exécutant la commande suivante dans le répertoire où la clé privée est stockée :

openssl rsa -in alsenc.key -out alsdec.key

Une fois avoir exécuté la commande, le fichier **alsdec.key** n'affiche plus ENCRYPTED. Par exemple :

```
-----BEGIN RSA PRIVATE KEY-----
MIIEpQIBAAKCAQEAzCCedru/oKzaSiwh6avtf9eMPix99RKpd07fWtwstkuglAdi
----
-----END RSA PRIVATE KEY-----
```
### <span id="page-28-1"></span>**2.11.4 Activer SSL pour LicenseServer**

Une fois avoir obtenu votre clé privée et vos fichiers de certificats, vous pouvez activer la connexion chiffrée entre LicenseServer et son UI Web comme suit :

- 1. Ouvrir la page de Configuration comme décrit dans les sections, Ouvrir la page de [configuration](#page-36-0) de [LicenseServer](#page-44-0) (Windows)<sup>37</sup>, [Ouvrir](#page-50-0) la page de configuration de LicenseServer (Linux)<sup>45</sup> et Ouvrir la page de configuration de [LicenseServer](#page-50-0) (macOS)<sup>61</sup>...
- 2. Se rendre dans l'<u>onglet [Paramètres](#page-94-0)<sup>os</sup></u> puis dans le volet UI [Web](#page-98-0)<sup>os</sup> (capture d'écran ci-dessous).

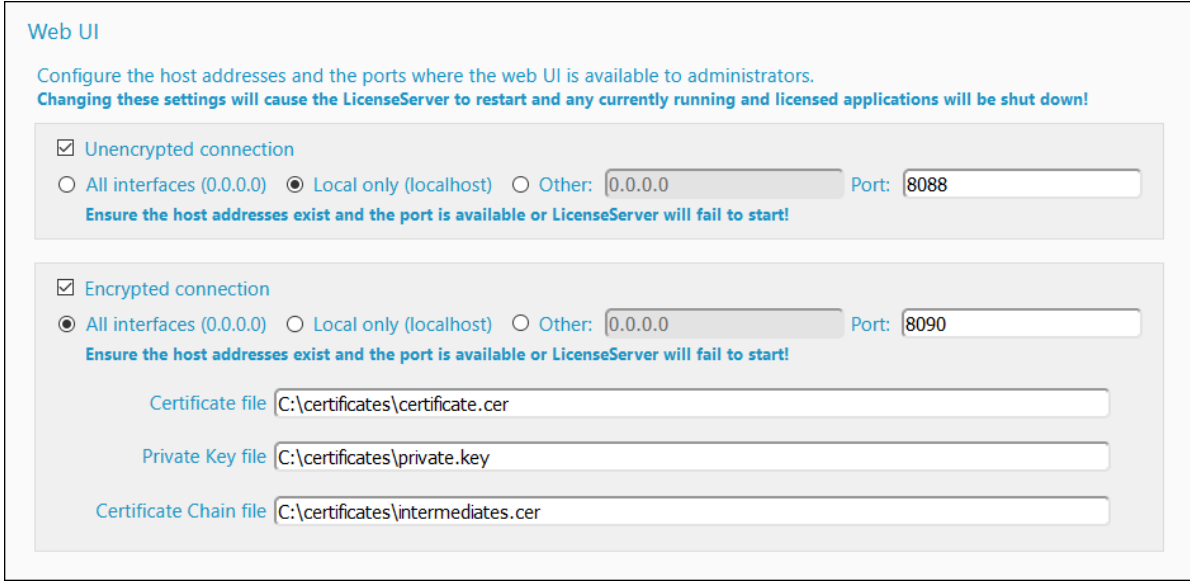

- 3. Cocher *Connexion chiffrée*.
- 4. Choisir l'/les interface/s à l'endroit où l'interface web doit écouter les connexions chiffrées SSL. Si vous sélectionnez *Other*, l'adresse hôte que vous saisissez doit correspondre à l'entrée du Nom commun du certificat SSL.
- 5. Saisir le numéro de port pour les connexions chiffrées SSL.
- 6. Saisir le chemin de, respectivement, le fichier de certificat et le fichier de clé privée.
- 7. Si des fichiers de certificats intermédiaires ont été utilisés pour créer le fichier (clé publique) de certificat final, alors, dans le champ *Fichier de Chaîne de Certificat*, saisir le chemin vers le [fichier](#page-24-1) de certificats [intermédiaires](#page-24-1)<sup>(25)</sup>. Les fichiers Intermédiaires sont généralement utilisés lorsque des certificats sont créés par les [Autorités](#page-24-1) de Certificat<sup>(25)</sup>.
- 8. Vous pouvez maintenant définir si vous souhaitez ajouter en plus des connexions non chiffrées. Si vous avez décoché *Connexions non chiffrées,* alors LicenseServer ne sera pas disponible par le biais d'un simple HTTP. Nous vous conseillons donc de ne prendre cette étape qu'après vous être assuré que la connexion SSL chiffrée fonctionne. Au lieu de désactiver complètement la connexion HTTP, vous pouvez éventuellement la limiter uniquement aux connexions locales, comme indiqué dans la capture d'écran ci-dessus.
- 9. Cliquer sur **Enregistrer** pour terminer. Le serveur sera redémarré, et le navigateur sera redirigé vers l'URL **https** (pas **http**).

### **Attention**

Si les paramètres SSL ne sont pas configurés correctement ou s'il existe un problème de certificat, vous ne pourrez plus accéder à l'<mark>UI [Web](#page-82-0)</mark> <sup>83</sup>. Dans ce cas, utiliser soit l'URL de la connexion non chiffrée (si elle est activée), soit changer les paramètres de SSL manuellement dans le fichier **server.cfg** *(voir cidessous)*.

En alternative, vous pouvez renommer le fichier de configuration du serveur (**server.cfg**) et redémarrer Altova LicenseServer en tant que service. Lors du redémarrage du service, un nouveau fichier de configuration du serveur avec les paramètres de connexion par défaut sera créé et vous pourrez accéder à l'<u>UI [Web](#page-82-0)<sup>les</sup></u>. (Veuillez noter que le service redémarrera aussi, automatiquement, si vous [changez](#page-94-0) un paramètre de serveur et [enregistrez](#page-94-0)<sup>95</sup>.)

### Édition manuelle du fichier de serveur .cfg

Le fichier **server.cfg** est stocké dans les emplacements suivants :

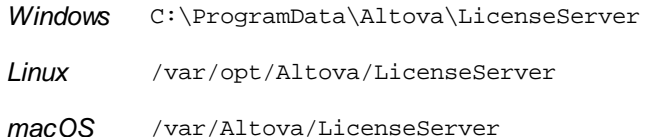

Les lignes pertinentes du fichier sont recensées ci-dessous avec des commentaires de documentation en vert. Les paramètres dans la liste suivante correspondent aux paramètres dans la capture d'écran ci-dessus.

```
server.cfg
=========
[Listen] //Settings for Unencrypted connections
active = 1 // Set active = 1 to enable Unencrypted connections
hostkind = local
hostcustom = 0.0.0.0
host = localhost
port = 8088
[ListenSSL] //Settings for Encrypted connections
active = 1 // Set active = 0 to disable Encrypted connections
hostkind = all
hostcustom = 0.0.0.0
host = 0.0.0.0
port = 8090
ssl = 1
[SSL]
certificate = C:\certificates\certificate.cer
private_key = C:\certificates\private.key
certificate_chain = C:\certificates\intermediates.cer
```
## <span id="page-31-0"></span>**3 Installer et lancer le LicenseServer (Windows)**

Cette section décrit les procédures suivantes pour LicenseServer sur les systèmes Windows :

- ·[Installation](#page-32-0) (Windows)
- ·Lancer [LicenseServer](#page-35-0) en tant qu'un service (Windows)<sup>36</sup>
- ·Ouvrir la page de configuration de [LicenseServer](#page-36-0) (Windows)<sup>37</sup>

Une fois avoir terminé l'installation et la configuration telles que décrites dans cette section, vous pourrez : (i) enregistrer des installations de produit avec [LicenseServer](#page-52-0)<sup>ess</sup>, (ii) charger des [licences](#page-70-0) de produit sur [LicenseServer](#page-70-0)<sup>(11</sup>, et (iii) attribuer des [licences](#page-75-0) de produit <sup>ne</sup> dans les installations de produit enregistrées. 53  $71$  of fiil attribuer dee licences de produit  $76$ 

### <span id="page-32-0"></span>**3.1 Installer LicenseServer (Windows)**

Altova LicenseServer peut être installé sur les systèmes Windows de deux manières :

- · En tant qu'installation indépendante. Rendez-vous sur la page de [téléchargement](https://www.altova.com/download) du site web Altova, téléchargez le pack d'installation et exécutez-le.
- · Dans le cadre d'une installation d'un produit de serveur\* Altova. Si vous choisissez d'inclure LicenseServer dans l'installation de produit, alors le programme d'installation désinstallera automatiquement toute version précédente de LicenseServer qu'il détectera et installera la nouvelle version.

\* *Les produits de serveur Altova sont : Altova DiffDog Server, Altova FlowForce Server, Altova MapForce Server, Altova MobileTogether Server, Altova RaptorXML(+XBRL) et Altova StyleVision Server.*

### Exigences de système (Windows)

- *Windows* Windows 10, Windows 11
- *Windows Server*

Windows Server 2016 ou plus récent

### Installation sur Windows Server Core

Windows Server Core est une installation Windows minimale qui n'utilise qu'un certain nombre de fonctions de la GUI. Vous pouvez installer LicenseServer sur un appareil Windows Server Core comme suit :

- 1. Téléchargez le programme d'installation LicenseServer exécutable depuis le site web de Altova. Le fichier se nomme **licenseserver-3.14.exe**. Assurez-vous que l'exécutable corresponde à votre plateforme de serveur (32-bit ou 64-bit).
- 2. Sur un appareil standard Windows (pas l'appareil Windows Server Core), exécutez la commande **licenseserver-3.14.exe /u**. Ceci déballe le fichier **.msi** vers le même dossier que celui du programme d'installation.
- 3. Copiez le fichier décompressé **.msi** vers l'appareil Windows Server Core.
- 4. Si vous mettez à jour une version antérieure de LicenseServer, fermez LicenseServer avant de réaliser la prochaine étape.
- 5. Utilisez le fichier **.msi** pour l'installation en exécutant la commande **msiexec /i LicenseServer.msi**. Ceci lance l'installation de Windows Server Core.

Gardez le(s) fichier(s) **.msi** à un endroit sûr. Vous en aurez besoin plus tard pour désinstaller, réparer ou modifier l'/les installation(s).

Pour tester la valeur retour de votre installation, exécutez un script semblable au suivant. Le code retour sera dans la variable d'environnement %errorlevel% . Un code retour **0** indique un succès.

```
start /wait msiexec /i LicenseServer.msi /q
echo %errorlevel%
```
Pour une installation silencieuse avec un code retour et un log de la procédure d'installation, exécutez : start /wait msiexec /i LicenseServer.msi /q/ ! <pathToInstallLogFile>

```
Pour modifier l'installation, exécutez :
```
msiexec /m LicenseServer.msi

```
Pour réparer l'installation, exécutez :
   msiexec /r LicenseServer.msi
```

```
Pour désinstaller Application, exécutez :
   msiexec /x LicenseServer.msi
```
Pour la désinstallation de Application en silence et faire rapport du résultat détaillé dans un fichier log : start /wait msiexec /x LicenseServer.msi /q /L\*v! <pathToUninstallLogFile>

Lors de la mise à jour vers une version principale, vous pouvez garder vos paramètres LicenseServer en utilisant la liste ci-dessous. Pour définir une propriété, exécutez une commande d'installation avec le paramètre de propriété ajouté, comme suit :

**msiexec /i LicenseServer.msi LS\_WebServer\_Host=127.0.0.1**

#### $\blacksquare$  Liste des propriétés

Ci-dessous, vous trouverez une liste de propriétés pertinentes.

#### **LS\_WebServer\_Host=<IP4 Address>**

Utilisez **127.0.0.1** si vous voulez accéder au serveur SSL web (pour une transmission chiffrée) depuis cet appareil uniquement. Utilisez **0.0.0.0** pour rendre le serveur SSL web globalement accessible.

#### **LS\_WebServer\_Port=<Port Number>**

Spécifie le port qui est utilisé pour accéder au serveur SSL web (pour une transmission chiffrée).

#### **LS\_Service\_DisplayName=<Serveice Display Name>**

Nom qui sera affiché pour ce service. Insérer le nom en guillemets doubles.

#### **LS\_Service\_StartType=<Startup Type>**

Spécifie comment le service a démarré pendant une start-up de système. Les valeurs peuvent être comme suit : **auto | auto-delayed | demand | disabled**.

#### **LS\_Service\_Username=<UserName>**

Spécifie l'utilisateur de connexion pour ce service. Utilisez l'un des : **LocalSystem | NT Authority\LocalService | NT Authority\NetworkService | <any user with relevant rights>**.

#### **LS\_Service\_Password=<Password>**

Le mot de passe de l'utilisateur de démarrage du service en texte brut. (Conseil : utilisez l'interface utilisateur du programme d'installation pour éviter de saisir les mots de passe en texte brut.) Aucun mot de passe n'est requis si le nom utilisateur est l'un des : **LocalSystem | NT Authority\LocalService | NT Authority\NetworkService**.

#### Droits d'admin requis pour l'installation

Afin d'installer LicenseServer, des droits d'admin sont requis pour l'appareil sur lequel LicenseServer doit être

installé.

### Compatibilité de version entre les produits LicenseServer et Altova

Les nouvelles versions des produits Altova peuvent uniquement être mises sous licence avec la version de LicenseServer la plus récente au moment de la publication du produit Altova. Néanmoins, les versions plus anciennes des produits Altova fonctionneront avec les versions plus récentes de LicenseServer.

Donc, si vous installez une nouvelle version d'un produit Altova et si votre version actuelle de LicenseServer n'est pas la plus récente, désinstallez cette version plus ancienne de LicenseServer et installez la toute dernière version disponible sur le site Altova. Toutes les informations d'inscription et concernant la licence contenues dans votre ancienne version de LicenseServer seront enregistrées au moment de la désinstallation sur une base de données sur votre machine et seront importées automatiquement dans la version de LicenseServer plus récente.

Si vous choisissez d'installer une version plus récente de LicenseServer sans désinstaller tout d'abord l'ancienne version, l'ancienne version sera désinstallée automatiquement par l'installateur de LicenseServer avant que la nouvelle version soit installée.

Le numéro de version du LicenseServer actuellement installé est indiqué au bas de la page de [configuration](#page-82-0) de [LicenseServer](#page-82-0)<sup>33</sup> (tous les onglets). *Voir aussi: Mettre à jour [LicenseServer](#page-20-0)* 21

### Le redémarrage de l'appareil de serveur n'est pas requis

Une fois que LicenseServer a été installé, l'appareil sur lequel il a été installé ne doit pas être redémarré. Néanmoins, veuillez vous assurer que le LicenseServer a été démarré en tant que service sur l'appareil de serveur (*voir section suivante*).

### <span id="page-35-0"></span>**3.2 Lancer LicenseServer en tant qu'un service (Windows)**

Vous pouvez lancer le LicenseServer en tant que service par le biais du Altova ServiceController qui est disponible dans la zone de notification. Procédez comme suit :

1. Tout d'abord, cliquer sur **Start | All Programs | Altova LicenseServer | Altova ServiceController** pour lancer Altova ServiceController et afficher son icône dans la zone de notification (*voir capture d'écran ci-dessous*). Si vous choisissez l'option *Run Altova ServiceController at Startup*, Altova ServiceController sera lancé au démarrage du système et son icône sera disponible dans la zone de notification à partir de ce moment.

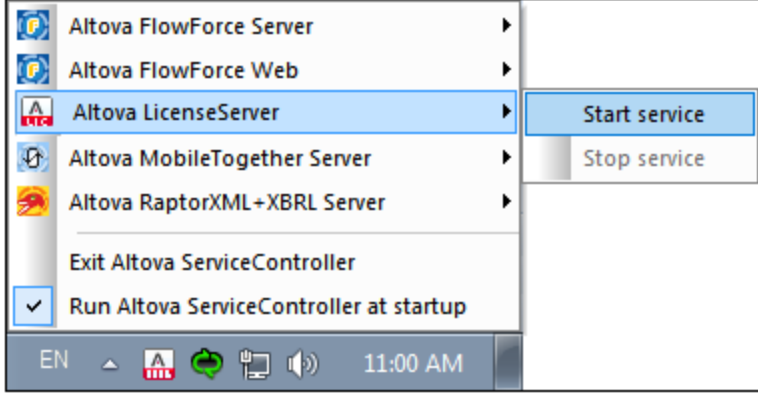

2. Pour lancer LicenseServer en tant que service, cliquer sur l'icône Altova ServiceController dans la zone de notification, planer au-dessus de **Altova LicenseServer** dans le menu qui s'ouvre (*voir capture d'écran ci-dessus*), puis sélectionner **Start Service** depuis le sous-menu de LicenseServer. Si LicenseServer est déjà en cours, l'option *Start Service* sera désactivée.
### **3.3 Ouvrir la page de configuration de LicenseServer (Windows)**

*Cette section:*

- Ouvrir la page de Configuration si [LicenseServer](#page-36-0) se trouve sur la même machine<sup>37</sup>
- Ouvrir la page de Configuration si [LicenseServer](#page-36-1) se trouve sur une autre machine 37
- Se [connecter](#page-37-0) avec le mot de passe initial<sup>38</sup>
- Définir un port fixe pour la page de [Configuration](#page-37-1)<sup>38</sup>

#### <span id="page-36-0"></span>Ouvrir la page de Configuration si LicenseServer se trouve sur la même machine

Sur les systèmes Windows, si LicenseServer se trouve sur la même machine, vous pouvez ouvrir la [page](#page-82-0) de [Configuration](#page-82-0)<sup>83</sup> de LicenseServer de deux manières :

- · Cliquer sur **Start | All Programs | Altova LicenseServer | LicenseServer Configuration Page**. La page de Configuration s'ouvre dans un nouvel onglet de votre navigateur Internet.
- · Cliquer sur l'icône Altova ServiceController dans la zone de notification, placer la souris sur **Altova LicenseServer** dans le menu qui s'ouvre (*voir capture d'écran ci-dessous*) et choisir **Configurer** depuis le sous-menu LicenseServer

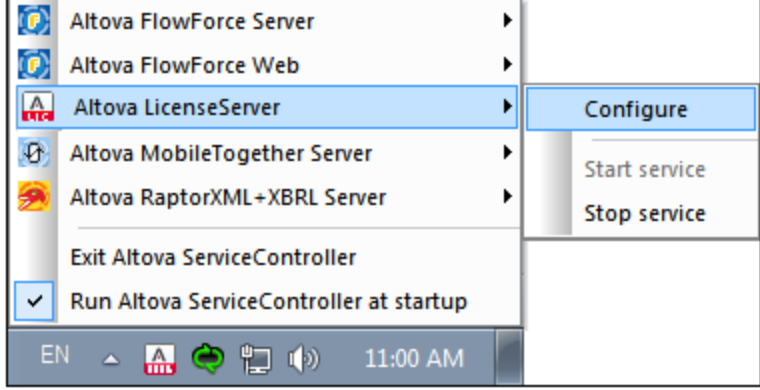

La page de [Configuration](#page-82-0).<sup>83</sup> s'ouvre dans une nouvelle fenêtre de navigateur et son masque de connexion s'affiche (*capture d'écran ci-dessous)*.

#### <span id="page-36-1"></span>Ouvrir la page de Configuration si LicenseServer se trouve sur une autre machine

Pour ouvrir la page de [Configuration](#page-82-0)<sup>63</sup> de LicenseServer à partir d'une autre machine Windows sur le réseau local (un autre que celui sur lequel LicenseServer est installé), saisir l'URL de la <u>page de [Configuration](#page-82-0)</u> <sup>83</sup> LicenseServer dans la barre d'adresse d'un navigateur et appuyer sur **Enter**.

Par défaut, l'URL de la page de Configuration sera :

```
http://<serverIPAddressOrName>:8088/
```
L'URL est présente dans le code HTML de la page Configuration elle-même. Elle est nommée **WebUI.html** et se trouve sous :

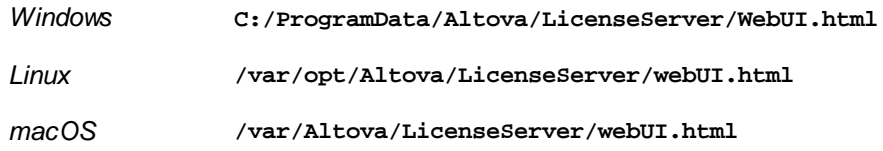

L'URL (de LicenseServer ) dans **WebUI.html** est située dans la fonction checkIfServiceRunning()dans un script près de la fin de l'élément <head>.

#### <span id="page-37-0"></span>Se connecter avec le mot de passe initial

Après avoir effectué les étapes décrites ci-dessus, la page de [Configuration](#page-82-0)<sup>(83)</sup> s'ouvre et le masque de connexion s'affiche (*capture d'écran ci-dessous*). Vous pouvez vous connecter avec votre mot de passe initial default. Après vous être connecté, vous pourrez changer votre mot de passe dans l'onglet <u>[Paramètres](#page-97-0) <sup>es</sup> .</u>

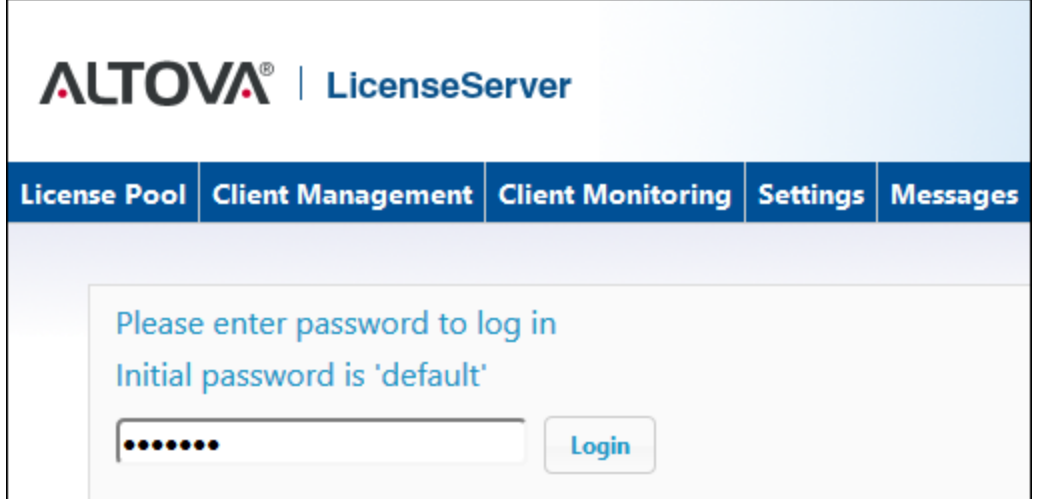

#### <span id="page-37-1"></span>Configurer un port pour la page Configuration

Le port de la page de Configuration (UI Web) et donc son adresse, peut être spécifié dans la page [Paramètres,](#page-98-0) au [niveau](#page-98-0) du volet Web UI<sup>Ugg</sup>. Par défaut, le port est 8088. Vous pouvez configurer tout autre port que vous souhaitez pour la page de [Configuration](#page-98-0) LicenseServer (*voir capture d'écran ci-dessous*). 99 99

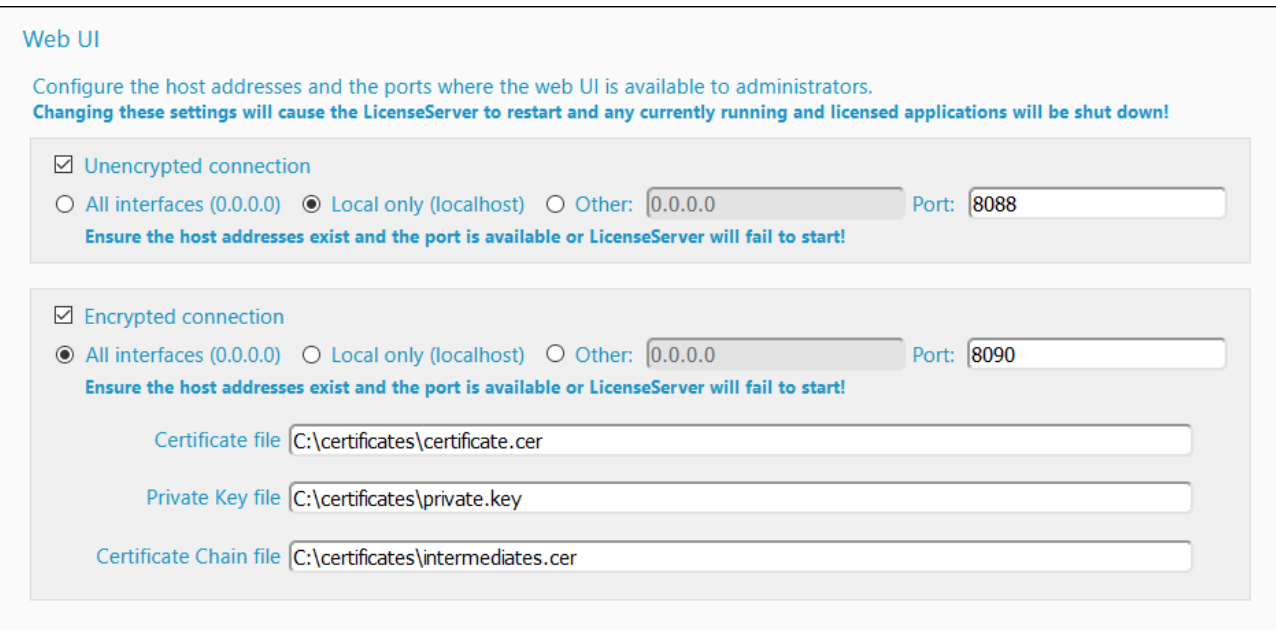

## **4 Installer et lancer le LicenseServer (Linux)**

Cette section décrit les procédures suivantes pour LicenseServer sur les systèmes Linux :

- ·**[Installation](#page-40-0) (Linux)**
- ·Lancer [LicenseServer](#page-43-0) en tant qu'un service (Linux)<sup>44</sup>
- ·Ouvrir la page de configuration de [LicenseServer](#page-44-0) (Linux)<sup>45</sup>

Une fois avoir terminé l'installation et la configuration telles que décrites dans cette section, vous pourrez : (i) enregistrer des installations de produit avec [LicenseServer](#page-52-0)<sup>63</sup>, (ii) charger des [licences](#page-70-0) de produit sur [LicenseServer](#page-70-0)<sup>(11</sup>, et (iii) attribuer des [licences](#page-75-0) de produit <sup>ne</sup> dans les installations de produit enregistrées. 53  $71$  of fiil attribuer dee licences de produit  $76$ 

## <span id="page-40-0"></span>**4.1 Installer LicenseServer (Linux)**

Altova LicenseServer peut être installé sur les systèmes Linux (Debian, Ubuntu, CentOS, RedHat).

#### Exigences de système (Linux)

- ·<% REDHAT%>
- ·<% CENTOS%>
- ·<% DEBIAN%>
- $\bullet$  <% UBUNTU%>
- AlmaLinux 9.0
- Rocky Linux 9.0

#### **Prérequis**

- ·Réaliser l'installation soit en tant qu'utilisateur **root**, soit en tant qu'utilisateur avec des privilèges **sudo**.
- ·La version précédente de Application doit être désinstallée avant d'installer une nouvelle.
- · Les bibliothèques suivantes sont requises comme prérequis pour installer et exécuter l'application. Si les packages ci-dessous ne sont pas déjà disponibles sur l'appareil Linux, exécutez la commande yum (ou apt-get, si applicable) pour les installer.

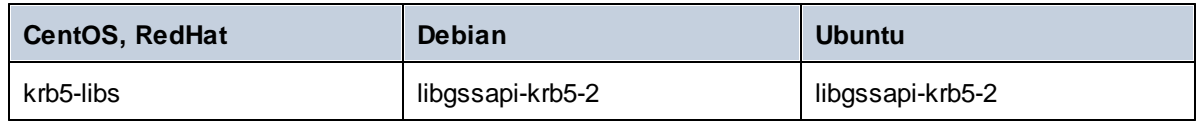

#### Droits d'admin requis pour l'installation

Afin d'installer LicenseServer, des droits d'admin sont requis pour l'appareil sur lequel LicenseServer doit être installé.

#### Désinstaller des versions anciennes de LicenseServer

Sur l'interface de ligne de commande Linux (CLI), vous pouvez vérifier si LicenseServer est installé avec la commande suivante :

[Debian, Ubuntu] : **dpkg --list | grep Altova** [CentOS, RedHat] : **rpm -qa | grep server**

Si LicenseServer n'est pas installé, poursuivez l'installation, telle que documentée dans les étapes suivantes. Si LicenseServer est installé et que vous souhaitez installer une nouvelle version de celui-ci, désinstallez l'ancienne version avec les commandes :

[Debian, Ubuntu] : **sudo dpkg --remove licenseserver** [CentOS, RedHat] : **sudo rpm -e licenseserver**

#### installer Altova AltovaLicenseServer

Sur les systèmes Linux, LicenseServer doit être installé indépendamment des autres produits de serveur. Il n'est pas inclus faisant partie des packages d'installation des produits de serveur. Téléchargez Altova LicenseServer depuis le site web [d'Altova](http://www.altova.com/) et copiez le package dans n'importe quel répertoire sur le système Linux.

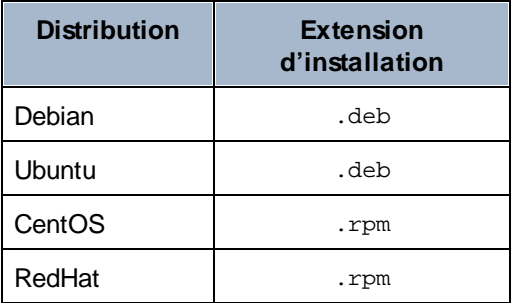

Dans une fenêtre de terminal, basculez vers le répertoire où vous avez copié le package Linux. Par exemple, si vous l'avez copié vers un répertoire d'utilisateur appelé MyAltova (situé, disons, dans le répertoire /home/User), basculez vers ce répertoire comme suit :

#### **cd /home/User/MyAltova**

Installez LicenseServer comme utilisateur racine. Si vous ne souhaitez pas être connecté comme racine, vous pouvez utiliser la commande **sudo** pour exercer temporairement les privilèges d'utilisateur racine. Installez LicenceServer avec la commande suivante :

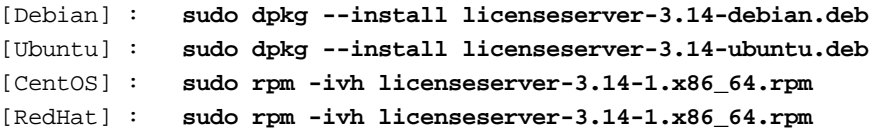

- · Le package de LicenseServer sera installé sur : **/opt/Altova/LicenseServer/ bin**
- · Un utilisateur dénommé **altovalicenseserver** sera créé, qui aura les droits nécessaires d'exécuter LicenseServer. Quand LicenseServer est démarré comme daemon (ou service), il sera démarré automatiquement comme cet utilisateur. (Vous pouvez aussi, évidemment, (i) créer un nouvel utilisateur avec des privilèges qui permettent à cet utilisateur d'accéder à LicenseServer, ou (ii) démarrer LicenseServer comme utilisateur racine (qui a un maximum de privilèges), mais aucune de ces deux étapes n'est requise ou recommandée, car (i) les deux ont leurs désavantages, et (ii) l'utilisateur **altovalicenseserver** a tous les droits requis pour exécuter LicenseServer et est un utilisateur séparé et dédicacé.)

*Information d'arrière-plan sur l'exécution de LicenseServer en tant que service* Veuillez prendre note des points suivants :

- ·Le mieux c'est d'exécuter LicenseServer comme daemon (ou service).
- · Lorsque vous exécutez LicenseServer comme daemon, le mieux c'est de gérer LicenseServer par le biais de la commande **initctl** ou **systemctl**. Les deux commandes peuvent uniquement être

exécutées avec des privilèges de root-user. Donc, si vous exécutez en tant qu'utilisateur non-root, alors utilisez la commande **sudo** pour obtenir temporairement des privilèges de root-user (**sudo initctl...** et **sudo systemctl...** ).

· Une fois que LicenseServer a démarré comme daemon, il sera automatiquement exécuté comme utilisateur **altovalicenseserver** , qui a été créé (i) par le programme d'installation LicenseServer au moment de l'installation et (ii) a tous les droits nécessaires pour exécuter LicenseServer. Pour plus d'informations, voir la section démarrer [LicenseServer](#page-43-0)<sup>44</sup>.

Pour plus d'information sur comment procéder avec des licences attribuées, voir la section [Comment](#page-75-0) attribuer les [licences](#page-75-0)<sup>(76)</sup>.

### Compatibilité de version entre les produits LicenseServer et Altova

Les nouvelles versions des produits Altova peuvent uniquement être mises sous licence avec la version de LicenseServer la plus récente au moment de la publication du produit Altova. Néanmoins, les versions plus anciennes des produits Altova fonctionneront avec les versions plus récentes de LicenseServer.

Donc, si vous installez une nouvelle version d'un produit Altova et si votre version actuelle de LicenseServer n'est pas la plus récente, désinstallez cette version plus ancienne de LicenseServer et installez la toute dernière version disponible sur le site Altova. Toutes les informations d'inscription et concernant la licence contenues dans votre ancienne version de LicenseServer seront enregistrées au moment de la désinstallation sur une base de données sur votre machine et seront importées automatiquement dans la version de LicenseServer plus récente.

Si vous choisissez d'installer une version plus récente de LicenseServer sans désinstaller tout d'abord l'ancienne version, l'ancienne version sera désinstallée automatiquement par l'installateur de LicenseServer avant que la nouvelle version soit installée.

Le numéro de version du LicenseServer actuellement installé est indiqué au bas de la page de [configuration](#page-82-0) de [LicenseServer](#page-82-0)<sup>33</sup> (tous les onglets). *Voir aussi: Mettre à jour [LicenseServer](#page-20-0)* 21

#### Le redémarrage de l'appareil de serveur n'est pas requis

Une fois que LicenseServer a été installé, l'appareil sur lequel il a été installé ne doit pas être redémarré. Néanmoins, veuillez vous assurer que le LicenseServer a été démarré en tant que service sur l'appareil de serveur (*voir section suivante*).

# <span id="page-43-0"></span>**4.2 Lancer LicenseServer en tant qu'un service (Linux)**

Pour lancer LicenseServer en tant que service sur les systèmes Linux, exécuter la commande suivante dans une fenêtre de terminal.

sudo systemctl start licenseserver

(Si vous devez arrêter LicenseServer, remplacer start avec **stop** dans la commande ci-dessus.)

### <span id="page-44-0"></span>**4.3 Ouvrir la page de configuration de LicenseServer (Linux)**

*Cette section:*

- ·Ouvrir la page de [Configuration](#page-44-1) pour la première fois avec l'URL retournée 45
- ·URL de la page de Configuration de [LicenseServer](#page-44-2)<sup>45</sup>
- ·Se [connecter](#page-44-3) avec le mot de passe initial 45
- ·Configurer un port fixe pour la page de [Configuration](#page-45-0) 46

#### <span id="page-44-1"></span>Ouvrir la page de Configuration pour la première fois avec l'URL retournée

Sur les systèmes Linux, lorsque vous enregistrez votre produit de serveur Altova auprès de LicenseServer par le biais de la CLI, l'URL de la page de Configuration de LicenseServer est retournée. Lors de l'ouverture de l'URL dans un navigateur, vous serez invité à lire et à accepter le contrat de licence. Après avoir accepté le contrat de licence, le masque de connexion de la page de Configuration s'affiche (*capture d'écran ci-dessous*).

**Note :** Les produits de bureautique Altova sont uniquement disponibles pour Windows. Les produits de serveur Altova sont disponibles pour Windows, Linux, macOS.

#### <span id="page-44-2"></span>URL de la page de Configuration de LicenseServer

Pour ouvrir la page de [Configuration](#page-82-0)<sup>183</sup> LicenseServer à tout moment, saisie son URL dans la barre d'adresse d'un navigateur et appuyer sur **Entrée**.

Par défaut, l'URL de la page de Configuration sera :

**http://<serverIPAddressOrName>:8088/**

L'URL est présente dans le code HTML de la page Configuration elle-même. Elle est nommée **WebUI.html** et se trouve sous :

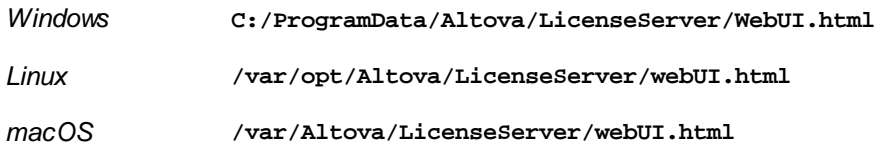

L'URL (de LicenseServer ) dans **WebUI.html** est située dans la fonction checkIfServiceRunning()dans un script près de la fin de l'élément <head>.

#### <span id="page-44-3"></span>Se connecter avec le mot de passe initial

Après avoir effectué les étapes décrites ci-dessus, la page de [Configuration](#page-82-0) <sup>83</sup> s'ouvre et le masque de connexion s'affiche (*capture d'écran ci-dessous*). Vous pouvez vous connecter avec votre mot de passe initial default. Après vous être connecté, vous pourrez changer votre mot de passe dans l'onglet <u>[Paramètres](#page-97-0) <sup>es</sup> .</u>

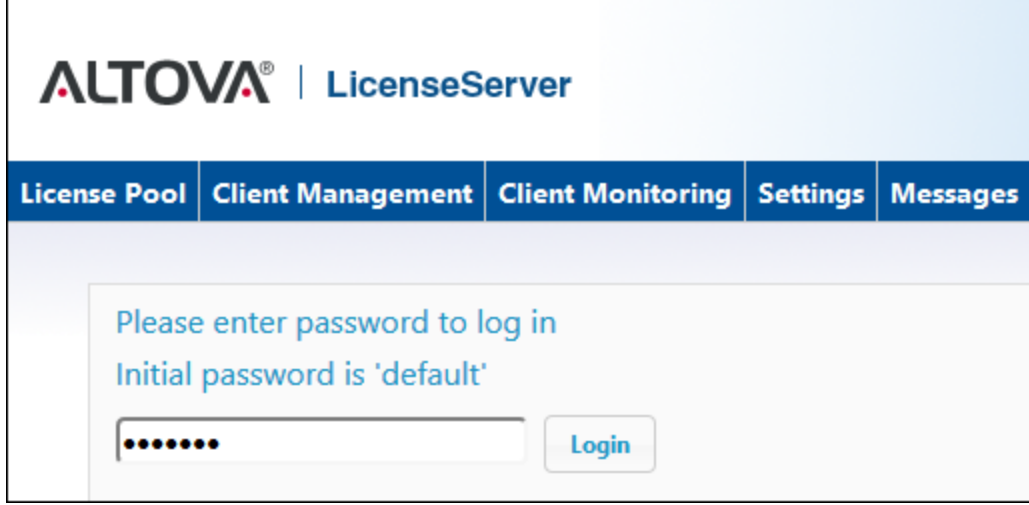

### <span id="page-45-0"></span>Configurer un port pour la page Configuration

Le port de la page de Configuration (UI Web) et donc son adresse, peut être spécifié dans la <u>page [Paramètres,](#page-98-0)</u> au [niveau](#page-98-0) du volet Web UI <sup>sa</sup>. Par défaut, le port est 8088. Vous pouvez configurer tout autre port que vous souhaitez pour la page de [Configuration](#page-98-0) LicenseServer (*voir capture d'écran ci-dessous*). 99 99

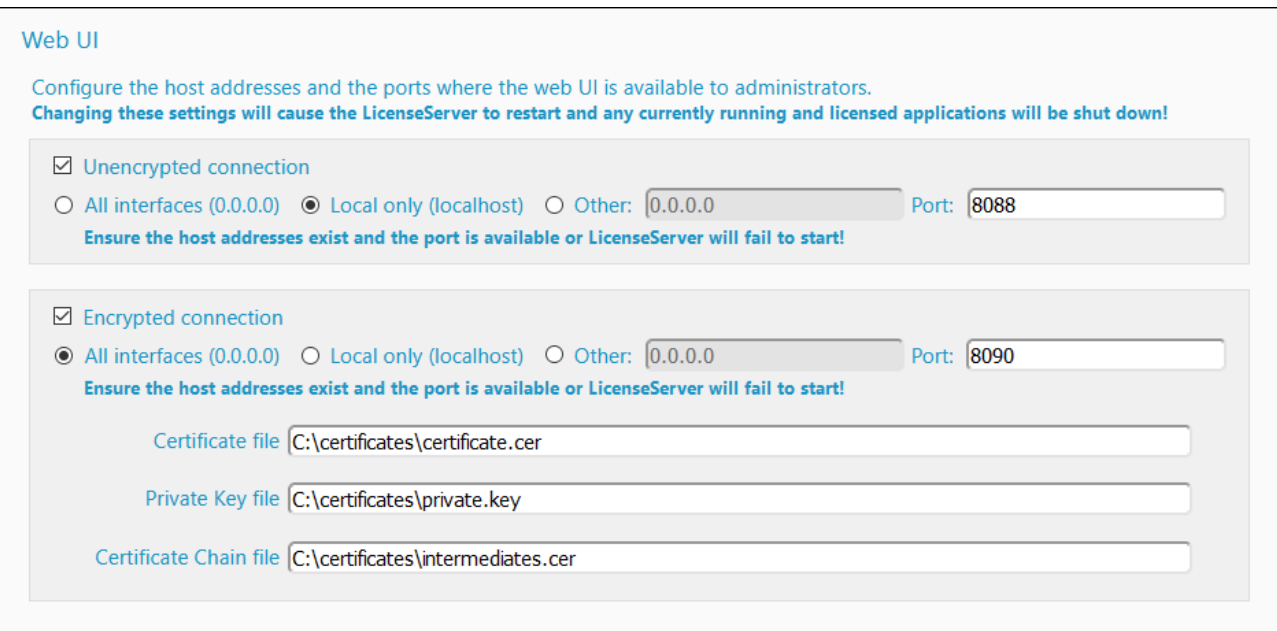

# **5 Installer et lancer le LicenseServer (macOS)**

Cette section décrit les procédures suivantes pour LicenseServer sur les systèmes macOS :

- ·[Installation](#page-47-0) (macOS)<sup>48</sup>
- ·Lancer [LicenseServer](#page-49-0) en tant qu'un service (macOS)<sup>50</sup>
- ·Ouvrir la page de configuration de [LicenseServer](#page-50-0) (macOS)<sup>[51</sup>

Une fois avoir terminé l'installation et la configuration telles que décrites dans cette section, vous pourrez : (i) enregistrer des installations de produit avec [LicenseServer](#page-52-0)<sup>63</sup>, (ii) charger des [licences](#page-70-0) de produit sur [LicenseServer](#page-70-0)<sup>(11</sup>, et (iii) attribuer des [licences](#page-75-0) de produit <sup>ne</sup> dans les installations de produit enregistrées. 53  $71$  of fiil attribuer dee licences de produit  $76$ 

### <span id="page-47-0"></span>**5.1 Installer LicenseServer (macOS)**

Altova LicenseServer peut être installé sur les systèmes macOS (*voir les exigences de système ci-dessous*). Puisque vous allez devoir désinstaller une version précédente, la désinstallation est décrite en premier lieu.

#### Exigences de système (macOS)

*macOS*

macOS 10.15 ou plus récent

#### Droits d'admin requis pour l'installation

Afin d'installer LicenseServer, des droits d'admin sont requis pour l'appareil sur lequel LicenseServer doit être installé.

#### Désinstaller des versions anciennes de LicenseServer

Avant de désinstaller LicenseServer, arrêtez le service avec la commande suivante :

**sudo launchctl unload /Library/LaunchDaemons/com.altova.LicenseServer.plist**

Pour vérifier si le service a été arrêté, ouvrez le terminal Activity Monitor et assurez-vous que LicenseServer n'est pas dans la liste.

Dans **Applications**, cliquez avec la touche de droite sur l'icône de LicenseServer et choisissez **Déplacer vers la Corbeille**. L'application sera déplacée dans la corbeille. Vous allez toutefois devoir déplacer l'application du dossier usr. Pour ce faire, utilisez la commande :

```
sudo rm -rf /usr/local/Altova/LicenseServer
```
#### installer Altova AltovaLicenseServer

Ouvrez la page de téléchargement d'Altova <http://www.altova.com/download.html> et localisez l'installateur Altova LicenseServer sous "Produits de logiciel de serveur" pour Mac. Après avoir téléchargé le fichier d'image de disque (.dmg), cliquez pour l'ouvrir. Ceci monte un nouveau lecteur virtuel sur votre ordinateur. Sur le lecteur virtuel, double-cliquez sur le fichier de package  $(.$  $pkq)$  et suivez les instructions sur écran. Vous devez accepter le contrat de licence pour continuer l'installation.

Veuillez prendre note des points suivants :

- · Le package de LicenseServer sera installé sur : **/usr/local/Altova/LicenseServer**
- · Un utilisateur dénommé **altovalicenseserver** sera créé, qui aura les droits nécessaires d'exécuter LicenseServer. Quand LicenseServer est démarré comme daemon (ou service), il sera démarré automatiquement comme cet utilisateur.

*Information d'arrière-plan sur l'exécution de LicenseServer en tant que service* Veuillez prendre note des points suivants :

- ·Le mieux c'est d'exécuter LicenseServer comme daemon (ou service).
- ·Lorsque vous exécutez LicenseServer comme daemon, le mieux c'est de gérer LicenseServer par le biais de la commande **launchctl**. Cette commande peut uniquement être exécutée avec des privilèges de root-user. Donc, si vous exécutez en tant qu'utilisateur non-root, alors utilisez la commande **sudo** pour obtenir temporairement des privilèges de root-user (**sudo launchctl...** ).
- · Une fois que LicenseServer a démarré comme daemon, il sera automatiquement exécuté comme utilisateur **altovalicenseserver** , qui a été créé (i) par le prgramme d'installation LicenseServer au moment de l'installation et (ii) a tous les droits nécessaires pour exécuter LicenseServer. Pour plus d'informations, voir la section démarrer [LicenseServer](#page-49-0)<sup>50</sup>.

Pour éjecter le lecteur virtuel après l'installation, cliquez de la touche droite sur le lecteur et sélectionnez **Éjecter**.

#### Compatibilité de version entre les produits LicenseServer et Altova

Les nouvelles versions des produits Altova peuvent uniquement être mises sous licence avec la version de LicenseServer la plus récente au moment de la publication du produit Altova. Néanmoins, les versions plus anciennes des produits Altova fonctionneront avec les versions plus récentes de LicenseServer.

Donc, si vous installez une nouvelle version d'un produit Altova et si votre version actuelle de LicenseServer n'est pas la plus récente, désinstallez cette version plus ancienne de LicenseServer et installez la toute dernière version disponible sur le site Altova. Toutes les informations d'inscription et concernant la licence contenues dans votre ancienne version de LicenseServer seront enregistrées au moment de la désinstallation sur une base de données sur votre machine et seront importées automatiquement dans la version de LicenseServer plus récente.

Si vous choisissez d'installer une version plus récente de LicenseServer sans désinstaller tout d'abord l'ancienne version, l'ancienne version sera désinstallée automatiquement par l'installateur de LicenseServer avant que la nouvelle version soit installée.

Le numéro de version du LicenseServer actuellement installé est indiqué au bas de la page de [configuration](#page-82-0) de [LicenseServer](#page-82-0)<sup>33</sup> (tous les onglets). *Voir aussi: Mettre à jour [LicenseServer](#page-20-0)* 21

#### Le redémarrage de l'appareil de serveur n'est pas requis

Une fois que LicenseServer a été installé, l'appareil sur lequel il a été installé ne doit pas être redémarré. Néanmoins, veuillez vous assurer que le LicenseServer a été démarré en tant que service sur l'appareil de serveur (*voir section suivante*).

## <span id="page-49-0"></span>**5.2 Démarrer LicenseServer comme Service (macOS)**

Pour démarrer LicenseServer en tant que service sur les systèmes macOS, exécutez la commande suivante dans une fenêtre de terminal :

**sudo launchctl load /Library/LaunchDaemons/com.altova.LicenseServer.plist**

Si à un moment donné ou un autre, vous voulez arrêter LicenseServer, utilisez :

**sudo launchctl unload /Library/LaunchDaemons/com.altova.LicenseServer.plist**

## <span id="page-50-0"></span>**5.3 Page de configuration de Open LicenseServer (macOS)**

*Cette section :*

- ·Ouvrir la page de [configuration](#page-50-1) pour la première fois avec l'URL retourné<sup>151</sup>
- ·URL de la page de configuration de [LicenseServer](#page-50-2)<sup>51</sup>
- ·[Connexion](#page-50-3) avec le mot de passe initial<sup>61</sup>
- ·Définir un port fixe pour la page de [configuration](#page-51-0) <sup>52</sup>

#### <span id="page-50-1"></span>Ouvrir la page de configuration pour la première fois avec l'URL retourné

Sur les systèmes macOS lorsque vous enregistrez votre produit de serveur Altova avec LicenseServer par le biais de CLI, l'URL de la page de configuration du LicenseServer est retournée. Sur ouverture de cet URL dans un navigateur, vous êtes invité à lire et accepter le contrat de licence. Après avoir accepté le contrat de licence, l'écran de connexion de la page de configuration est affiché (*voir la capture d'écran ci-dessous*).

**Note :** Les produits de bureautique Altova sont uniquement disponibles pour Windows. Les produits de serveur Altova sont disponibles pour Windows, Linux, macOS.

#### <span id="page-50-2"></span>URL de la page de configuration de LicenseServer

Pour ouvrir la page de [configuration](#page-82-0) page<sup>183</sup> de LicenseServer à tout moment, saisissez son URL dans la barre d'adresse d'un navigateur et appuyez sur **Entrer**.

Par défaut, l'URL de la page de Configuration sera :

**http://<serverIPAddressOrName>:8088/**

L'URL est présente dans le code HTML de la page Configuration elle-même. Elle est nommée **WebUI.html** et se trouve sous :

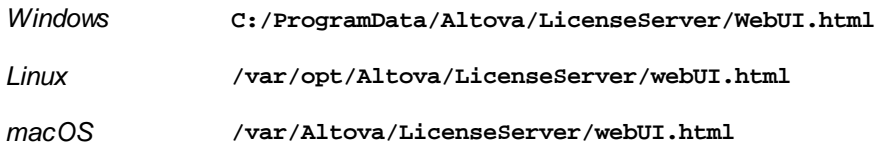

L'URL (de LicenseServer ) dans **WebUI.html** est située dans la fonction checkIfServiceRunning()dans un script près de la fin de l'élément <head>.

#### <span id="page-50-3"></span>Se connecter avec le mot de passe initial

Après avoir effectué les étapes décrites ci-dessus, la page de [Configuration](#page-82-0) <sup>83</sup> s'ouvre et le masque de connexion s'affiche (*capture d'écran ci-dessous*). Vous pouvez vous connecter avec votre mot de passe initial default. Après vous être connecté, vous pourrez changer votre mot de passe dans l'onglet *[Paramètres](#page-97-0)* <sup>98</sup>.

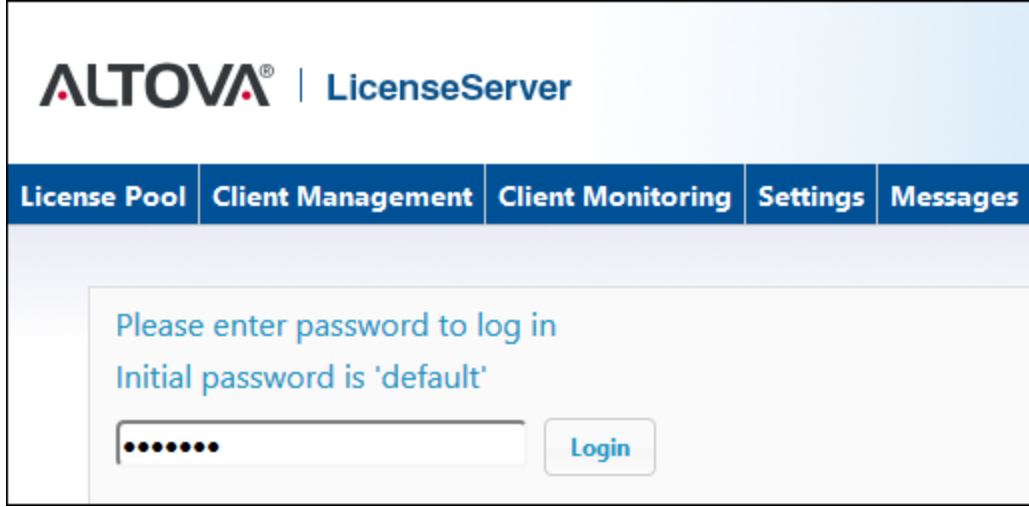

### <span id="page-51-0"></span>Configurer un port pour la page Configuration

Le port de la page de Configuration (UI Web) et donc son adresse, peut être spécifié dans la page [Paramètres,](#page-98-0) au [niveau](#page-98-0) du volet Web UI <sup>sa</sup>. Par défaut, le port est 8088. Vous pouvez configurer tout autre port que vous souhaitez pour la page de [Configuration](#page-98-0) LicenseServer (*voir capture d'écran ci-dessous*). 99 99

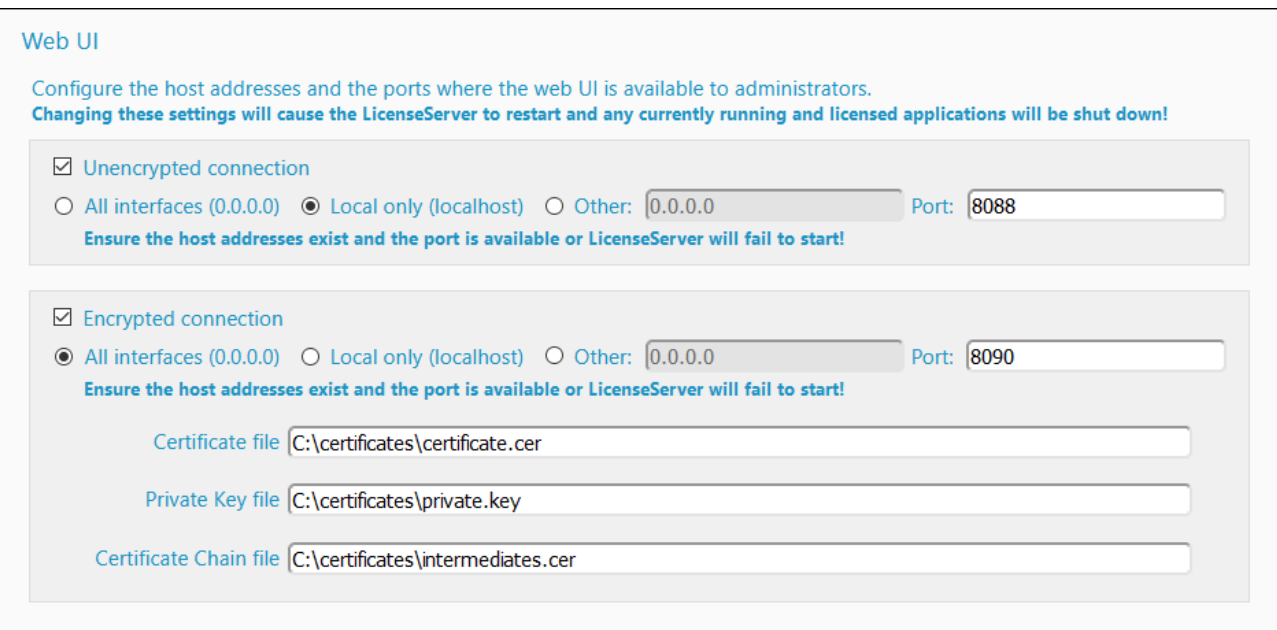

# <span id="page-52-0"></span>**6 Enregistrer et désenregistrer des produits**

Avant de pouvoir [attribuer](#page-76-0) une licence <sup>de</sup> à un produit Altova, vous devez enregistrer le produit avec LicenseServer. L'enregistrement s'effectue **à partir du produit Altova** et le processus diffère selon le type de produit.

- · *Produits de bureau :* Enregistrement via le dialogue du produit Software Activation.
- · *Les produits de serveur qui ont des UI Web :* Enregistrement de FlowForce Server et MobileTogether Server se fait via l'onglet *configuration* de l'UI Web tab ou du CLI du produit.
- · *Les produits de serveur qui n'ont pas d'UI Web :* L'enregistrement de DiffDog Server, MapForceServer, RaptorXML(+XBRL) Server, et StyleVisionServer est effectué via la CLI de ces produits. Vous aurez besoin du nom du serveur ou de l'adresse IP sur la machine sur laquelle LicenseServer est installé afin de procéder à l'enregistrement.
- **Note :** Lorsque vous enregistrez un produit avec LicenseServer, non seulement le produit est enregistré, mais aussi l'appareil sur lequel le produit est installé et le User Principal Name (UPN) de l'utilisateur qui a enregistré le logiciel sont aussi enregistrés. *Voir Types de [licences](#page-7-0) Altova pour plus d'informations.* 8

Cette section décrit comment :

- ·[Enregistrer](#page-53-0) les produits de bureau Altova<sup>64</sup>
- ·[Enregistrer](#page-54-0) DiffDog Server<sup>e55</sup>
- ·**[Enregistrer](#page-56-0) FlowForce Server**<sup>57</sup>
- ·[Enregistrer](#page-61-0) MapForce Server <sup>62</sup>
- ·Enregistrer [MobileTogether](#page-63-0) Server <sup>64</sup>
- ·Enregistrer [RaptorXML\(+XBRL\)](#page-65-0) Server
- ·**Enregistrer [StyleVision](#page-67-0) Server**<sup>68</sup>
- ·[Désenregistrer](#page-69-0) des produits<sup>10</sup>

## <span id="page-53-0"></span>**6.1 Enregistrer les produits de bureau Altova**

Pour enregistrer un produit Altova [Desktop](#page-7-0) Product<sup>co</sup> avec un Altova LicenseServer, procédez comme suit :

- 1. Sélectionner la commande de menu **Aide | Activation logiciel** pour vous rendre dans le dialogue d'Activation de logiciel. Vous pouvez activer votre logiciel soit (i) par le biais d'Altova LicenseServer, soit (ii) en chargeant les détails du code-clé de votre produit. Dans cette documentation, nous nous limitons à la description de la licence par le biais d'Altova LicenseServer.
- 2. Pour licencer votre produit Altova par le biais de LicenseServer, cliquer sur **Utiliser Altova LicenseServer** (situé en bas du dialogue; *voir capture d'écran ci-dessous*)

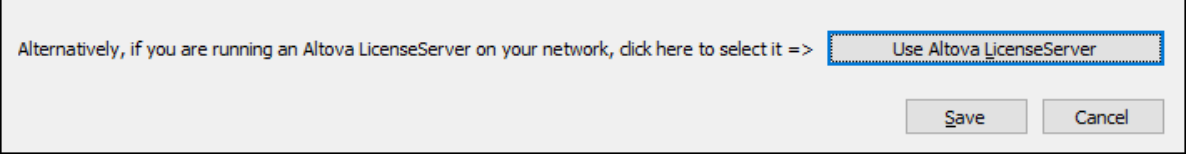

3. Le dialogue passe maintenant au mode d'activation de LicenseServer (*capture d'écran ci-dessous*). Dans la liste de choix *Altova LicenseServer*, sélectionner un LicenseServer depuis la liste déroulante. Veuillez noter que l'auto-découverte des License Servers fonctionne par le biais d'une diffusion envoyée sur le LAN. Puisque les diffusions sont limitées à un sous-réseau, License Server doit se trouver sur le même sous-réseau que l'appareil client pour la découverte automatique afin de fonctionner. Si elle ne fonctionne pas, saisir le nom du serveur.

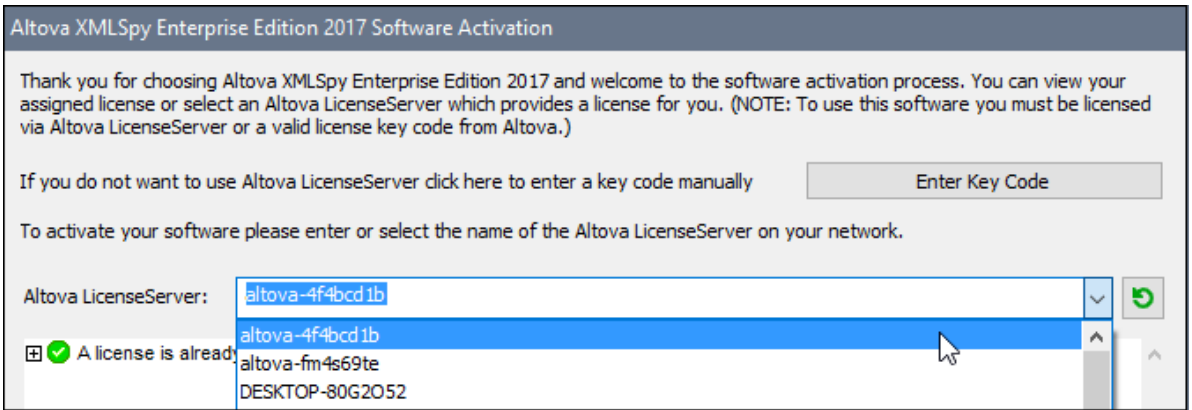

Une fois que la connexion vers le LicenseServer sélectionné a été effectuée, le produit est immédiatement enregistré avec le LicenseServer sélectionné, et, dans l'<u>onglet Client [Management](#page-86-0)<sup>(87</sup></u>, le produit est affiché dans la liste de produit de l'appareil de ce client.

#### Désenregistrer un produit de bureau

Afin de désenregistrer un produit de bureau, rendez-vous sur l'<u>onglet Client [Management](#page-86-0) <sup>exp</sup> du LicenseServer</u> et, dans le panneau *Product licensing* situé à droite, cliquez sur le bouton **Unregister Product** du produit en question.

## <span id="page-54-0"></span>**6.2 Enregistrer DiffDog Server**

DiffDog Server Server doit être enregistré avec Altova LicenseServer avant d'y [attribuer](#page-75-0) une licence<sup>nte</sup>. Cette section décrit comment l'enregistrer.

### Enregistrer DiffDog Server (Windows)

Enregistrer DiffDog Server par le biais de son interface de ligne de commande (CLI) en utilisant la commande licenseserver :

**DiffDogServer licenseserver** *Server-Or-IP-Address*

Par exemple, si LicenseServer marche sur http://localhost:8088, enregistrez DiffDog Server avec :

**DiffDogServer licenseserver localhost**

Après avoir enregistré DiffDog Server avec succès, vous pouvez vous rendre sur LicenseServer et [attribuer](#page-75-0) une licence à [DiffDog](#page-75-0) Server<sup>76</sup>.

### Enregistrer DiffDog Server (Linux)

Sur les machines Linux, DiffDog Server peut être enregistré avec LicenseServer en utilisant la commande licenseserver de la CLI DiffDog Server. Veuillez noter que DiffDog Server doit être démarré avec des droits racine.

**sudo /opt/Altova/DiffDogServer2024/bin/diffdogserver licenseserver localhost**

Dans la commande ci-dessus, localhost est le nom du serveur sur lequel LicenseServer est installé. Vous pouvez utiliser l'adresse IP du serveur à la place. Veuillez noter que l'emplacement du programme d'exécution de DiffDog Server est :

**/opt/Altova/DiffDogServer2024/bin**

Après avoir enregistré DiffDog Server avec succès, vous pouvez vous rendre sur LicenseServer et [attribuer](#page-75-0) une licence à [DiffDog](#page-75-0) Server<sup>76</sup>.

#### Enregistrer DiffDog Server (macOS)

Sur les machines macOS, DiffDog Server peut être enregistré avec LicenseServer en utilisant la commande licenseserver de la CLI DiffDog Server. Veuillez noter que DiffDog Server doit être démarré avec des droits racine.

**sudo /usr/local/Altova/DiffDogServer2024/diffdogserver licenseserver localhost**

Dans la commande ci-dessus, localhost est le nom du serveur sur lequel LicenseServer est installé. Vous pouvez utiliser l'adresse IP du serveur à la place.

Après avoir enregistré DiffDog Server avec succès, vous pouvez vous rendre sur LicenseServer et <u>[attribuer](#page-75-0) une</u> licence à [DiffDog](#page-75-0) Server<sup>76</sup>.

## <span id="page-56-0"></span>**6.3 Enregistrer FlowForce Server**

*Cette section :*

- ·Méthodes [d'enregistrement](#page-56-1) de FlowForce Server avec LicenseServer<sup>57</sup>
- ·Accéder à la page de [configuration](#page-56-2) de FlowForce Server (Windows) 57
- Accéder à la page de [configuration](#page-56-3) de FlowForce Server (Linux)<sup>(57</sup>
- e Enregistrer FlowForce Server par le biais de la page de [configuration](#page-57-0)<sup>68</sup><br>Enregistrer FlowForce Server par le biais de la CLLEIowForce (Window
- [Enregistrer](#page-59-0) FlowForce Server par le biais de la CLI FlowForce (Windows) <sup>60</sup>
- ·[Enregistrer](#page-60-0) FlowForce Server par le biais de la CLI FlowForce (Linux) <sup>61</sup>

#### <span id="page-56-1"></span>Méthodes d'enregistrement de FlowForce Server

FlowForce Server peut être enregistré avec LicenseServer en utilisant une des méthodes suivantes :

- Par le biais de la page de [configuration](#page-57-0) FlowForce Server<sup>58</sup>
- Par le biais de la CLI FlowForce [\(Windows\)](#page-59-0)<sup>(60</sup>
- Par le biais de la CLI [FlowForce](#page-60-0) (Linux)<sup>61</sup>

### <span id="page-56-2"></span>Accéder à la page de configuration de FlowForce Server (Windows)

La page de configuration de FlowForce Server peut être accédée par l'une des manières suivantes :

- · Par le biais du menu **Start** : *Start | Altova FlowForce Server 2024 | FlowForce Server Setup Page*
- ·Par le biais de *Altova [ServiceController](#page-16-0)*<sup>17</sup> : cliquer sur l'icône ServiceController dans la zone de notification. Dans le menu qui s'ouvre, sélectionner *Altova FlowForce Web | Setup*.

La page de configuration de FlowForce Server s'ouvre (*capture d'écran ci-dessous*).

#### <span id="page-56-3"></span>Accéder à la page de configuration de FlowForce Server (Linux)

Après avoir installé FlowForce Server sur Linux (voir la documentation utilisateur de FlowForce Server pour plus d'informations concernant l'installation), lancer FlowForce Web Server en tant que service avec la commande suivante :

#### **sudo /etc/init.d/flowforcewebserver start**

Un message contenant l'URL de la configuration FlowForce Server apparaît dans la fenêtre de terminal :

FlowForceWeb running on http://127.0.1.1:3459/setup?key=52239315203

Saisir l'URL dans le champ d'adresse d'un navigateur et appuyer sur **Enter** pour accéder à la page de configuration de FlowForce Server (*capture d'écran ci-dessous*).

### <span id="page-57-0"></span>Enregistrer FlowForce Server par le biais de la page de configuration

Dans la page de configuration (*capture d'écran ci-dessous*) (ci-dessus, vous trouverez une description de l'accès), le champ LicenseServer spécifie l'utilisation de Altova LicenseServer pour l'enregistrement.

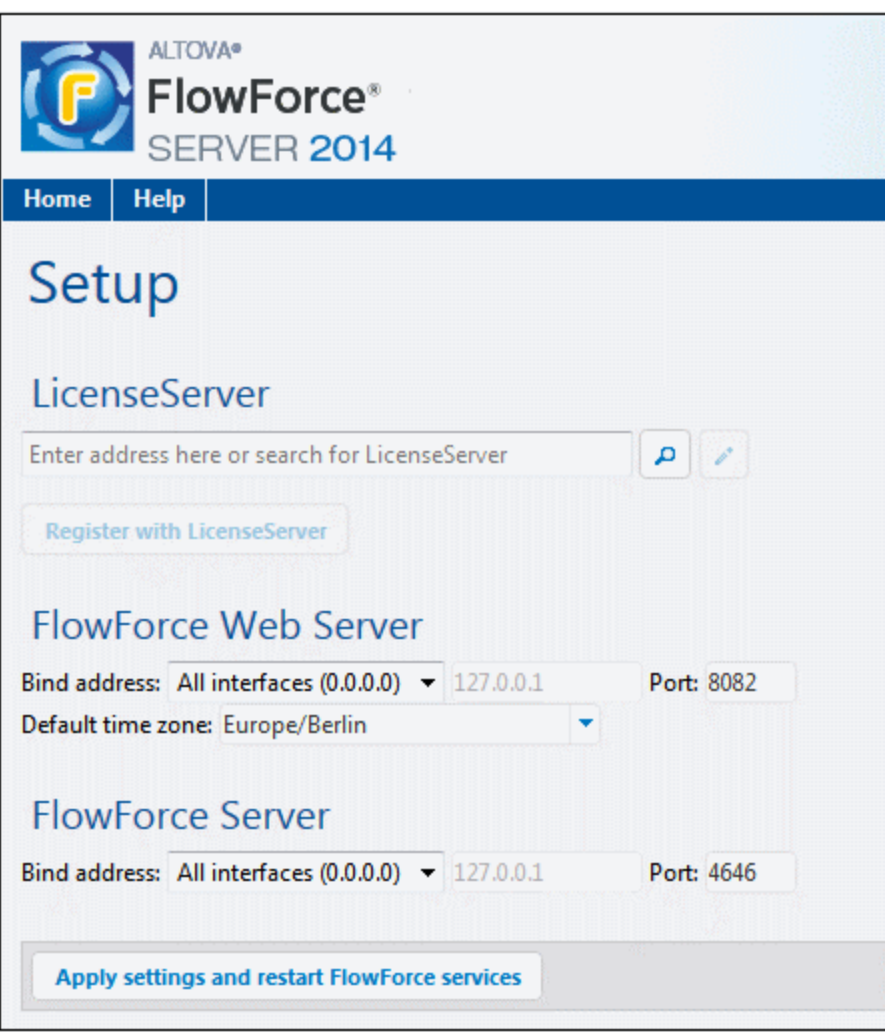

Le LicenseServer peut être spécifié d'une des deux manières disponibles.

· Vous pouvez chercher les Altova LicenseServers actuellement disponibles dans le réseau, donc ceux en cours de fonctionnement actuellement. Pour ce faire, cliquer sur le bouton **Search for Altova LicenseServers** (*marqué en jaune dans la capture d'écran ci-dessous*).

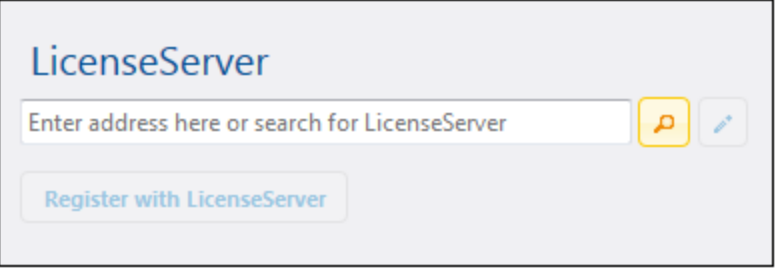

La recherche retourne une liste de Altova LicenseServers disponibles sur le réseau. Un LicenseServer sera sélectionné (*capture d'écran ci-dessous*) et les autres seront disponibles dans la liste déroulante de la liste de choix. Sélectionner le LicenseServer sur lequel votre licence de FlowForce est stockée.

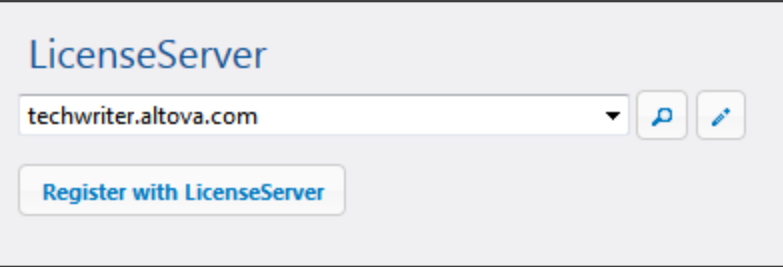

· En alternative, vous pouvez saisir l'adresse du LicenseServer dans le champ de LicenseServer. Si les LicenseServers actuellement en cours de fonctionnement sont disponibles sous la forme d'une liste déroulante, vous devez cliquer sur le bouton **Manually Enter Address** pour pouvoir saisir une adresse dans le champ LicenseServer.

Après avoir spécifié le LicenseServer, cliquer **Register with LicenseServer**. L'application de serveur Altova sera enregistrée avec le LicenseServer spécifié et cette page de [Configuration](#page-82-0) de LicenseServer s'ouvrira dans un navigateur. L'onglet Client [Management](#page-86-0) sera activé (*capture d'écran ci-dessous*). 83 87

**Note :** Vous devrez éventuellement permettre l'affichage de fenêtres pop-up pour permettre l'affichage de la page de Configuration LicenseServer.

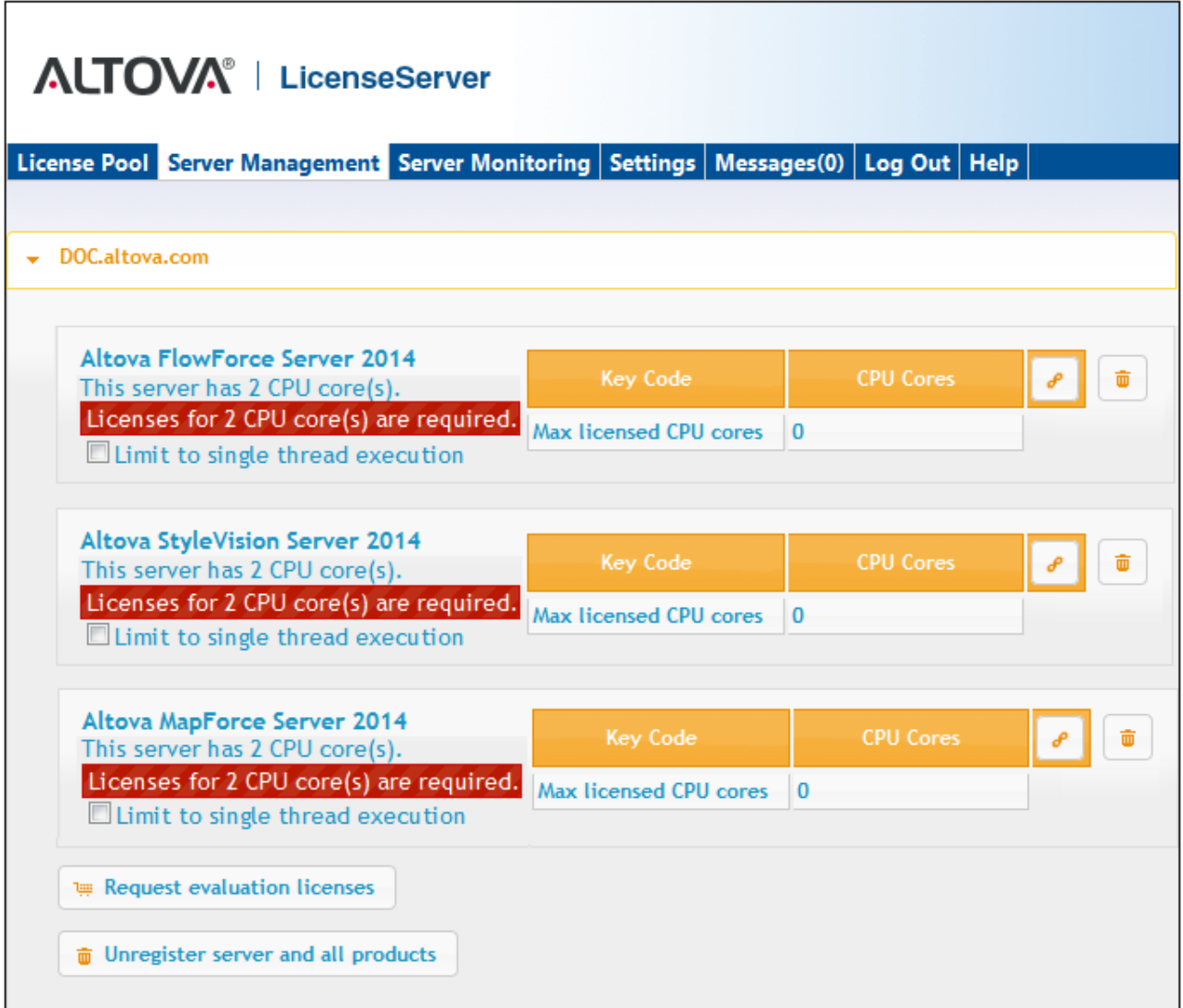

Dans la capture d'écran ci-dessus, trois produits Altova ont été enregistrés avec Altova LicenseServer sous DOC.altova.com. La section suivante décrit comment attribuer des licences, [Attribuer](#page-75-0) des licences aux produits [enregistrés](#page-75-0)<sup>(76</sup>).

#### <span id="page-59-0"></span>Enregistrer FlowForce Server par le biais de la CLI FlowForce (Windows)

Sur les machines Windows, FlowForce Server peut aussi être enregistré avec un Altova LicenseServer sur votre réseau par le biais de la ligne de commande (CLI) en utilisant la commande licenseserver :

#### **FlowForceServer licenseserver Server-Or-IP-Address**

Par exemple, si LicenseServer marche sur http://localhost:8088, enregistrer FlowForce Server avec :

```
FlowForceServer licenseserver localhost
```
Si FlowForce Server a été installé avec d'autres produits de serveur Altova, l'enregistrement de FlowForce Server enregistrera aussi automatiquement les produits de serveur Altova. Une fois avoir enregistré FlowForce Server avec succès, vous pouvez vous rendre sur LicenseServer et attribuer une licence à FlowForce Server. La section *Attribuer des licences aux produits [enregistrés](#page-75-0)*<sup>76</sup> décrit comment attribuer des licences.

#### <span id="page-60-0"></span>Enregistrer FlowForce Server par le biais de la CLI FlowForce (Linux)

Sur les appareils Linux, FlowForce Server peut être enregistré avec LicenseServer en utilisant la commande licenseserver dans la CLI de FlowForce Server. Veuillez noter que FlowForce Server doit être lancé avec des droits racine.

#### **sudo /opt/Altova/FlowForceServer2024/bin/flowforceserver licenseserver localhost**

Dans la commande ci-dessus, localhost est le nom du serveur sur lequel LicenseServer est installé. Vous pouvez utiliser l'adresse IP du serveur à la place. Veuillez également noter que l'emplacement du programme d'exécution de FlowForce Server est :

#### **/opt/Altova/FlowForceServer2024/bin**

Une fois avoir enregistré FlowForce Server avec succès, vous pouvez vous rendre sur LicenseServer et attribuer une licence à FlowForce Server. La section <u>Attribuer des licences aux produits [enregistrés](#page-75-0)<sup>76</sup> décrit</u> comment attribuer des licences.

## <span id="page-61-0"></span>**6.4 Enregistrer MapForce Server**

#### *Cette section :*

- ·[Enregistrer](#page-61-1) MapForce Server depuis FlowForce Server (Windows).<sup>62</sup>
- ·[Enregistrer](#page-61-2) un MapForce Server autonome (Windows)<sup>62</sup>
- ·**[Enregistrer](#page-62-0) MapForce Server (Linux)**<sup>63</sup>

MapForce Server peut être installé dans le cadre du paquet FlowForce Server ou en tant qu'un produit de serveur autonome. Dans tous les cas, il doit être enregistré avec Altova LicenseServer. Après qu'il ait été enregistré avec LicenseServer, vous pouvez [attribuer](#page-75-0) une licence <sup>76</sup> depuis LicenseServer. Sur les systèmes Windows, vous pouvez installer MapForce Server faisant partie de l'installation de FlowForce. Si MapForce Server a été installé dans le cadre du paquet FlowForce Server, il sera automatiquement enregistré auprès de LicenseServer lorsque FlowForce est enregistré avec le LicenseServer. Sur les systèmes Linux, les deux produits doivent être installés séparément. Si MapForce Server a été installé dans le cadre du paquet FlowForce Server, il sera automatiquement enregistré lorsque FlowForce est enregistré. Mais si MapForce Server est installé avant FlowForce Server, vous devrez enregistrer les deux produits séparément.

#### <span id="page-61-1"></span>Enregistrer MapForce Server depuis FlowForce Server (Windows)

MapForce Server est contenu dans un pack avec FlowForce Server, donc lorsque FlowForce Server est enregistré avec un Altova LicenseServer sur votre réseau, MapForce Server sera également enregistré automatiquement avec LicenseServer. Vous trouverez une description de l'enregistrement de FlowForce Server dans la documentation de FlowForce Server dans la section [Enregistrer](#page-56-0) FlowForce Server avec [LicenseServer](#page-56-0)<sup>57</sup>.

Après l'enregistrement, vous pouvez vous rendre au LicenseServer et attribuer une licence de MapForce Server sur le MapForce Server. La description est expliquée dans la section Attribuer [Licences](#page-75-0) aux Produits [enregistrés](#page-75-0)<sup>76</sup>.

#### <span id="page-61-2"></span>Enregistrer un MapForce Server autonome (Windows)

Si vous avez installé MapForce Server en tant que pack autonome, vous devrez l'enregistrer avec un Altova LicenseServer sur votre réseau puis lui attribuer une licence à partir de Altova LicenseServer. Vous pouvez enregistrer MapForce Server par le biais de son interface de ligne de commande (CLI) en utilisant la commande licenseserver :

#### **MapForceServer licenseserver** *Server-Or-IP-Address*

Par exemple, si LicenseServer marche sur http://localhost:8088, enregistrez MapForce Server avec :

#### **MapForceServer licenseserver localhost**

Après avoir enregistré MapForce Server avec succès, vous pouvez vous rendre sur LicenseServer et attribuer une licence au MapForce Server. La description est expliquée dans la section Attribuer [Licences](#page-75-0) aux Produits [enregistrés](#page-75-0)<sup>76</sup>.

#### <span id="page-62-0"></span>Enregistrer MapForce Server (Linux)

Sur les machines Linux, MapForce Server peut être enregistré avec LicenseServer en utilisant la commande licenseserver de la CLI de MapForce Server. Veuillez noter que MapForce Server doit être lancé avec des droits racine.

**sudo /opt/Altova/MapForceServer2024/bin/mapforceserver licenseserver localhost**

Dans la commande ci-dessus, localhost est le nom du serveur sur lequel LicenseServer est installé. Vous pouvez utiliser l'adresse IP du serveur à la place. Veuillez noter que l'emplacement du programme d'exécution de MapForce Server est :

**/opt/Altova/MapForceServer2024/bin**

Après avoir enregistré MapForce Server avec succès, vous pouvez vous rendre sur LicenseServer et attribuer une licence au MapForce Server. La description est expliquée dans la section Attribuer [Licences](#page-75-0) aux Produits [enregistrés](#page-75-0)<sup>76</sup>.

## <span id="page-63-0"></span>**6.5 Enregistrer MobileTogether Server**

Pour démarrer MobileTogether Server, cliquez sur l'icône de**ServiceController** dans la barre d'état système, pointez sur **Altova MobileTogether Server** dans le menu qui apparaît (*voir la capture d'écran ci-dessous*), puis sélectionnez **Démarrer le service** depuis le sous-menu de LicenseServer. Si MobileTogether Server est déjà en cours d'exécution, l'option *Démarrer Service* sera désactivée.

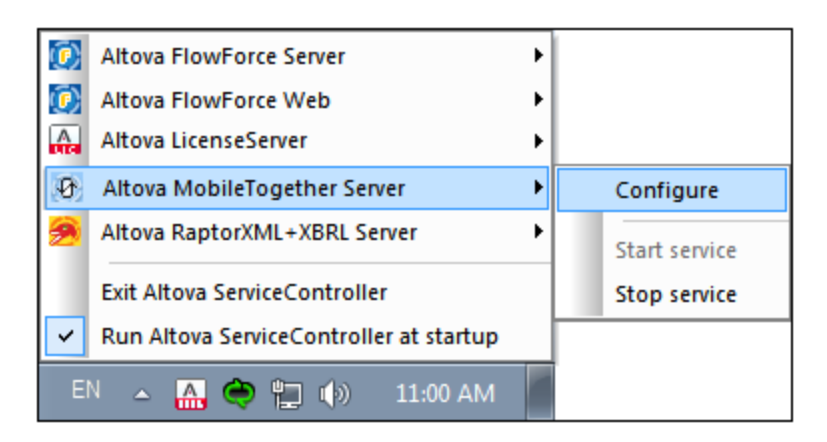

Enregistrer MobileTogether Server via :

- · L'onglet des paramètres du Serveur Web UI de MobileTogether Server : (i) démarrer MobileTogether Server via le ServiceController (*voir point précédent*) ; (ii) saisissez votre mot de passe pour accéder à la page de configuration ; (iii) sélectionnez l'onglet Paramètres ; (iv) Allez à l'onglet LicenseServer en bas de la page, sélectionnez le nom ou l'adresse de LicenseServer, et cliquez sur **Enregistrer avec le LicenseServer**.
- · Sa commande CLI, utilisant licenseserver : **MobileTogetherServer licenseserver [options]** *ServerName-Or-IP-Address* Par exemple, si localhost est le nom du serveur sur lequel LicenseServer est installé : **MobileTogetherServer licenseserver localhost**

### Enregistrer MobileTogether Server (Linux)

Sur les machines Linux, MobileTogether Server peut être enregistrée avec LicenseServer en utilisant la commande licenseserver MobileTogether Server CLI. Notez que MobileTogether Server doit être démarré avec les droits de racine.

```
sudo /opt/Altova/MobileTogetherServer/bin/mobiletogetherserver licenseserver localhost
```
Dans la commande ci-dessus, localhost est le nom du serveur sur lequel LicenseServer est installé. Vous pouvez utiliser l'adresse IP du serveur à la place.

Après avoir enregistré MobileTogether Server avec succès, vous pouvez aller au LicenseServer et [assigner](#page-75-0) une licence à [MobileTogether](#page-75-0) Server<sup>76</sup>.

### Enregistrer MobileTogether Server (macOS)

Sur les machines macOS, MobileTogether Server peut être enregistrée avec LicenseServer en utilisant la commande licenseserver MobileTogether Server CLI. Notez que MobileTogether Server doit être démarré avec les droits de racine.

**sudo /usr/local/Altova/MobileTogetherServer/mobiletogetherserver licenseserver localhost**

Dans la commande ci-dessus, localhost est le nom du serveur sur lequel LicenseServer est installé. Vous pouvez utiliser l'adresse IP du serveur à la place.

Après avoir enregistré MobileTogether Server avec succès, vous pouvez aller au LicenseServer et [assigner](#page-75-0) une licence à [MobileTogether](#page-75-0) Server<sup>76</sup>.

### <span id="page-65-0"></span>**6.6 Enregistrer RaptorXML(+XBRL) Server**

RaptorXML(+XBRL) Server doit être enregistré avec Altova LicenseServer avant d'y attribuer une [licence](#page-75-0) <sup>76</sup>. Cette section décrit comment l'enregistrer.

#### Enregistrer RaptorXML(+XBRL) Server (Windows)

Vous pouvez enregistrer RaptorXML(+XBRL) par le biais de son interface de ligne de commande (CLI) en utilisant la commande licenseserver :

```
RaptorXML Server : RaptorXML licenseserver Server-Or-IP-Address
RaptorXML+XBRL Server
RaptorXMLXBRL licenseserver Server-Or-IP-Address
:
```
Par exemple, si LicenseServer marche sur http://localhost:8088, enregistrer RaptorXML(+XBRL) Server avec :

```
RaptorXML Server : RaptorXML licenseserver localhost
RaptorXML+XBRL Server
RaptorXMLXBRL licenseserver localhost
:
```
Après avoir enregistré RaptorXML(+XBRL) Server avec succès, vous pouvez vous rendre sur LicenseServer et attribuer une licence au [RaptorXML\(+XBRL\)](#page-75-0) Server<sup>76</sup>.

#### Enregistrer RaptorXML(+XBRL) Server (Linux)

Sur les machines Linux, RaptorXML(+XBRL) Server peut être enregistré avec LicenseServer en utilisant la commande licenseserver de la CLI RaptorXML(+XBRL) Server. Veuillez noter que RaptorXML(+XBRL) Server doit être démarré avec des droits racine.

```
sudo /opt/Altova/RaptorXMLServer2024/bin/raptorxmlserver licenseserver localhost
sudo /opt/Altova/RaptorXMLXBRLServer2024/bin/raptorxmlxbrlserver licenseserver localhost
```
Dans la commande ci-dessus, localhost est le nom du serveur sur lequel LicenseServer est installé. Vous pouvez utiliser l'adresse IP du serveur à la place. Veuillez noter que l'emplacement du programme d'exécution de RaptorXML(+XBRL) Server est :

**/opt/Altova/RaptorXMLServer2024/bin /opt/Altova/RaptorXMLXBRLServer2024/bin**

Après avoir enregistré RaptorXML(+XBRL) Server avec succès, vous pouvez vous rendre sur LicenseServer et attribuer une licence au [RaptorXML\(+XBRL\)](#page-75-0) Server<sup>76</sup>.

### Enregistrer RaptorXML(+XBRL) Server (macOS)

Sur les machines macOS, RaptorXML(+XBRL) Server peut être enregistré avec LicenseServer en utilisant la commande licenseserver de la CLI RaptorXML(+XBRL) Server. Veuillez noter que RaptorXML(+XBRL) Server doit être démarré avec des droits racine.

**sudo /usr/local/Altova/RaptorXMLServer2024/raptorxmlserver licenseserver localhost sudo /usr/local/Altova/RaptorXMLXBRLServer2024/raptorxmlxbrlserver licenseserver localhost**

Dans la commande ci-dessus, localhost est le nom du serveur sur lequel LicenseServer est installé. Vous pouvez utiliser l'adresse IP du serveur à la place.

Après avoir enregistré RaptorXML(+XBRL) Server avec succès, vous pouvez vous rendre sur LicenseServer et attribuer une licence au [RaptorXML\(+XBRL\)](#page-75-0) Server<sup>(76)</sup>.

## <span id="page-67-0"></span>**6.7 Enregistrer StyleVision Server**

StyleVision Server peut être installé dans le cadre du paquet FlowForce Server ou en tant qu'un produit de serveur autonome. Dans tous les cas, il doit être enregistré avec Altova LicenseServer. Après qu'il ait été enregistré avec LicenseServer, vous pouvez [attribuer](#page-75-0) une licence <sup>76</sup> depuis LicenseServer. Sur les systèmes Windows, si StyleVision Server a été installé dans le cadre du paquet FlowForce Server, il sera automatiquement enregistré lorsque FlowForce sera enregistré. Sur les systèmes Linux, ce n'est que si StyleVision Server a été installé après FlowForce Server qu'il sera automatiquement enregistré lorsque FlowForce est enregistré.

#### Enregistrer StyleVision Server depuis FlowForce (Windows)

StyleVision Server est contenu dans un pack avec FlowForce Server, donc lorsque FlowForce Server est enregistré avec un Altova LicenseServer sur votre réseau, StyleVision Server sera également enregistré automatiquement avec LicenseServer. Vous trouverez une description de l'enregistrement de FlowForce Server dans la documentation de FlowForce Server dans la section [Enregistrer](#page-56-0) FlowForce Server avec [LicenseServer](#page-56-0)<sup>57</sup>.

Après avoir enregistré RaptorXML(+XBRL) Server avec succès, vous pouvez vous rendre sur LicenseServer et attribuer une licence au [RaptorXML\(+XBRL\)](#page-75-0) Server<sup>76</sup>.

#### Enregistrer un StyleVision Server (Windows)

Si vous avez installé StyleVision Server en tant que pack autonome sur Windows, vous devrez l'enregistrer avec un Altova LicenseServer sur votre réseau puis lui attribuer une licence à partir de Altova LicenseServer. Vous pouvez enregistrer StyleVision Server par le biais de son interface de ligne de commande (CLI) en utilisant la commande licenseserver :

#### **StyleVisionServer licenseserver** *Server-Or-IP-Address*

Par exemple, si LicenseServer marche sur http://localhost:8088, enregistrez StyleVision Server avec :

```
StyleVisionServer licenseserver localhost
```
Après avoir enregistré RaptorXML(+XBRL) Server avec succès, vous pouvez vous rendre sur LicenseServer et attribuer une licence au [RaptorXML\(+XBRL\)](#page-75-0) Server<sup>(76)</sup>.

#### Enregistrer StyleVision Server (Linux)

Sur les machines Linux, StyleVision Server peut être enregistré avec LicenseServer en utilisant la commande licenseserver de la CLI de StyleVision Server. Veuillez noter que StyleVision Server doit être lancé avec des droits racine.

```
sudo /opt/Altova/StyleVisionServer2024/bin/stylevisionserver licenseserver localhost
```
Dans la commande ci-dessus, localhost est le nom du serveur sur lequel LicenseServer est installé. Vous pouvez utiliser l'adresse IP du serveur à la place. Veuillez noter que l'emplacement du programme d'exécution de StyleVision Server est :

**/opt/Altova/StyleVisionServer2024/bin**

Après avoir enregistré StyleVision Server, avec succès, vous pouvez vous rendre sur LicenseServer et [attribuer](#page-75-0) une licence [auStyleVision](#page-75-0) Server<sup>76</sup>.

#### Enregistrer StyleVision Server (macOS)

Sur les machines macOS, StyleVision Server peut être enregistré avec LicenseServer en utilisant la commande licenseserver de StyleVision Server CLI. Veuillez noter que StyleVision Server doit être lancé avec des droits racine.

```
sudo /usr/local/Altova/StyleVisionServer2024/stylevisionserver licenseserver localhost
```
Dans la commande ci-dessus, localhost est le nom du serveur sur lequel LicenseServer est installé. Vous pouvez utiliser l'adresse IP du serveur à la place.

Après avoir enregistré StyleVision Server, avec succès, vous pouvez vous rendre sur LicenseServer et [attribuer](#page-75-0) une licence [auStyleVision](#page-75-0) Server<sup>76</sup>.

# <span id="page-69-0"></span>**6.8 Désenregistrer des produits**

Pour désenregistrer un produit, procédez comme suit :

- 1. Rendez-vous sur l'onglet [Gestion](#page-86-0) du client<sup>87</sup>.
- 2. Dans le volet de gauche qui recense les appareils clients enregistrés et leurs produits enregistrés, choisir l'appareil client sur lequel le produit à désenregistrer est installé.
- 3. Dans le volet droit, cliquez sur le bouton **Unregister Product** du produit que vous souhaitez désenregistrer *(voir la capture d'écran ci-dessous)*.

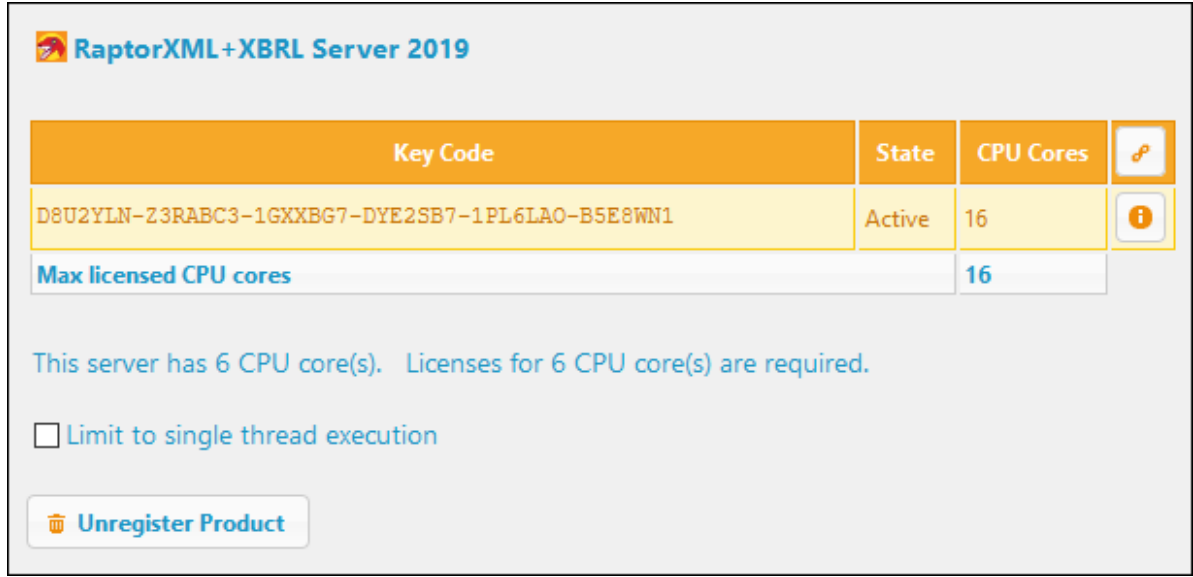

4. Dans le dialogue de confirmation qui apparaît, cliquez sur **Yes**. Si une licence a été attribuée au produit, l'attribution sera terminée lors du désenregistrement du produit.

# <span id="page-70-0"></span>**7 Charger et activer des licences de produit**

Cette section décrit :

- Comment charger les [licences](#page-71-0)  $(72)$  vers le pool de licences de LicenseServer<br>• Comment <u>activer et [désactiver](#page-72-0) une [licence](#page-73-0)</u>  $(73)$  dans le pool de licence<br>• La signification des différentes <u>valeurs de statut de licence</u> 72
- 73
- 74

### <span id="page-71-0"></span>**7.1 Charger les licences sur LicenseServer**

Une fois que vous avez obtenu un fichier de licence pour votre produit d'Altova (extension de fichier **.altova\_licenses**) d'Altova, enregistrez ce fichier dans un emplacement idéal et chargez ce fichier sur Altova LicenseServer. Chaque fichier de licence peut contenir une ou plusieurs licences, cela dépend de votre achat. Lorsque vous chargez un fichier de licence, toutes les licences qui s'y trouvent seront chargées dans le pool de licences du LicenseServer et pourront être attribuées à un produit Altova qui a été enregistré avec ce LicenseServer. Toutes les licences chargées, qu'il s'agisse d'une seule licence ou de plusieurs - et pour tous les produits Altova, sont rassemblées dans un pool de licences sur LicenseServer. Ce pool de licences est affiché dans l'onglet de License Pool de la page de Configuration LicenseServer (*capture d'écran*).

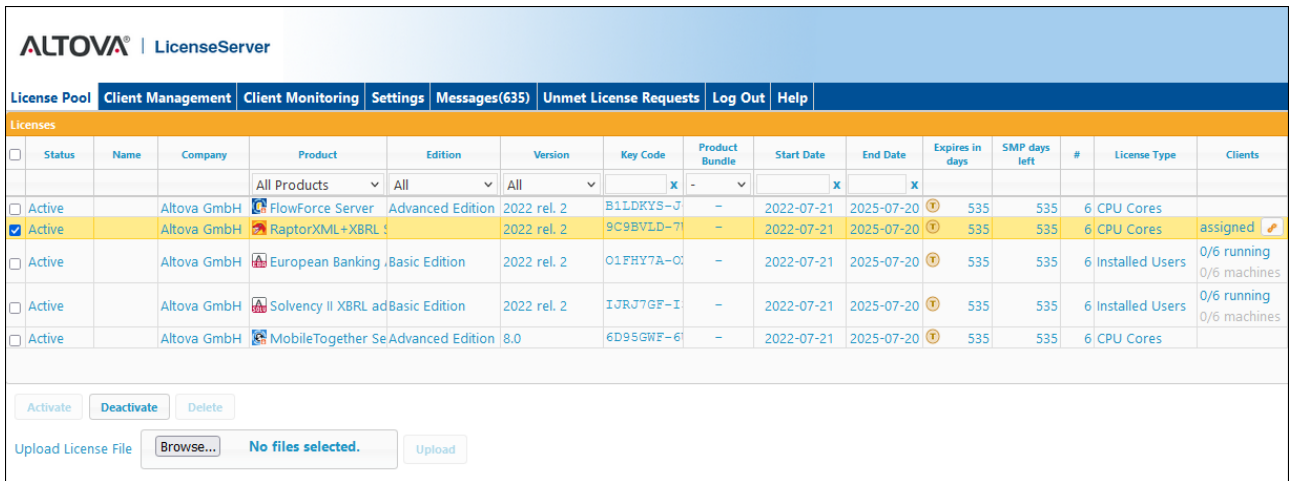

Les fichiers de licence sont chargés sur le LicenseServer en utilisant la fonction de l'onglet *Upload License File* (*voir capture d'écran*). Cliquer sur le bouton **Browse** et choisir le fichier de licence que vous souhaitez. (Le fichier de licence à charger est le fichier que vous avez reçu en tant que pièce jointe dans votre e-mail de License de la part d'Altova ; il possède une extension de fichier **.altova\_licenses)**. Le fichier de licence apparaîtra dans le champ de texte du *Fichier de chargement de licence* et le bouton **Upload** sera activé. Cliquer sur le bouton **Upload** pour charger le fichier de licence. Toutes les licences dans le fichier sont chargées et affichées dans l'onglet License Pool. La capture d'écran ci-dessus montre plusieurs licences, chargées à partir de plusieurs fichiers de licence.

Pour plus d'informations concernant le statut, voir la section **Statut de [licence](#page-73-0)**<sup>74</sup>.
# <span id="page-72-0"></span>**7.2 Activer/Désactiver des licences**

Afin de pouvoir attribuer une licence, celle-ci doit se trouver dans un état *Active* ou *Pending*. (Une licence *Pending* a une date de début dans le futur, et elle devient *Active* au début de la date.) Si, après la date de démarrage, une licence est inactive (par exemple, si elle a été manuellement désactivée par un administrateur ; voir *Statut de [Licence](#page-73-0)*<sup>74</sup> pour plus d'informations), elle doit être activée avant de pouvoir être attribuée.

Une licence inactive est activée dans l'onglet License Pool *(capture d'écran ci-dessous)*. Sélectionner la licence inactive et cliquer sur **Activate** (situé en bas de l'onglet).

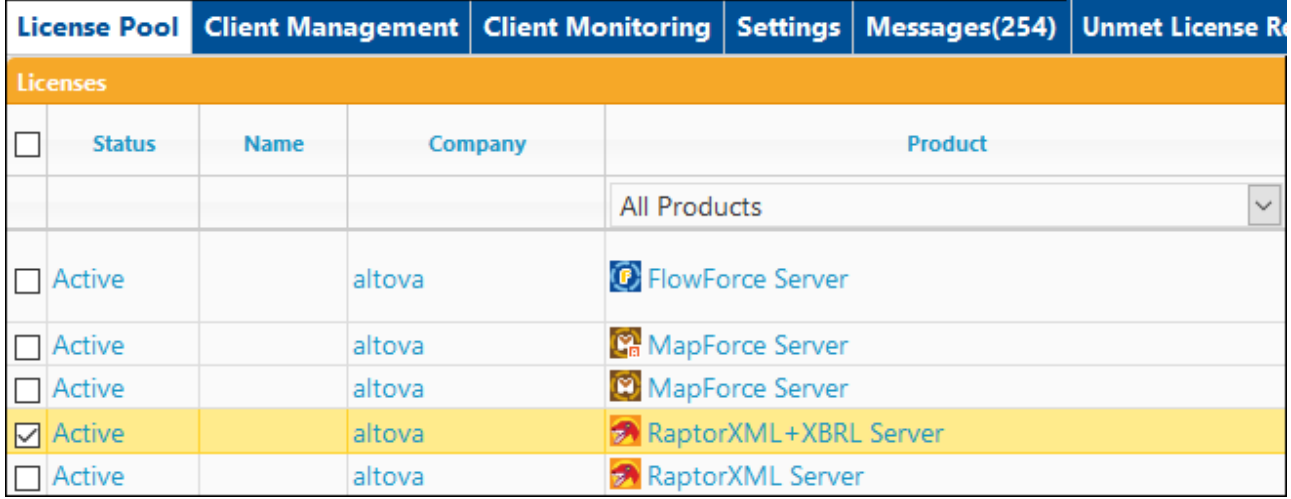

#### *Informations connexes*

- Pour plus d'informations concernant le statut des [licence](#page-73-0)s, voir la section Statut de licence <sup>74</sup>.
- · Pour désactiver la licence active, sélectionnez la licence et cliquez sur **Désactiver** (situé en bas de l'onglet).
- · Pour supprimer une licence inactive, sélectionnez la licence et cliquez sur **Supprimer** (situé en bas de l'onglet).
- · Pour plus d'informations concernant l'activation, la désactivation et la suppression de licences, voir la section Pool de [licence](#page-83-0)<sup>(84)</sup>.

## <span id="page-73-0"></span>**7.3 Statut de licence**

### Statut de la licence

Les valeurs de statut de la licence sont les suivantes :

- · *Activating :* (En cours d'Activation) lorsqu'une licence est chargée dans le pool de licences de LicenseServer, le serveur transmettra les données relatives aux licences au serveur de licences principal altova.com pour valider, authentifier et activer la licence fournie. Cela est nécessaire pour assurer la conformité avec les contrats de licence Altova. Au cours de cette activation initiale et de transaction d'authentification, qui dure généralement entre 30 secondes et quelques minutes (selon votre connexion Internet, la vitesse et le trafic réseau général), le statut de la licence indiqué sera *Activating...*.
- · *Failed Verification :* (Échec de la vérification) si une connexion avec le serveur de licence principal altova.com ne peut pas être établie, le statut de la licence dans le pool affiché sera *Failed Verification*. Si cela se produit, vérifier votre connexion Internet et vos règles de pare-feu pour assurer que LicenseServer est en mesure de communiquer avec le serveur de licence principal altova.com.
- ·*Active :* (Activé) une fois que la licence a été authentifiée et activée, le statut passera à *Active*.
- · *Inactive :* (Désactivé) si une licence a été vérifiée mais qu'elle est présente sur un autre LicenseServer dans le réseau, le statut affiché sera *Inactive*. Un statut *Inactive* apparaît aussi lorsqu'une licence est désactivée manuellement dans le pool de licences par l'administrateur.
- · *Pending :* si la date de démarrage d'une licence se trouve dans l'avenir, la licence sera affichée en tant que *Pending.* Le statut passera à *Active* à 00:00 à la date configurée. Une licence *Pending* peut être attribuée à un produit et garantit que le passage à la nouvelle licence se fasse de manière lisse et sans interrompre les traitements de client.
- · *Blocked :* (Bloqué) si une licence affiche *Blocked* dans le pool de licences, (i) si la licence a expiré ou si (ii) il y a eu un problème d'authentification dans la licence et le serveur de licences principal altova.com n'a pas donné son autorisation à LicenseServer d'utiliser cette licence. Un problème pourrait survenir en raison d'une violation d'un contrat de licence, d'une utilisation abusive d'une licence ou d'autres problèmes de conformité. Une fois le problème réglé, supprimer, recharger et réactiver la licence. Veuillez voir la table ci-dessous pour des informations complémentaires.

Ces statuts sont résumés dans le tableau ci-dessous :

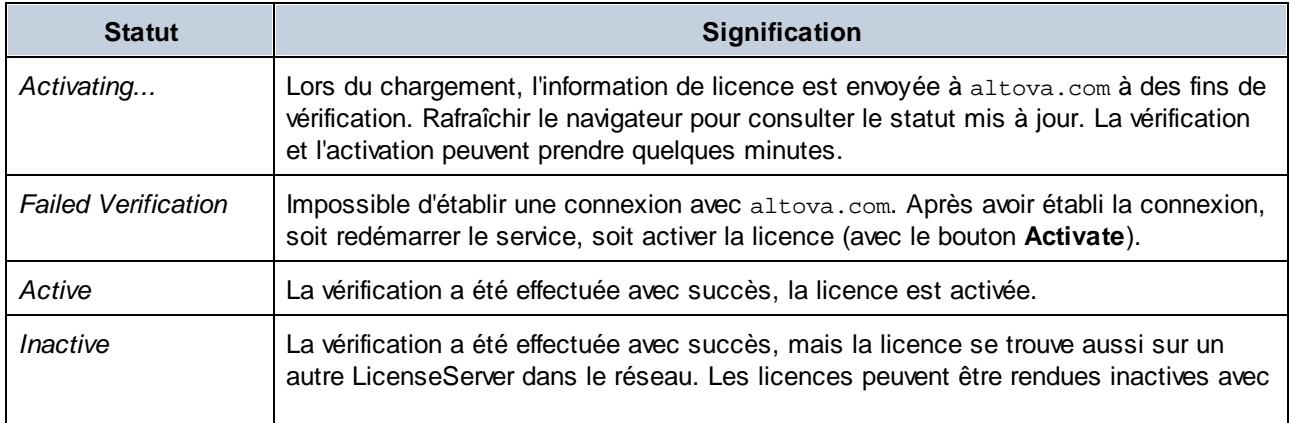

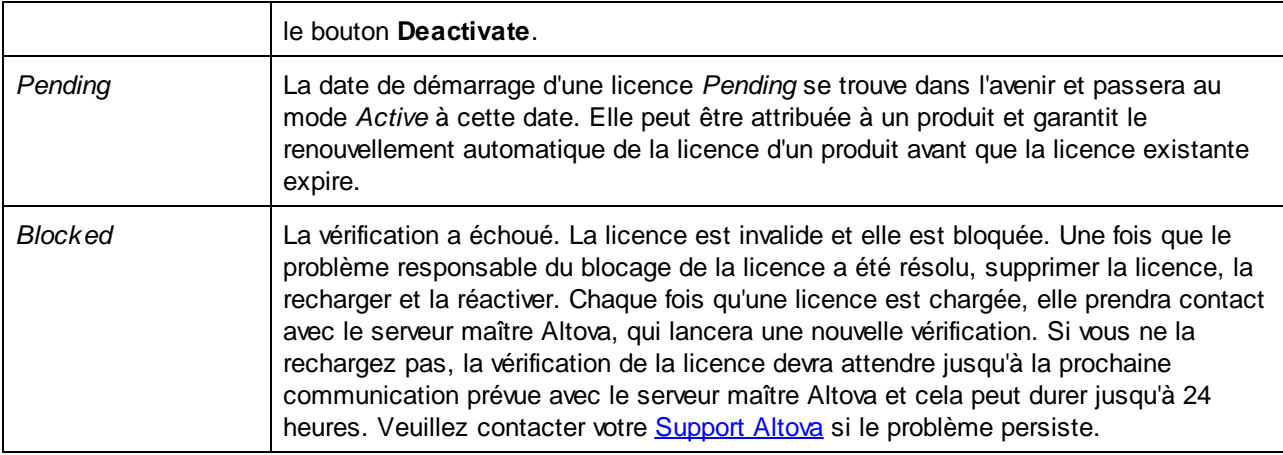

- **Note :** Après avoir envoyé une licence à altova.com à des fins de vérification, le navigateur doit être rafraîchi pour voir le statut mis à jour. La vérification et l'activation peuvent prendre quelques minutes.
- **Note :** Si une connexion à altova.com n'a pas pu être établie, le statut affichera *Failed Verification*. Après avoir établi une connexion, soit redémarrer le service, soit essayer d'activer la licence avec le bouton **Activate**.
- **Note :** Lorsqu'une licence affiche un statut *Inactive* ou *Blocked*, un message d'explication du statut sera également ajouté au journal de Messages.

Seule une licence active ou pending peut être attribuée à une installation de produit. Une licence inactive pourra être activée ou supprimée du pool de licences. Si une licence est supprimée du pool de licences, elle pourra être chargée à nouveau dans le pool en chargeant le fichier de licence le contenant. Lorsqu'un fichier de licence est mis à jour, seules les licences ne se trouvant pas déjà dans le pool seront chargées dans le pool. Pour activer, désactiver ou supprimer une licence, la sélectionner et cliquer sur le bouton **Activate**, **Deactivate**, ou **Delete**, respectivement.

Si une licence doit être renouvelée en raison de l'expiration de votre Package « Service & Maintenance », alors l'ancienne licence remplacée est automatiquement désactivée.

# <span id="page-75-0"></span>**8 Attribuer des licences de produit**

Cette section décrit comment attribuer des licences de produit aux produits enregistrés et fournit des informations liées à l'attribution des licences. Elle est organisée comme suit :

- ·Attribuer des licences à des produits [enregistrés](#page-76-0)<sup>17</sup>
- ·**[Désattribuer](#page-79-0) des licences**<sup>80</sup>
- ·Éditer une licence [attribuée](#page-80-0)<sup>(81)</sup>

Autre information utile :

- ·**Types de [licences](#page-7-0) Altova**<sup>8</sup>
- ·Cœurs de [processeur](#page-10-0) et licences<sup>(11</sup>
- ·Requêtes de licence non [satisfaites](#page-104-0)<sup>105</sup>

## <span id="page-76-0"></span>**8.1 Attribuer des licences à des produits enregistrés**

Après avoir enregistré (i) le produit (avec LicenseServer) que vous souhaitez mettre sous licence, et (ii) que vous avez téléchargé la licence (au pool de licences de LicenseServer) que vous souhaitez attribuer, vous pouvez attribuer la licence au produit enregistré comme suit :

- 1. Allez à l'onglet [Gestion](#page-86-0) Client<sup>er</sup> et, dans le volet gauche, sélectionnez la machine client sur laquelle le produit que vous voulez mettre sous licence est installée.
- 2. Dans le volet de droite, vous allez maintenant voir les produits [enregistrés](#page-52-0)<sup>53</sup>.
- 3. Cliquer sur la touche **Éditer Licences attribuées** de ce produit.
- 4. Choisir la licence que vous souhaitez attribuer depuis la liste des licences disponibles. (Pour plus de détails, voir la section concernant le *dialogue Edit [Assigned](#page-76-1) Licenses* <sup>77</sup> ci-dessous.)
- 5. Cliquer sur **Appliquer changements**.

## <span id="page-76-1"></span>Le dialogue Éditer des licences attribuées

Pour attribuer une licence à un produit enregistré, cliquer sur le bouton **Edit Assigned Licenses** de ce produit (*Étape 3 ci-dessus*). Le dialogue éditer Licences attribuées s'ouvre (*capture d'écran ci-dessous, qui affiche un produit d'Altova au hasard*).

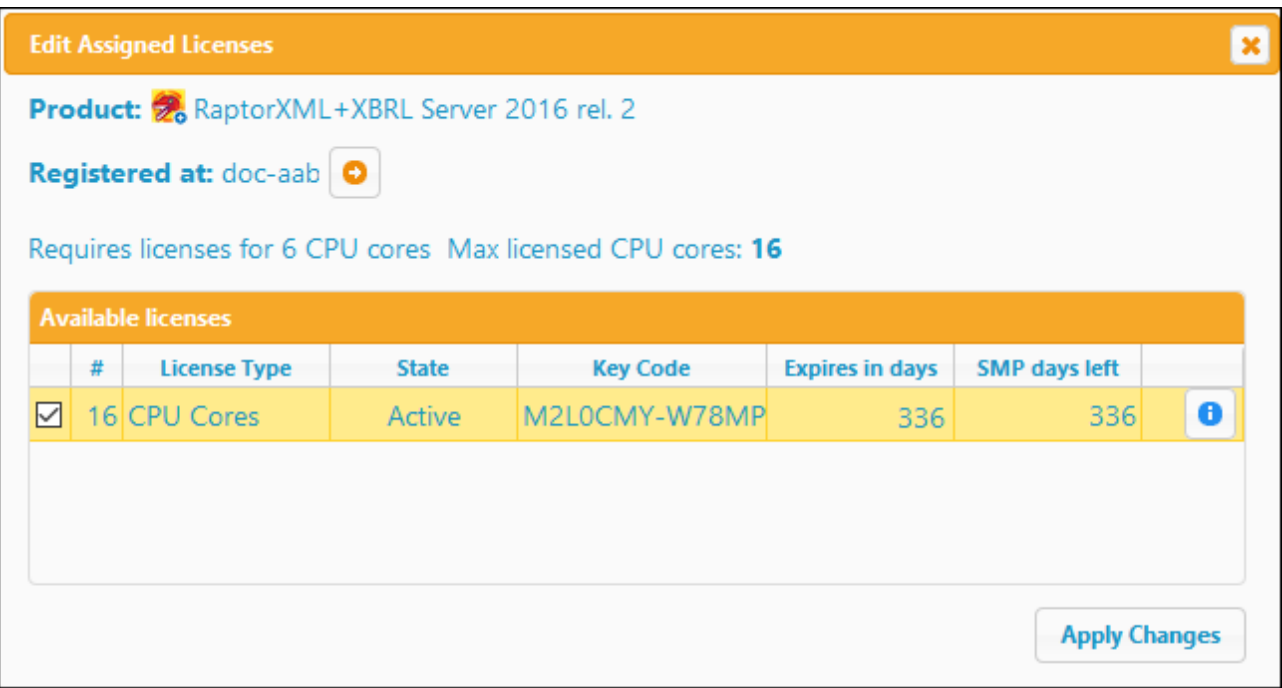

Veuillez noter les points suivants à propos du dialogue « Edit Assigned Licenses »:

- · Le produit pour lequel une licence est nécessaire est recensé dans la partie supérieure gauche du dialogue. Dans la capture d'écran ci-dessus, le produit est Altova RaptorXML+XBRL Server.
- · La machine sur laquelle le serveur est installé (doc-aab dans la capture d'écran ci-dessus) est affichée après.
- · Le dialogue affiche toutes les licences actuellement actives pour ce produit dans le pool de licences. Dans notre capture d'écran, une licence RaptorXML+XBRL Server actuellement active se trouve dans le

pool de licences. (LicenseServer détectera automatiquement à partir de chaque licence dans le pool le produit pour lequel elle a été émise).

- · Le type de licence peut être soit *Cores* (produits de serveur Altova, y compris MobileTogether Server) ou *Users* (produits de desktop Altova et MobileTogether Server versions antérieures à 3.0). Le [type](#page-7-0) de [licence](#page-7-0) <sup>®</sup> est affiché dans la colonne *License Type*. La licence dans la capture d'écran ci-dessus a été obtenue pour 16 cœurs CPU.
- · Vous devez connaître le nombre de cœurs de processeurs sur le serveur sur lequel un produit de serveur Altova a été installé. Si la machine possède un processeur double cœur, il vous faudra une licence à deux cœurs (le décompte des cœurs CPU). Le nombre de cœurs requis par le produit enregistré est indiqué sous le nom de la machine. La licence que vous attribuez à ce serveur doit être valide pour un nombre de cœurs suffisant. Veuillez noter que vous pouvez combiner des licences pour atteindre le nombre nécessaire de cœurs. Donc si le processeur de la machine est à octa-cœurs (huit cœurs), vous pouvez combiner deux licences à quatre cœurs. Le nombre de cœurs combiné de toutes les licences attribuées ne doit pas être inférieur que le nombre de cœurs requis.
- · Le dialogue Edit Assigned Licenses recensera uniquement les licences actives **pour** ce produit. Les licences des autres produits Altova ne figureront pas dans la liste.
- · Les cases à cocher des licences qui ont déjà été attribuées—, par exemple, sur une autre installation du produit du réseau—, seront cochées. Donc seules des licences non cochées peuvent être sélectionnées.
- · La *#* colonne indique pour combien de CPU cores ou tuilisateurs (ou, dans le cas de MobileTogether Servers plus anciens, combien de MobileTogether Clients) une licences est valide.

Sélectionner la licence que vous souhaitez attribuer. La case à cocher de la licence sera cochée. De même, le nombre total de cœurs de CPU mis sous licence pour ce produit sur ce client est recensé près de la partie supérieur gauche du dialogue en tant que *Max licensed CPU cores (voir capture d'écran ci-dessus)*. Vous pouvez sélectionner plus de licences si vous souhaitez augmenter le nombre de cœurs de CPU mis sous licence. Dans ce cas, le *Max licensed CPU cores* sera la somme des cœurs CPU sur toutes les licences sélectionnées.

Aprés avoir sélectionné la/les licence/s, cliquez sur **Apply Changes**. La/les licence/s sera/ont attribuée/s à ce produit et sera/ont affichée/s dans l'onglet Client Management (*voir capture d'écran ci-dessous*). La capture d'écran indique qu'une licence à 16 cœurs CPU pour Altova RaptorXML+XBRL a bien été attribuée à l'appareil client.

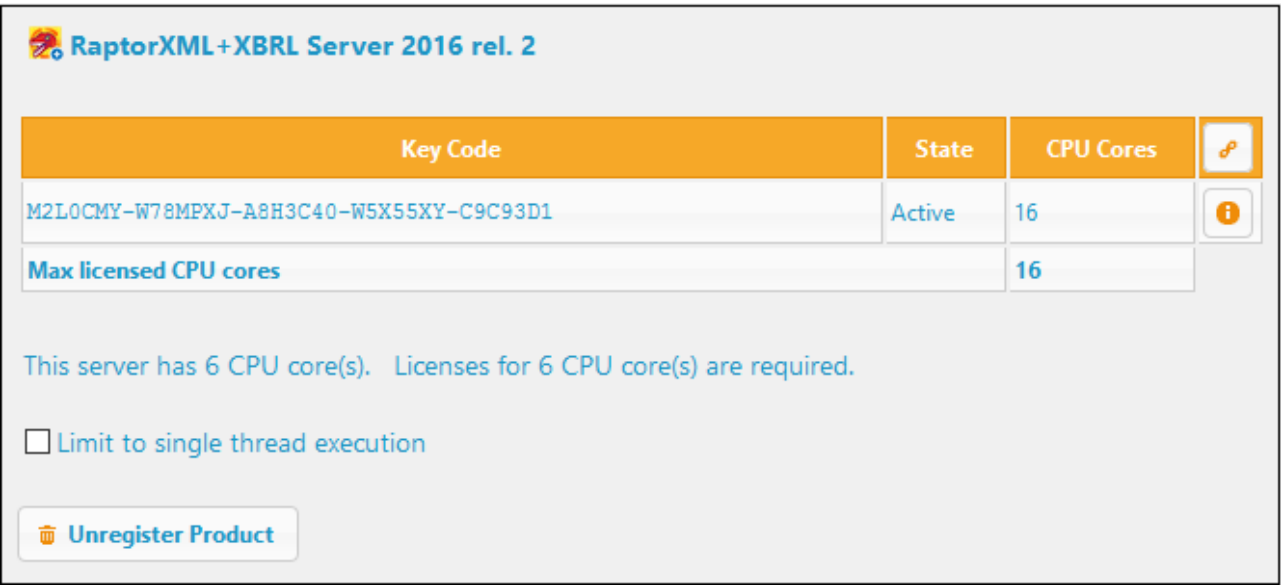

## Exécution thread unique

Si un produit de serveur Altova permet une exécution à traitement unique, une option pour *Exécution à traitement unique* sera disponible. Dans ces cas, si une licence de produit de serveur Altova est disponible pour un seul cœur est disponible dans le parc de licences, un appareil avec plusieurs cœurs peut être attribué à cette licence monocœur. Dans ce cas, l'appareil exécutera ce produit sur un seul cœur. Le traitement sera donc plus lent parce que le traitement multiple (qui est possible sur plusieurs cœurs) ne sera pas disponible. Le produit sera exécuté en mode traitement unique sur cette machine.

Pour attribuer une licence monocœur à un appareil multi-cœur, dans LicenseServer, cocher la case *Limiter à l'exécution à traitement unique* pour ce produit.

#### Informations connexes

Voir également les rubriques recensées ci-dessous pour d'autres informations pertinentes :

- ·**Types de [licences](#page-7-0) Altova**<sup>8</sup>
- ·Cœurs de [processeur](#page-10-0) et licences<sup>(11</sup>

## <span id="page-79-0"></span>**8.2 Désattribuer des licences**

Pour désattribuer une licence depuis une installation de logiciel d'un appareil, procéder comme suit :

- 1. Rendez-vous sur l'onglet [Gestion](#page-86-0) du client<sup>87</sup>.
- 2. Dans le volet de gauche, sélectionner l'appareil, puis, dans le volet de droite, choisir le logiciel à désattribuer.
- 3. Cliquer sur la touche **Edit Assigned Licenses** du logiciel. Le dialogue Éditer licences [attribuées](#page-76-1) 77sera affiché (*capture d'écran ci-dessous, qui affiche un produit d'Altova au hasard*).

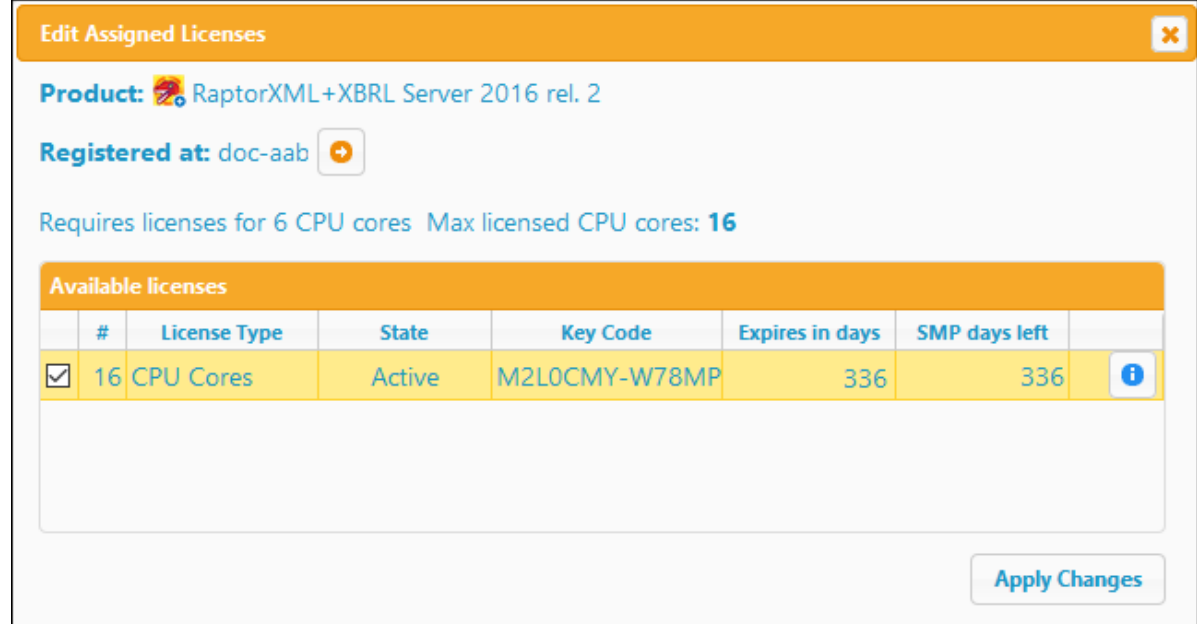

- 4. Désélectionner la licence.
- 5. Cliquer sur **Appliquer changements**.

# <span id="page-80-0"></span>**8.3 Éditer une licence attribuée**

Une fois qu'une licence a été attribuée à un produit, vous pouvez désattribuer la licence par le biais de l'onglet Client [Management](#page-86-0)<sup>87</sup> comme suit :

Dans le volet (de droite) *Product Licensing (voir capture d'écran ci-dessous)*, cliquez sur la touche Edit Assigned Licenses de ce produit *(situé en haut à droite de la table contenant l'information de licence)*.

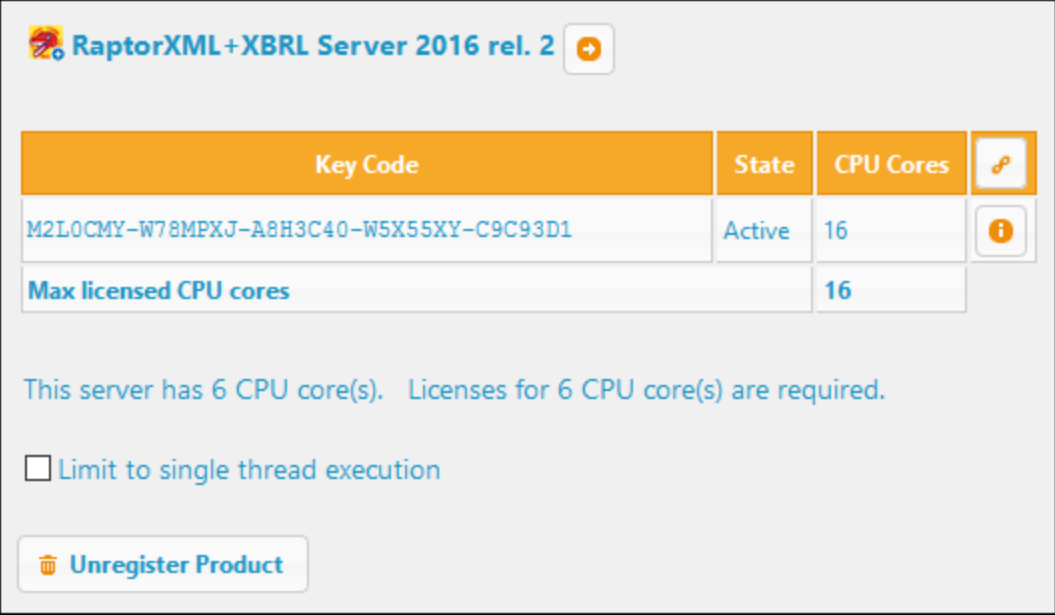

Le dialogue Edit Assigned Licenses (*capture d'écran ci-dessous*) apparaît. Ce dialogue recense toutes les licences pour ce produit qui se trouvent dans le pool de licence ; la case à cocher de licence attribuée située tout à fait à gauche sera sélectionnée *(voir capture d'écran ci-dessous)*.

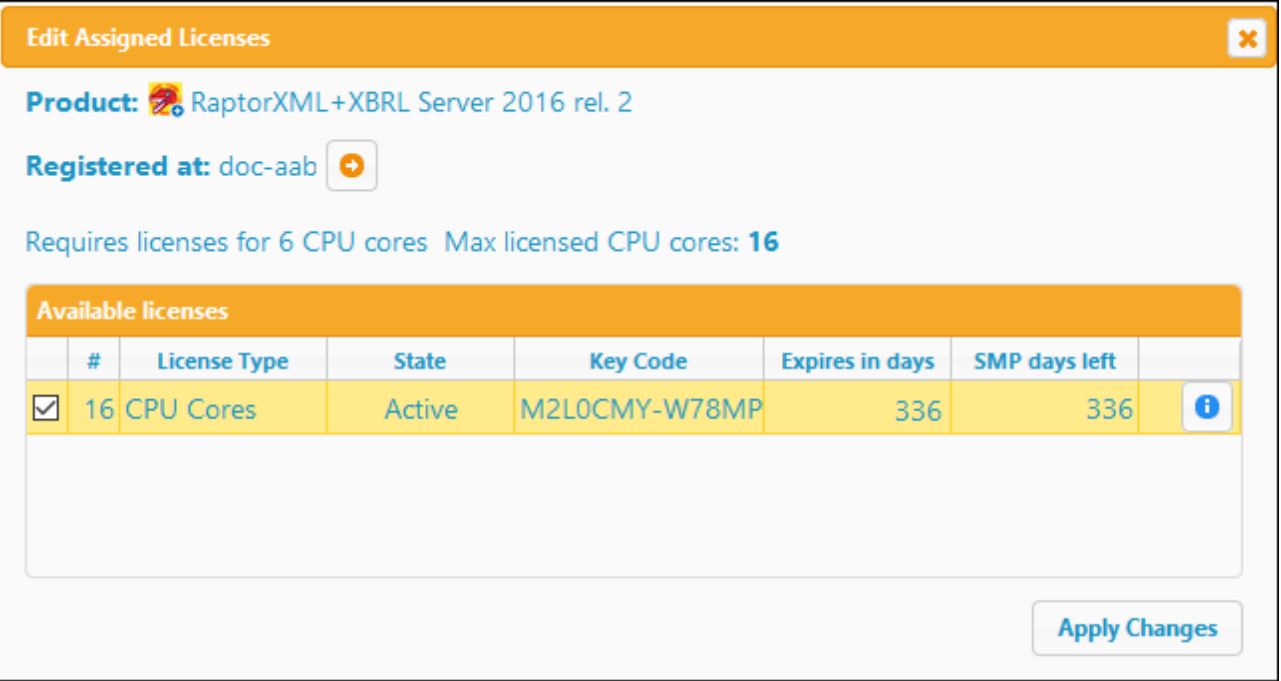

Sélectionnez la licence que vous souhaitez désattribuer, puis cliquer sur **Apply Changes**. La licence ne sera plus attribuée à ce produit et peut être utilisé pour d'autres produits.

# <span id="page-82-0"></span>**9 Référence de la page de Configuration**

La page de Configuration LicenseServer (ou Web UI) est l'interface d'administrateur avec le LicenseServer. Il est affiché dans un navigateur web, et permet la gestion de LicenseServer et l'obtention de la licence pour les produits Altova qui ont été enregistrés avec LicenseServer. Pour une description de l'ouverture de la page de [Config](#page-44-0)uration voir les sections, *Quvrir la Page de Config [LicenseServer](#page-36-0) (Windows)* <sup>37</sup>, *Quvrir la Page de Config* [LicenseServer](#page-50-0) (Linux)<sup>45</sup> et Ouvrir la page de Config du LicenseServer (macOS)<sup>51</sup>.

Cette section est une référence de l'utilisateur pour la page de configuration et est organisée par les onglets de la page de configuration :

- ·Pool de [licences](#page-83-0)<sup>84</sup>
- ·**[Gestion](#page-86-0) Client**<sup>87</sup>
- ·[Surveillance](#page-93-0) Client<sup>(94</sup>
- ·[Réglages](#page-94-0)<sup>(95</sup>
- ·Requêtes de licence non [satisfaites](#page-104-0)<sup>105</sup>
- ·[Messages,](#page-105-0) Log Out 106

Pour des instructions étape par étape de l'attribution des licences avec LicenseServer, voir la section [Comment](#page-75-0) attribuer les [licences](#page-75-0)<sup>76</sup>.

## <span id="page-83-0"></span>**9.1 Pool de licences**

La **Page de Configuration** *(capture d'écran ci-dessous)* apporte les fonctions suivantes :

- · Charger les licences dans un fichier de licence dans le pool de licences de LicenseServer (qui est une base de données dans laquelle les licences sont stockées) ; *voir Charger et activer des [licences](#page-70-0) de [produit](#page-70-0)*<sup>71</sup> pour *plus de détails*.
- · Afficher des informations concernant les licences qui se trouvent actuellement dans le pool de licence (*voir* capture d'écran ci-dessous)
- · Activer, désactiver et supprimer des licences qui se trouvent dans le pool de licence *(voir [ci-dessous](#page-85-0) pour les [détails](#page-85-0) )* 86

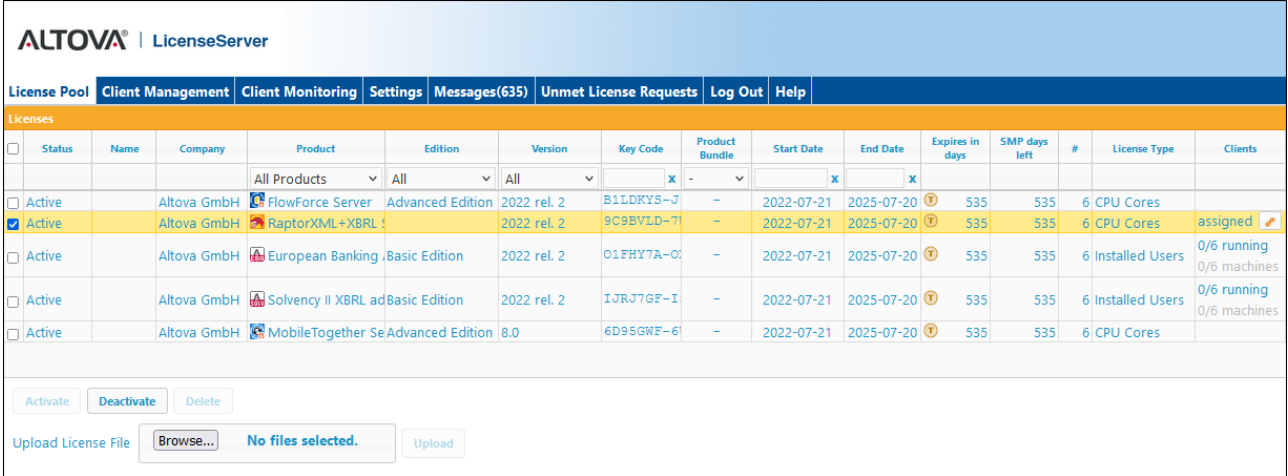

Lorsqu'un fichier de licence est téléchargé sur le LicenseServer avec le bouton **Upload** sur cette page, toutes les licences contenues dans ce fichier de licence sont téléchargées dans le pool de licences sur LicenseServer. L'onglet « License Pool » affiche donc un aperçu de toutes les licences actuellement disponibles sur le LicenseServer et les détails de chacune de ces licences. Lorsqu'une licence a été activée, elle peut être [attribuée](#page-75-0)<sup>(76)</sup> à un produit qui a été [enregistré](#page-52-0)<sup>(53)</sup> avec LicenseServer.

Cette rubrique (i) *explique la signification des [informations](#page-83-1) de licence*<sup>84</sup> qui est affiché dans l'onglet Pool de licence, et (ii) décrit comment activer, [désactiver](#page-85-0) et supprimer des licences<sup>(86</sup>.

#### <span id="page-83-1"></span>Information de licence

L'information de licence suivante est affichée :

- · *Statut :* peut être une des valeurs suivantes : *Activating (Activation)| | Failed Verification (Échec de la vérification)* Active (Actif) Inactive (Inactif) Blocked (Bloqué). Voir **Statut de [licence](#page-73-0)<sup>74</sup>** ci-dessus.
- · *Nom, Entreprise :* (Nom, Entreprise) le nom et l'entreprise du titulaire de licence. Cette information a été soumise au moment de l'achat.
- · *Produit, édition, version :* La version et l'édition des produits sous licence. Vous trouverez en haut de chaque colonne une liste de choix pour filtrer les licences par catégorie.
- · *Key Code, Bundle ID:* La clé de licence pour déverrouiller le produit. Tous les produits contenus dans un seul paquet Altova [MissionKit](#page-7-0).<sup>68</sup> doivent présenter le même Bundle ID. Les produits non regroupés dans un pack MissionKit n'ont pas de Bundle ID.
- · *Date de début, date de fin :* Ensemble, elles donnent la période de validité de la licence. Les licences permanentes n'ont pas de date butoir.
- · *Expire dans jours, SMP (jours qui restent) :* Le nombre de jours restants avant que la licence expire. Chaque licence achetée est fournie avec un Support & Maintenance Package, qui est valide pour un certain nombre de jours. La colonne *SMP* note combien de jours d'assistance il vous reste.
- · *#, Type de licence :* Le nombre permis d'utilisateurs ou utilisateurs CPU est recensé dans la colonne *#*. Que la licence régule les utilisateurs ou les cœurs, cela est indiqué dans la colonne *License Type* (voir *Types de [licences](#page-7-0) Altova*<sup>8</sup> pour plus d'informations). Dans le cas des [produits](#page-7-0) de bureau [Altova](#page-7-0) , les licences sont aussi attribuées sur la base du nombre **d'utilisateurs** (*machine-users* 8 dans le cas de licences Installed User et Concurrent User licenses, *named-users* dans le cas de licences Named User). Dans le cas des produits de serveur Altova, les licences sont attribuées sur la base des **cœurs CPU** (*voir Cœurs de [processeur](#page-10-0) et licences* ). 11
- · *Clients:* Les informations contenues dans cette colonne sont différentes selon qu'il s'agisse d'un produit de bureau ou de serveur, voir les explications ci-dessous. Dans le cas des produits de bureau, un décompte de machine et un décompte d'utilisateur sont indiqués. Dans le cas des produits de serveur, les points suivants sont indiqués : (i) une licence attribuée est indiquée par le mot *assigned*, (ii) si la licence est actuellement utilisée par un produit de serveur en cours, le mot *running* sera affiché. Les actions qui sont exécutées quand vous cliquez sur les icônes dans cette colonne sont décrites [ci-dessous](#page-84-0)<sup>es</sup>. S'il y a eu des requêtes client pour une licence qui dépasse la capacité de cette licence, alors un bouton **Unmet Requests** apparaît pour cette licence dans la colonne *Clients*. Cliquer sur le bouton vous amène a l'onglet *Unmet License [Requests](#page-104-0)*<sup>105</sup>, où vous pourrez voir les statistiques sur les requêtes non satisfaites.

#### *Informations de client pour les produits desktop*

- **· Un décompte d'utilisateurs et d'appareils est indiqué pour les produits de bureau.**
- · Le décompte d'appareils *machine count* indique le nombre de licences attribuées. Par exemple, 7/10 machines signifie que la licence peut être installée pour des instances de logiciel sur 10 clients [\(utilisateur-machine](#page-7-0) ou utilisateur-nommé<sup>8</sup>) et que la licence a été attribuée à 7 clients.
- · Le *décompte d'utilisateur* (user count) indique le nombre de clients [\(utilisateur-machine](#page-7-0) ou utilisateur[nommé](#page-7-0) ®) qui sont actuellement en cours. Par exemple, 3/10 users signifie que la licence est actuellement utilisée par 3 utilisateurs pour un total de 10 utilisateurs autorisés.
- · Les décomptes *user count* et *machine count* vous indiquent la capacité de licence et l'utilisation d'une licence donnée. Par exemple, si le décompte d'appareil est 7/10 et si le décompte utilisateur est 3/10, alors nous pouvons déduire les informations suivantes : (i) Le logiciel peut être mis sous licence sur 10 appareils (dans le cas de licences d'utilisateurs installées) ou pour 10 utilisateurs (licences d'utilisateurs nommées) ; (ii) le logiciel a été mis sous licence sur 7 appareils (ou pour 7 utilisateurs) ; (iii) 3 des 7 installations de logiciel mises sous licence sont actuellement exécutées. *Voir [Types](#page-7-0) de [licences](#page-7-0) Altova pour plus d'informations concernant les différents types de licence.* 8
- ·Pour plus d'informations concernant les icônes qui apparaissent dans cette colonne, voir [ci](#page-84-0)[dessous](#page-84-0)<sup>85</sup>.

## *Informations de client pour les produits de serveur* ·

- Indique si la licence a été attribuée. Si c'est le cas, **assigned** sera affiché ; sinon, le champ reste vide.
- · Si une licence a été attribuée à une installation de produit, et que cette installation est actuellement exécutée, **running** sera affiché (en plus de **assigned**) ; sinon, le champ contiendra uniquement **assigned**.
- ·Pour plus d'informations concernant les icônes qui apparaissent dans cette colonne, voir [ci](#page-84-0)[dessous](#page-84-0)<sup>85</sup>.

### <span id="page-84-0"></span>Icônes dans l'onglet Pool de licence

- Ø *Logo Altova MissionKit*. Apparaît à côté des noms de produits de bureau individuels Altova lorsque la licence du produit de bureau fait partie d'une licence [MissionKit](#page-7-0)<sup>t®</sup>. Veuillez noter que si une licence de produit qui fait partie d'une MissionKit License est attribuée à un utilisateur donné, toutes les autres licences de produit dans ce pack MissionKit sont attribuées au même utilisateur.
- *Show Assigned Client (Afficher le client attribué)*. Apparaît dans la colonne *Clients* d'une licence qui a  $\mathcal{S}$ été attribuée. Cliquer dessus pour vous rendre sur l'onglet *Client [Management](#page-86-0)* <sup>ex</sup>, dans lequel les licences des produits enregistrés d'un client peuvent être gérés. Si des licences ont été attribuées à plus d'un client, alors vous serez invité dans une pop-up à sélectionner le client de votre choix.
- *Show Running Client (Afficher le client en cours)*. Apparaît dans la colonne *Clients* d'une licence qui a  $\bullet$ été attribuée au logiciel actuellement en cours. Cliquer dessus pour vous rendre sur l'onglet [Client](#page-86-0) [Management](#page-86-0)<sup>87</sup> pour marquer les clients exécutant ce logiciel. Dans cet onglet, les informations sur le client sélectionné et son logiciel enregistré sont affichées. Si des licences ont été attribuées à plus d'un client, alors vous serez invité dans une pop-up à sélectionner le client de votre choix.
- *Show Info (Affiche l'info)*. Apparaît dans la colonne *Clients* d'une licence qui n'a pas été attribuée.  $(2)$ Affiche l'information concernant la licence, comme le décompte des utilisateurs et si la licence fait partie d'un paquet de licences.

### <span id="page-85-0"></span>Activer, désactiver, ou supprimer une licence

Pour activer, désactiver ou supprimer une licence, choisir la licence de manière à ce que sa case à cocher à l'extrême gauche soit cochée. Ensuite, cliquer sur **Activer**, **Désactiver**, ou **Supprimer** comme requis.

Veuillez noter les points suivants :

- ·Vous pouvez activer une licence inactive et désactiver une licence active.
- · Seules des licences inactives peuvent être supprimées. Cela signifie qu'une licence active doit être désactivée avant qu'elle puisse être supprimée.
- ·Lorsqu'une licence est supprimée et est retirée du pool de licence.
- · Une licence supprimée peut être rajoutée au pool de licence en chargeant le fichier de licence le contenant. Si un fichier de licence est rechargé, seules les licences qui ne sont pas déjà dans le pool de licence sont ajoutées au pool de licence ; les licenses se trouvant déjà dans le pool ne seront pas rajoutées.

## <span id="page-86-0"></span>**9.2 Gestion des clients**

L'onglet **Client Management** (*capture d'écran ci-dessous*) vous propose un aperçu de tous les clients (utilisateurs-machine et utilisateurs-nommés) qui sont enregistrés auprès de LicenseServer. Pour chaque client, il montre les produits enregistrés et vous permet de gérer les licences des produits enregistrés. Vous pouvez aussi y désenregistrer des produits et des clients.

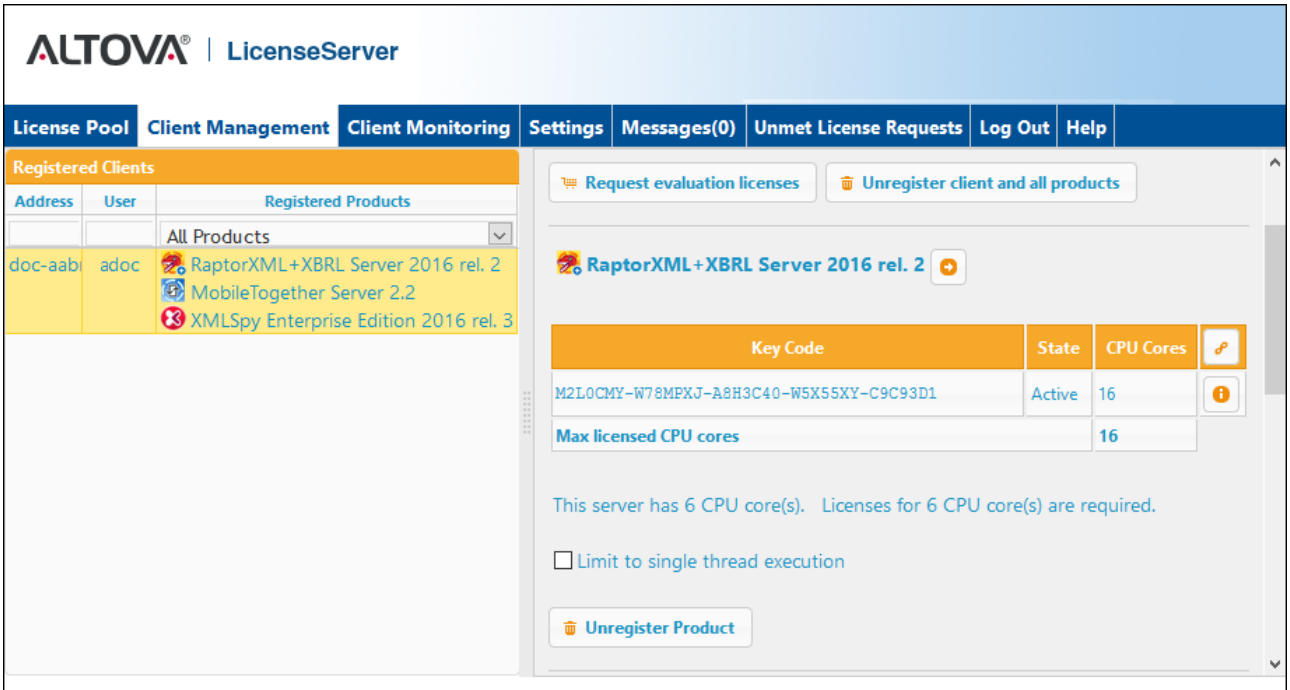

L'onglet Client Management est divisé en deux volets :

- · *Clients enregistrés :* Le volet gauche affiche une liste tabulaire de clients (utilisateurs de machine et utilisateurs de nom) sur le réseau qui ont au moins un produit Altova qui est enregistré [avec](#page-52-0) [LicenseServer](#page-52-0)<sup>(53)</sup>. Ce genre de client est appelé *registered clients*. Chaque client enregistré est recensé dans le panneau de gauche avec tous ses produits enregistrés. L'affichage dans ce panneau peut être filtré en sélectionnant ou en saisissant un filtre au haut d'une des colonnes du panneau.
- · *Licence de produit :* Il s'agit du volet droite. Lorsque vous sélectionnez un appareil client dans le volet gauche (*Registered Clients*), les détails de licence des produits enregistrés de cet appareil sont affichés dans le volet de droite. Ici, vous pouvez gérer les licences de chaque produit enregistré et aussi *[désinscrire](#page-91-0) les produits et clients*<sup>32</sup>. De plus, c'est dans ce volet que les licences de produits de serveur peuvent être configurés pour utiliser uniquement un cœur d'un appareil client. Voir *[Exécution](#page-89-0) à [traitement](#page-89-0) unique* . 90

### Comprendre l'onglet Client Management

Veuillez noter les points suivants concernant l'onglet Client Management :

· Dans le panneau de gauche, chaque client enregistré est recensé avec ses produits enregistrés. La capture d'écran ci-dessus affiche (dans le volet gauche) qu'il y a un client, qui a trois produits enregistrés avec LicenseServer. Si un produit Altova sur une autre machine client est enregistré auprès de ce LicenseServer, alors cette machine client, avec ses produits enregistrés, figurera également dans le panneau de gauche.

- · Lorsque vous sélectionnez un appareil client dans le panneau de gauche, les détails de licence des produits enregistrés de cet appareil sont affichés dans le volet de droite. Ici, vous pouvez éditer les attributions de licence de chaque produit.
- · Chaque produit Altova affiché dans le volet de droite *Product Licensing* a sa propre entrée *Key Code* (code-clé) qui prend le code-clé d'une licence. Une licence est attribuée à un produit enregistré en cliquant sur le bouton **Edit Assigned Licenses** (Éditer les licences attribuées) et en sélectionnant la licence nécessaire depuis celles disponibles pour ce produit dans le pool de licences. *Voir* cette procédure *expliquée en détails* dans la section *[Attribuer](#page-87-0) des licences* . 88
- · Les produits de serveur présentent également une ligne expliquant combien de cœurs CPU doivent être mis sous licence pour faire fonctionner ce produit sur ce client. Si le nombre de cœurs mis sous licence est moins important que le nombre nécessaire, alors l'information est marquée en rouge (*voir capture d'écran ci-dessous*). (Le nombre de cœurs CPU devant obtenir une licence est le nombre de cœurs CPU physiques sur ce client et est obtenu de la machine client par LicenseServer.)

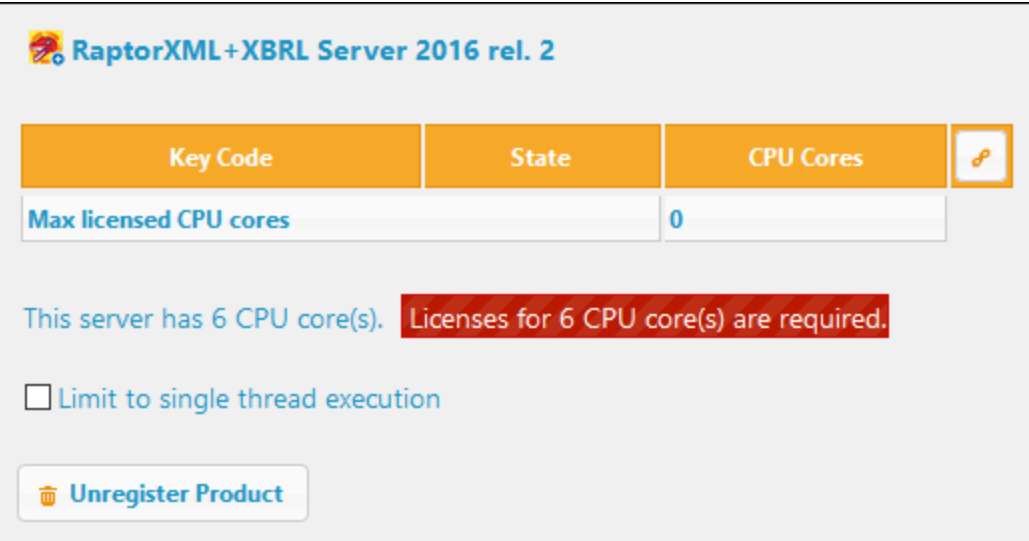

· Si de **multiples versions** d'un seul produit desktop (par exemple, XMLSpy 2018 et XMLSpy 2019) ont été installés sur une machine et si ces installations ont été enregistrées avec un seul LicenseServer, alors les multiples enregistrements sont consolidés en un seul enregistrement dans l'onglet Client Management et affichés en un seul enregistrement. Lorsqu'une licence est attribuée à cet enregistrement unique, toutes les installations indiquées par cet enregistrement seront mises sous licence. Néanmoins, plusieurs instances d'une seule de ces installations peuvent être exécutées simultanément. Par exemple, plusieurs instances de XMLSpy 2018 ou plusieurs instances de XMLSpy 2019 peuvent être exécutées simultanément, mais pas une instance de XMLSpy 2018 et une instance de XMLSpy 2019.

## <span id="page-87-0"></span>**9.2.1 Attribuer des licences**

#### Icônes dans l'onglet Client Management

 $\mathcal{S}$ *Edit Assigned Licenses*. Disponible dans les listes de produit. Ouvre le dialogue Edit [Assigned](#page-88-0) [Licenses](#page-88-0) dialog<sup>69</sup> dans lequel des nouvelles licences peuvent être attribuées et les licences déjà 0

û.

attribuées peuvent être éditées.

Show Licenses. Apparaît dans les listes de [licences](#page-83-0). Bascule vers l'onglet Pool de licences<sup>84</sup> et met en lumière lea licence sélectionnée. Les détails de la licence peuvent être lus ici.

*Unregister Product*. Le produit sélectionné (sur l'appareil client sélectionné) sera désenregistré depuis le LicenseServer. Voir *[Désenregistrer](#page-91-0) des produits et des clients* . Pour désenregistrer 92un client et tous ses produits, cliquer sur **Désenregistrer le clients et tous les produits** situé en haut du volet.

### <span id="page-88-0"></span>Attribuer une licence à un produit enregistré

Pour attribuer une licence à un produit enregistré dans le volet de droite *Product Licensing(capture d'écran cidessous)*, cliquer sur le bouton **Edit Assigned Licenses** de ce produit (*voir section d'écran ci-dessus pour l'icône)*.

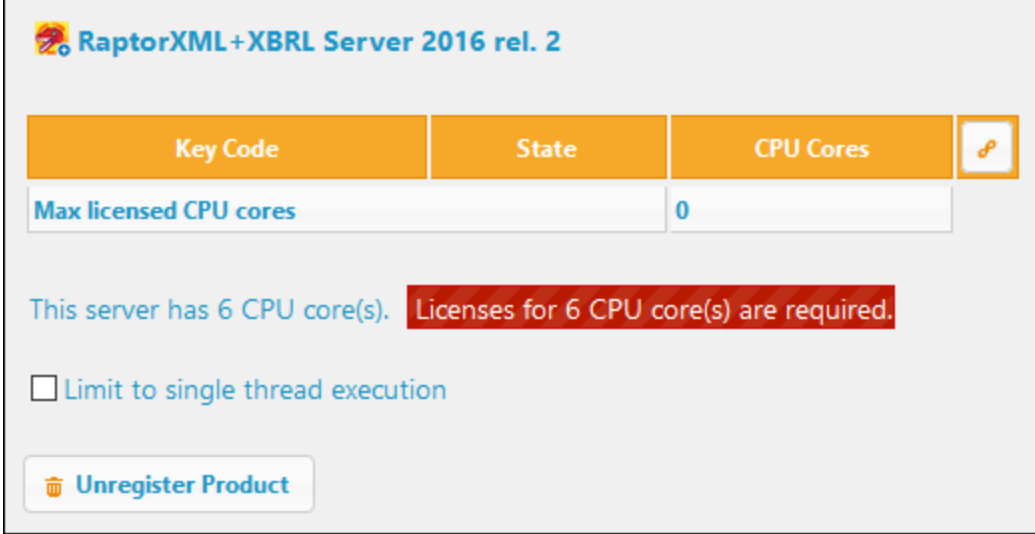

Le dialogue Edit Assigned Licenses (*capture d'écran ci-dessous*) apparaît. Le dialogue recense toutes les licences pour ce produit qui se trouvent dans le pool de licences. Si une licence a été attribuée, la case à cocher à l'extrême gauche sera cochée (comme dans la capture d'écran ci-dessous). Si la licence est disponible, sa case à cocher ne sera pas cochée.

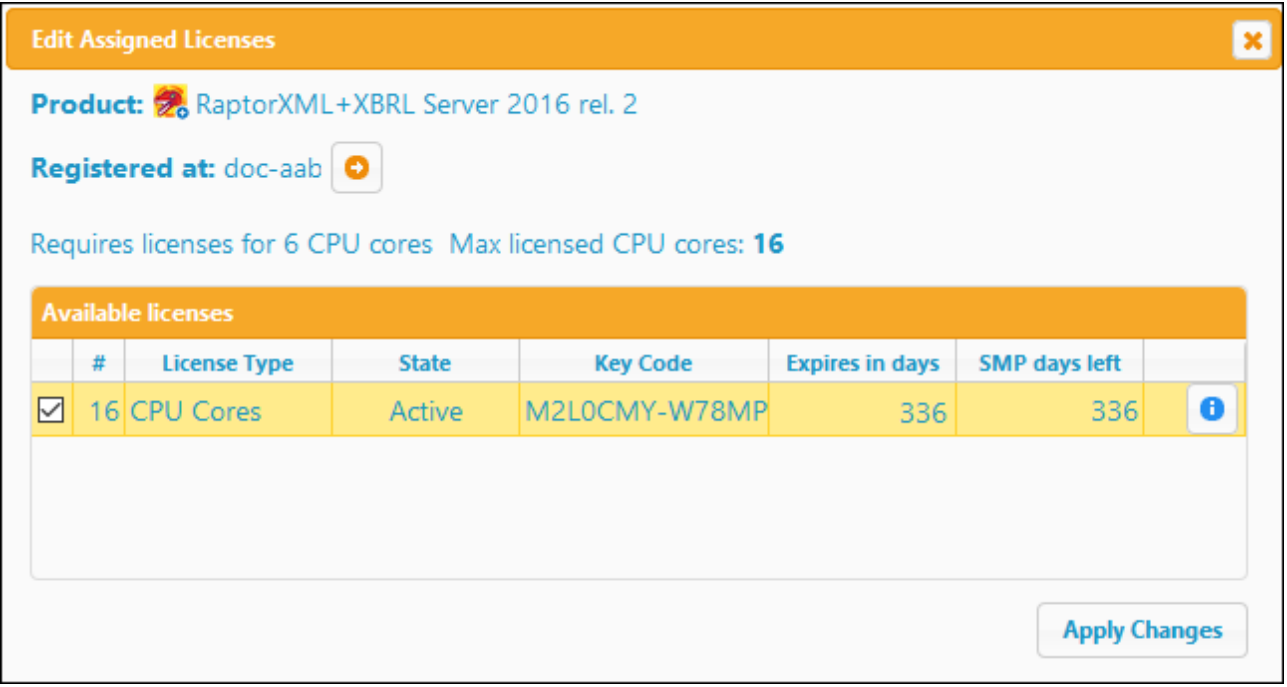

Sélectionnez la/les licence/s que vous souhaitez attribuer, puis cliquez sur **Apply Changes**. Les licences seront attribuées à ce produit et seront affichées dans l'onglet *Product licensing* de l'onglet Client Management (*voir capture d'écran*).

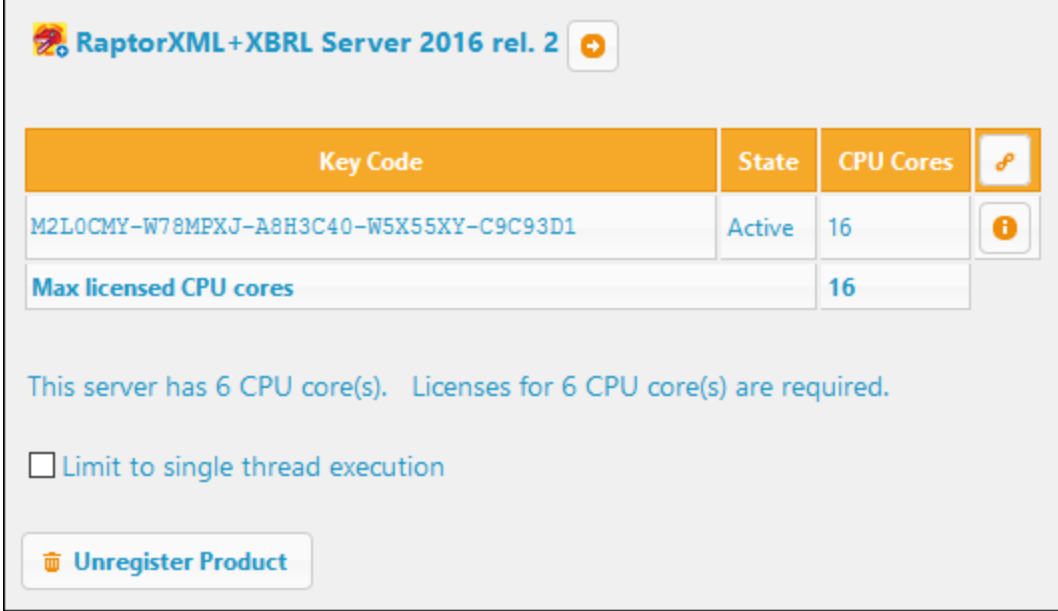

## <span id="page-89-0"></span>Exécution thread unique

Si un produit de serveur Altova permet une exécution à traitement unique, une option pour *Exécution à*

*traitement unique* sera disponible. Dans ces cas, si une licence de produit de serveur Altova est disponible pour un seul cœur est disponible dans le parc de licences, un appareil avec plusieurs cœurs peut être attribué à cette licence monocœur. Dans ce cas, l'appareil exécutera ce produit sur un seul cœur. Le traitement sera donc plus lent parce que le traitement multiple (qui est possible sur plusieurs cœurs) ne sera pas disponible. Le produit sera exécuté en mode traitement unique sur cette machine.

Pour attribuer une licence monocœur à un appareil multi-cœur, dans LicenseServer, cocher la case *Limiter à l'exécution à traitement unique* pour ce produit.

## <span id="page-90-0"></span>**9.2.2 Demande d'une licence d'évaluation**

Vous pouvez obtenir une licence d'évaluation de 30 jours pour chacun des produits serveur Altova installés d'un client qui a été enregistré avec LicenseServer. Cliquer sur le bouton **Request Evaluation Licenses** en haut du volet Product [licensing](#page-86-0) (*voir capture d'écran ci-dessous)*. 87

**Note :** Les licences d'évaluation peuvent être obtenues via LicenseServer **pour produits de serveur uniquement**. Pour les produits de bureau, une licence d'évaluation est requise par le biais du dialogue Software Activation de votre produit de bureau.

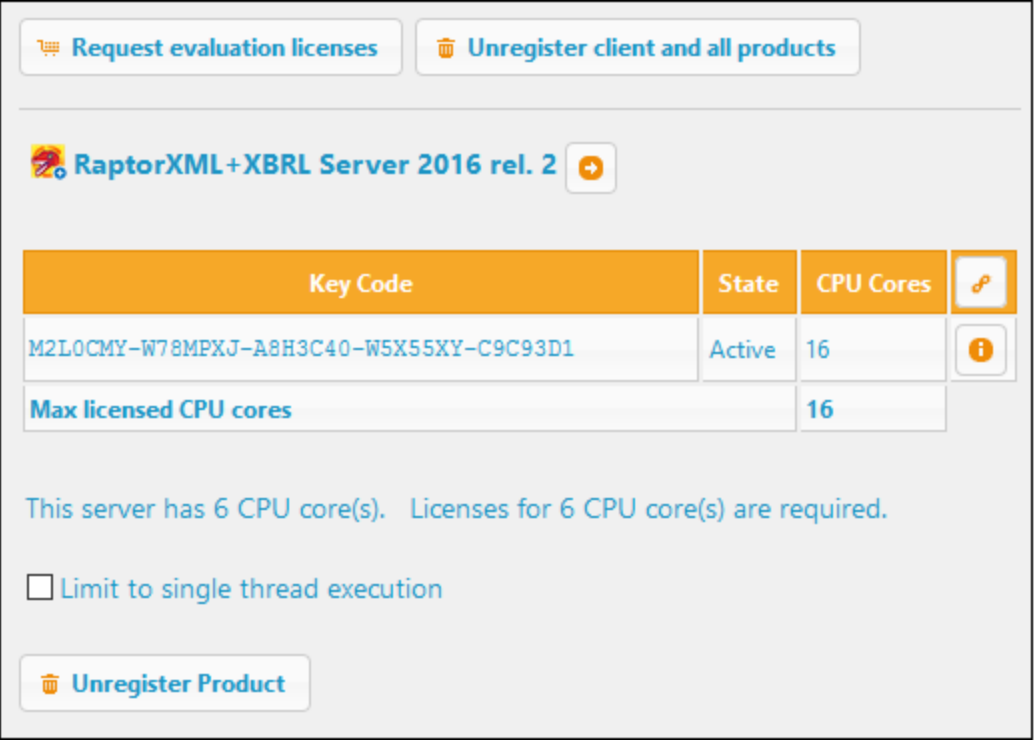

Un dialogue apparaît contenant une liste des produits Altova (sur cette machine client) qui ont été enregistrés avec LicenseServer. Veuillez vous assurer que les produits pour lesquels vous souhaitez obtenir une licence d'évaluation sont cochés puis remplissez les champs d'enregistrement et envoyez la demande. Altova vous enverra un e-mail contenant la/les licence/s d'évaluation pour une période de 30 jours. Pour les produits de serveur, le nombre des cœurs pour lesquels la licence est valide sera exactement le nombre requis par le produit au moment de l'envoi de la requête. Enregistrer la/les licence/s sur disque et la/les [charger](#page-70-0) sur le pool de [licences](#page-70-0)<sup>71</sup>.

## <span id="page-91-0"></span>**9.2.3 Désenregistrer les produits et client**

Les produits enregistrés d'un client enregistré sont recensés dans le <u>volet Product [licensing](#page-86-0) <sup>er</sup></u> (à droite) *(voir la capture d'écran ci-dessous)*.

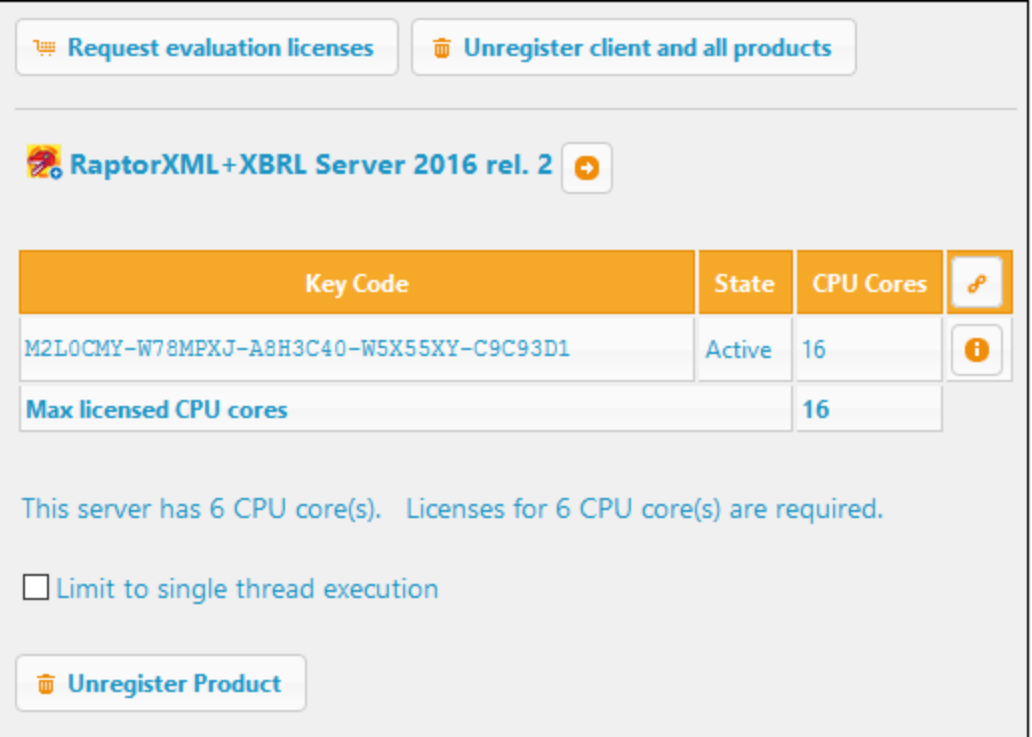

- · Chaque produit présente un bouton **Unregister Product** en bas de son entrée. Cliquer sur ce bouton pour désenregistrer le produit du LicenseServer. Si une licence a été attribuée au produit, l'attribution sera terminée lors du désenregistrement du produit.
- · Pour désenregistrer tous les produits du client sélectionné actuellement, cliquer sur la touche **Unregister client and all products** situé en haut du panneau de droite (*voir capture*).

#### Réenregistrer un produit

Pour réenregistrer un produit, suivre les mêmes étapes que pour le premier [enregistrement](#page-52-0) d'un produit <sup>53</sup>.

## <span id="page-91-1"></span>**9.2.4 Un appareil enregistré avec plusieurs noms**

Un appareils client est enregistré automatiquement avec LicenseServer lorsqu'un produit Altova est enregistré avec LicenseServer. À présent, si un appareil client est enregistré plus qu'une fois avec LicenseServer, l'appareil pourrait apparaître dans l'onglet Client Management sous plusieurs noms, c'est à dire, avec des entrées multiples. Cela peut se produire, par exemple, si le nom d'hôte de l'appareil est donné sous une forme différente de celle des enregistrements précédents.

Cela peut mener à deux situations :

- · Plusieurs licences sont attribuées au même produit parce qu'elles ont été attribuées au même appareil sous des noms différents.
- · Une licence peut être attribuée plusieurs fois à un produit dans un seul appareil qui apparaît sous plusieurs noms d'appareils.

Ainsi, pour éviter ces deux situations, il est recommandé de désenregistrer les appareils client redondants comme décrit dans *[Désenregistrer](#page-91-0) des produits et le client*<sup>692</sup>.

### Morphologie des noms d'appareil

Ci-dessous, vous trouverez les formes qu'un nom d'appareil peut prendre dans l'onglet Client Management :

· *Nom d'hôte avec le nom de domaine (le nom de domaine complètement qualifié, FQDN), comme : "win80-x64\_1.my.domain.com" ou "Doc3.my.domain.com".* Ceci arrive lorsque le nom d'hôte de la machine (avec ou sans information de domaine) est passé comme argument de la commande CLI licenseserver qui est utilisée pour enregistrer le produit de serveur avec LicenseServer. Par exemple : *<AltovaServerProduct>* licenseserver Doc3. Cela produit un FQDN comme : Doc3.my.domain.com.

Un FQDN est également produit lorsque localhost est fourni sur les systèmes Windows 7 et 10 en tant que le nom d'hôte.

- · *Nom d'hôte sans nom de domaine. Par exemple : "win80-x64\_1" ou "Doc3".* Cela se produit sur les systèmes Windows 8 lorsque localhost est indiqué en tant que le nom de l'appareil.
- · *localhost*. Dans certains cas, localhost est aussi affiché comme nom de machine.
- **Note:** Si, pendant l'installation d'un produit de serveur Altova sur les appareils Windows l'appareil est automatiquement enregistré avec LicenseServer, localhost est utilisé par le programme d'installation en tant que le nom de l'appareil.

#### Connexion à un LicenseServer par VPN

Si un appareil client se connecte à votre réseau par le biais d'un service Virtual Private Network (VPN), l'appareil client peut se voir adresse une adresse IP dynamiquement, ce qui signifie qu'il peut être identifié en tant qu'un appareil différent à chaque fois qu'il se connecte. Vous trouverez un moyen de résoudre ce problème dans la rubrique **[Information](#page-12-0) de réseau**<sup>13</sup>.

## <span id="page-93-0"></span>**9.3 Surveillance des clients**

L'onglet **Client Monitoring** fournit un aperçu de l'appareil client sélectionné. L'onglet affiche des informations concernant les clients en deux catégories:

- ·Clients extraits, et
- ·Clients en cours

### Clients extraits

Les utilisateurs finaux d'un produit de [bureau](#page-7-0) Altova<sup>t & J</sup>, comme XMLSpy ou MapForce, peuvent extraire une licence qui est enregistrée auprès de LicenseServer. Ceci serait généralement fait dans des situations où il est prévu que le client sera hors ligne pour un certain temps. La licence peut être extraire du LicenseServer (par le client) pour la période pendant laquelle l'appareil sera hors ligne. Pour cette période, l'utilisateur final continue d'utiliser le produit desktop d'Altova sans prendre contact avec LicenseServer. Voir <u>[Extractions](#page-19-0) de licence<sup>(20</sup></u>

Les licences et les utilisateurs qui sont actuellement extraits, avec la période extraite et d'autres informations concernant le client et l'extraction, sont recensés dans l'onglet Client Monitoring sous l'en-tête.

#### Clients en cours

Cette section recense tous les clients (utilisateurs de machine et utilisateurs nommés) mis sous licence actuellement en cours. Dans le cas des produits de bureau, un produit en cours est un produit qui a été lancé. Dans le cas des produits de serveur, le produit est en cours si le service de serveur a été lancé. Si plusieurs instances d'un produit sont en cours, alors chacune de ces instances est recensée.

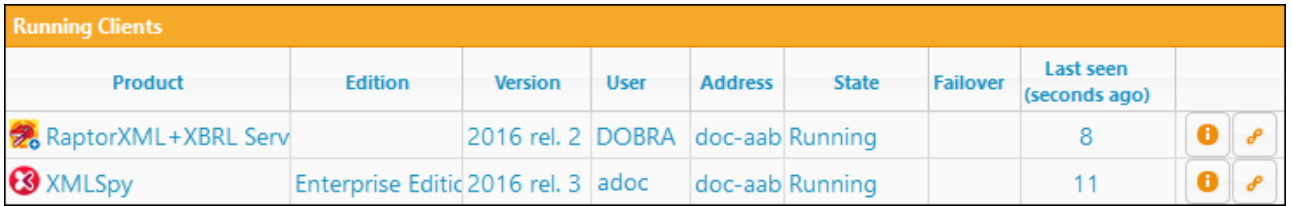

## Icônes dans l'onglet Client Monitoring

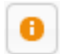

Show [License](#page-83-0)s. Disponible pour chaque instance de produit. Passe à l'onglet License Pool<sup>64</sup> et marque la licence de l'instance de produit sélectionnée.

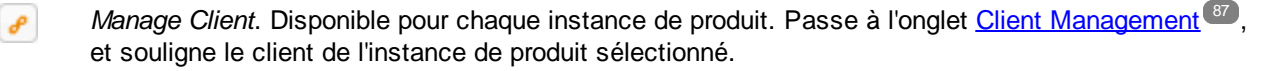

## <span id="page-94-0"></span>**9.4 Paramètres**

L'onglet **Paramètres** est structuré dans plusieurs volets, chacun d'entre eux contiendra des paramètres pour plusieurs aspects de fonctionnement de LicenseServer. Cela va des simples tâches d'administrateur comme de réinitialiser le mot de passe de LicenseServer, par le biais de configurer des alertes e-mail et des tâches plus spécialisées comme des paramètres de configuration de réseau et un serveur failover (redondance).

Les paramètres de chaque volet sont décrits dans les sous-sections de cette section :

- ·[Entretien](#page-94-1)<sup>es</sup>
- ·**Paramètres Failover [LicenseServer](#page-95-0)**<sup>96</sup>
- ·Mot de passe [LicenseServer](#page-97-0)<sup>(98</sup>
- ·Test de [connectivité](#page-97-1)<sup>(98</sup>
- ·[Extraction](#page-97-2) de licence <sup>98</sup>
- ·[Web](#page-98-0) UI 99
- ·[Serveur](#page-99-0) Proxy<sup>100</sup>
- ·[Service](#page-100-0) de licence<sup>(101</sup>
- ·Mail [d'alerte](#page-101-0) <sup>102</sup>
- ·[Divers](#page-102-0)<sup>103</sup>
- **Note :** Une fois que vous changez un paramètre dans le dernier volet de l'onglet, cliquez sur **Save** en bas du dernier volet. (Si un paramètre dans ce volet est modifié, il ne prendra pas effet jusqu'à ce que le paramètre soit enregistré.)

## <span id="page-94-1"></span>**9.4.1 Entretien**

Ce paramétre vous permet de spécifier une période dans le temps jusqu'à ce que LicenseServer ferme. Une fermeture serait mise en œuvre généralement pour un entretien du serveur, et le temps de la fermeture peut être utilisé pour enregistrer le travail sur clients exécutant les produits desktop d'Altova.

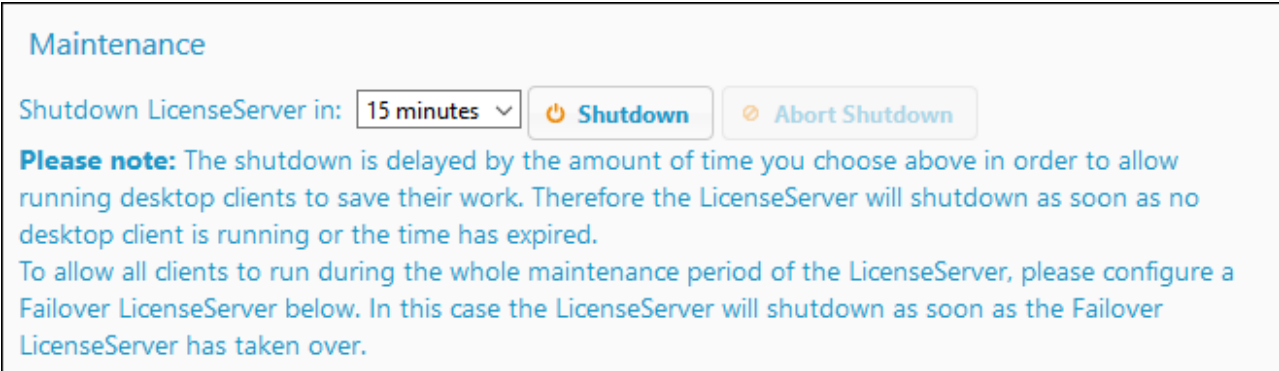

Veuillez prendre note des points suivants :

 $\bullet$  Le temps de fermeture que vous choisissez est le temps *maximum* avant la fermeture. LicenseServer se terminera plus tôt dès que LicenseServer ne sera plus connecté à un client exécutant un produit de bureau.

- ·Le décompte jusqu'à la fermeture démarrera lorsque vous cliquez sur **Shutdown**.
- ·Pour annuler la fermeture, cliquer sur **Abort Shutdown**.
- **Note:** Afin de permettre aux clients d'être exécutés pendant une fermeture LicenseServer, configurer un **Failover [LicenseServer](#page-17-0)** . 18

## <span id="page-95-0"></span>**9.4.2 Paramètres Failover LicenseServer**

Un second LicenseServer peut être configuré pour prendre en charge depuis le Primary LicenseServer sur celuici n'est plus disponible. Ce second LicenseServer est appelé **Failover LicenseServer** et il est configuré dans le volet Failover LicenseServer *voir capture d'écran ci-dessus)*.

**Failover LicenseServer Settings** To reduce the risk of an unavailable LicenseServer you can configure a second LicenseServer as a backup or "Failover LicenseServer". In the event that the Primary LicenseServer becomes unavailable a Failover LicenseServer can take over. LicenseServer Mode **O** Primary LicenseServer <sup>O</sup> Failover LicenseServer Please note: The Failover LicenseServer periodically synchronizes all licenses, registered clients and license assignments from the Primary LicenseServer.

Whenever a Failover LicenseServer takes over from a Primary LicenseServer any changes to these items made on the Failover LicenseServer during this period will be lost as soon as the Primary LicenseServer regains control. Other settings such as Proxy Server and Mail settings are independently set in each server and are not synchronized.

This is a Failover LicenseServer for the LicenseServer at kubu6.altova.com

Last seen 2/5/2015, 11:56:04 AM

La configuration d'un Failover LicenseServer par le biais de ces paramètres est décrite ci-dessous. Pour un aperçu du fonctionnement de Failover [LicenseServer](#page-17-0), voir <u>Failover LicenseServer (18</u> dans la section [Information](#page-6-0) [générale](#page-6-0)<sup>7</sup>.

#### Configurer un Failover LicenseServer

Pour configurer un LicenseServer en tant que Failover LicenseServer qui est exécuté sur votre réseau, procédez comme suit :

- 1. Installer le LicenseServer comme décrit dans la section d'installation.
- 2. Configurer le mode de LicenseServer sur *Failover LicenseServer* en activant le bouton radio correspondant (*voir capture d'écran ci-dessus*). (Par défaut, le mode de LicenseServer Mode est défini sur *Primary LicenseServer*.)
- 3. Dans le dialogue Find the Primary LicenseServer qui s'ouvre (*capture d'écran ci-dessous*), saisir le LicenseServer Primaire que vous souhaitez sauvegarder avec ce LicenseServer Failover. Vous pouvez procéder de deux manières : (i) cliquer sur **Search for LicenseServers**, puis sélectionner dans la liste de choix le LicenseServer que vous souhaitez sauvegarder depuis la liste des LicenseServers trouvés ; (ii) cliquer sur **Manually Enter Address**, et saisir l'adresse (nom d'hôte ou adresse IP, **pas** l'URL) du LicenseServer que vous souhaitez sauvegarder. Après avoir saisi le LicenseServer Primaire, cliquer sur **Connect to Primary LicenseServer**.

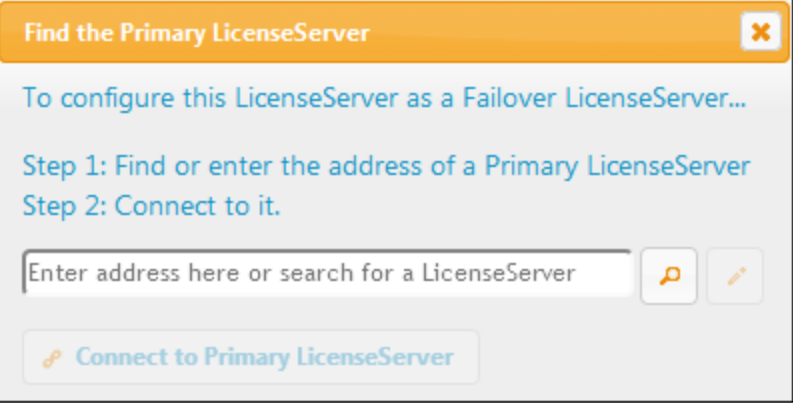

4. Un dialogue de confirmation apparaît vous demandant si vous souhaitez définir le LicenseServer actuel en tant que le LicenseServer Failover du LicenseServer Primaire (du Primary LicenseServer que vous venez de sélectionner). Cliquer sur **Yes** si vous souhaitez confirmer. Veuillez noter que le fait de poursuivre avec la confirmation supprimera toute licence installée et les clients enregistrés sur le LicenseServer actuel.

Une fois qu'un LicenseServer Failover a été configuré, le LicenseServer Primaire et LicenseServer Failover présenteront des notifications à propos de leurs modes respectifs dans la partie supérieure de la page de Configuration. Dans les deux captures d'écran ci-dessous, le LicenseServer Failover est montré tout d'abord, suivi du LicenseServer Primaire.

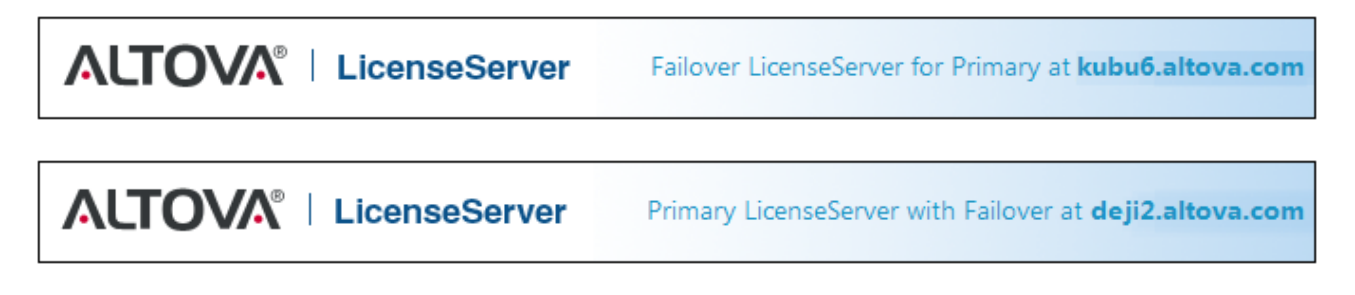

## <span id="page-97-0"></span>**9.4.3 Mot de passe LicenseServer**

Vous pouvez réinitialiser le mot de passe de connexion au LicenseServer.

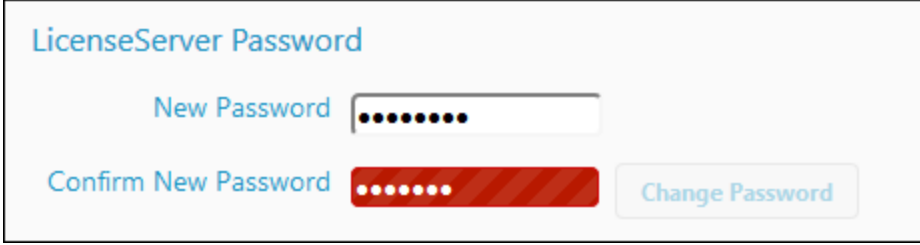

Saisissez le nouveau mot de passe que vous souhaitez définir et cliquez sur **Change Password**. Le champ *Confirm New Password* apparaîtra en rouge (*voir capture d'écran*) jusqu'à ce que votre saisie corresponde à celle du champ *New Password*.

## <span id="page-97-1"></span>**9.4.4 Test de connectivité**

Vous pouvez tester la connectivité sur Altova en cliquant sur **Test Connection to Altova** (*capture d'écran cidessous*). Veuillez noter que si vous avez modifié des paramètres, vous devez enregistrer les nouveaux paramètres (en cliquant sur la touche **Save** en bas de l'onglet) avant de tester la connexion.

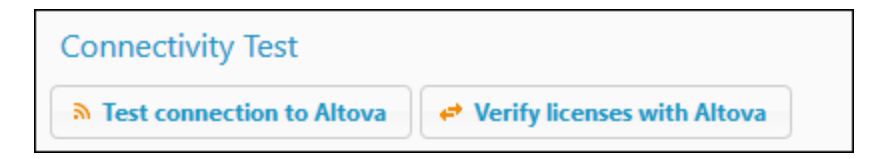

La touche **Test connection to Altova** est désactivée alors que les tests sont en cours, et se réactivent lorsque le test est achevé.

Vous pouvez également vérifier des licences qui se trouvent actuellement dans le Pool de licence en cliquant sur **Verify licenses with Altova**. Si des irrégularités sont détectées, celles-ci seront affichées dans un message.

## <span id="page-97-2"></span>**9.4.5 Extraction de licence**

Vous pouvez choisir si vous voulez permettre aux licences de bureau d'être extraites du pool de licences vers l'appareil sur lequel le produit de bureau Altova est installé. Si vous autorisez cette opération, un client qui a acquis une licence depuis votre LicenseServer peut extraire cette licence et demeurer sans contrôle pour une période pouvant aller jusqu'à la période maximum que vous avez définie dans ce paramètre. La période maximum autorisée pour les extractions est de 30 jours. (Cela permet à un client de continuer à utiliser le produit de bureau Altova même lorsque l'accès au LicenseServer n'est pas possible (par ex. pendant les voyages) ou si une surveillance LicenseServer n'est pas souhaité pour des raisons techniques.) Le client peut effectuer l'extraction par le biais de la commande **Aide | Activation du logiciel** de l'application bureau Altova.

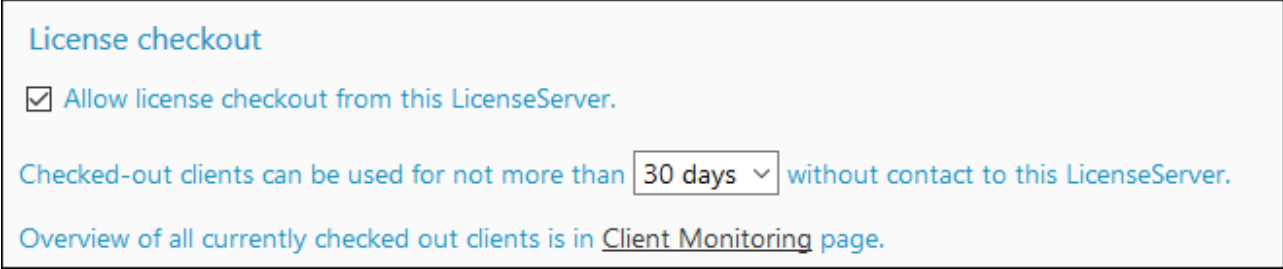

Ce paramètre dans LicenseServer effectue les choses suivantes :

- ·il permet une extraction de licence
- ·il spécifie le nombre maximum de jours pour lesquels l'extraction est autorisée

Une fois qu'une licence a été extraite, elle est déplacée vers la section *Clients extraits* de l'onglet [Surveillance](#page-93-0) des [clients](#page-93-0)<sup>64</sup>. Elle sera considérée être en utilisation et ne sera pas disponible pour une utilisation par d'autres clients sur le réseau.

## <span id="page-98-0"></span>**9.4.6 Web UI**

Les paramètres de Web UI (*capture d'écran ci-dessous*) spécifient les paramètres d'accès au réseau pour la Web UI (ou <u>page de [configuration](#page-82-0)</u> <sup>83</sup>). Vous pouvez spécifier que la connexion soit chiffrée ou non. En alternative, vous pouvez spécifier si la connexion soit chiffrée ou non selon l'interface accédant à l'UI Web. Généralement, vous devriez utiliser une connexion non chiffrée si l'accès a lieu depuis le réseau de votre organisation, et une connexion chiffrée lorsque l'accès s'effectue depuis l'extérieur de votre réseau. Les paramètres indiqués dans la capture d'écran ci-dessous configurent des connexions non chiffrées lorsque l'accès se produit depuis le même appareil, et des connexions chiffrées depuis tous les autres appareils.

L'accès non chiffré est effectué par le biais du protocole **http**, alors que l'accès chiffré est effectué par le biais de **https**.

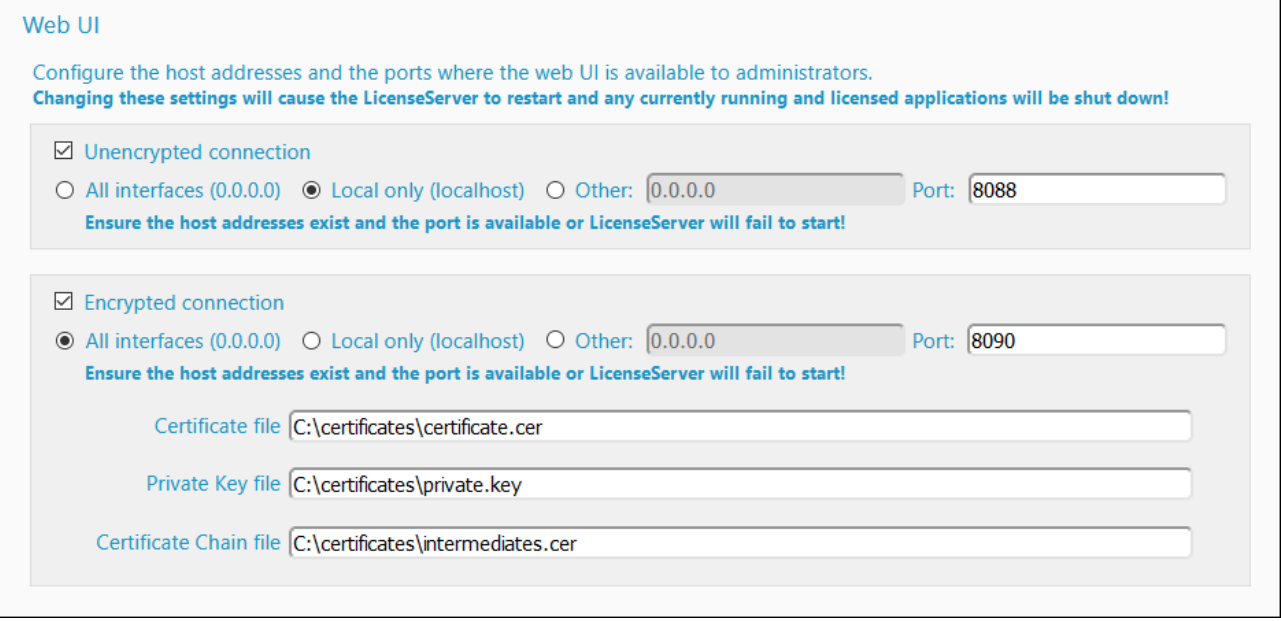

- · Les adresses IP autorisées pour le Web UI peuvent être : (i) toutes les interfaces et adresses IP sur cette machine, ou (ii) une adresse fixe.
- ·Pour plus d'informations concernant les connexions chiffrées, voir la section [Chiffrage](#page-24-0) SSL<sup>(25)</sup>.

Les paramètres par défaut permettent un accès non limité à LicenseServer et à sa page de configuration depuis les réseaux auxquels LicenseServer est connecté. Si vous souhaitez limiter l'accès des clients au LicenseServer, saisir les paramètres que vous souhaitez permettre et cliquer sur **Save**.

Effectuer un test de [connectivité](#page-97-1)<sup>(98)</sup> pour vérifier que les paramètres sont corrects.

## <span id="page-99-0"></span>**9.4.7 Serveur Proxy**

Si un serveur proxy est utilisé pour une connexion à Internet, les détails du serveur proxy doivent être saisis dans le panneau Proxy Server (*voir capture d'écran ci-dessous*). Si l'accès à Internet s'effectue sans serveur proxy, les paramètres du serveur proxy peuvent être laissés vierge.

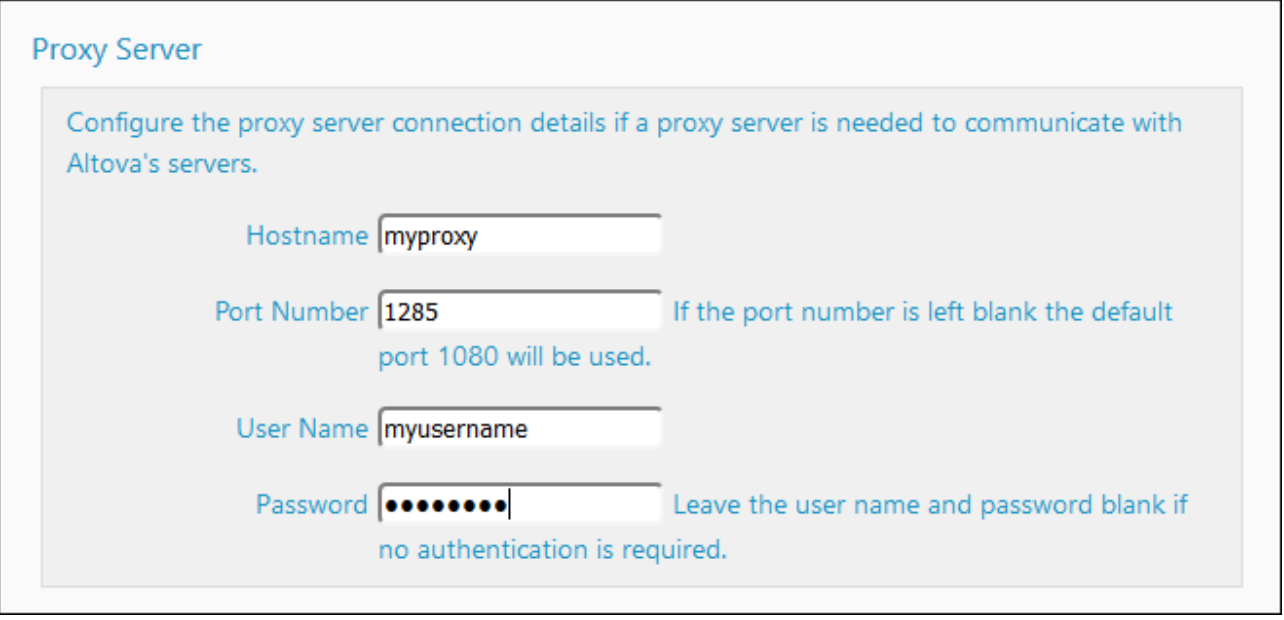

Pour configurer LicenseServer pour utiliser un serveur proxy, saisir le nom d'hôte du serveur proxy et, si nécessaire, un numéro de port. Si le serveur proxy ne nécessite pas d'authentification, alors vous pourrez laisser les champs *User Name (Nom utilisateur)* et *Password (Mot de passe)* en blanc. Après avoir saisi les paramètres que vous souhaitez, cliquer sur **Save**. Exécuter un <u>test de [connectivité](#page-97-1) <sup>98</sup> p</u>our vérifier que les paramètres sont corrects.

## <span id="page-100-0"></span>**9.4.8 License Service**

La machine sur laquelle License Server est installée peut être connectée à plusieurs réseaux par le biais d'une ou plusieurs interfaces de réseau. Sur chaque réseau, la machine License Server est connue par un nom d'hôte et une adresse IP. Le paramètre de *License Service* (*voir capture d'écran ci-dessous*) vous permet de configurer sur quels réseaux le service de licence est disponible.

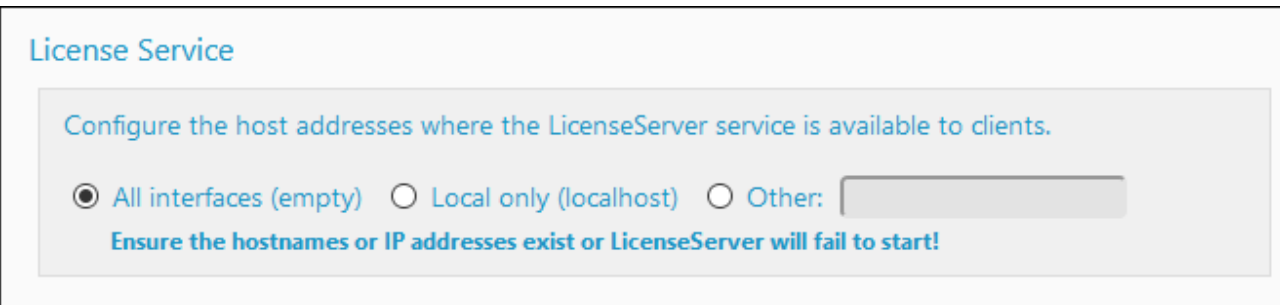

- · L'option localhost permet un service uniquement sur la machine locale.
- · Si vous établissez une liste des noms d'hôte et/ou des adresses IP, utilisez une liste séparée par des virgules sans aucun espace (par exemple : hostname1,IPAddress1,hostname2).
- · Le numéro de port du service est fixé à **35355**.

Après avoir fait un changement, cliquez sur **Save** pour que les paramètres soient activés. Exécuter un test de connectivité (*voir ci-dessus*) pour vérifier que les paramètres sont corrects.

## <span id="page-101-0"></span>**9.4.9 Mail d'alerte**

Les mails d'alerte peuvent être envoyés aux adresse e-mail désignées lorsque des événements de LicenseServer ont lieu. Un exemple d'un événement important est le suivant : Altova LicenseServer nécessite d'être connecté au serveur altova.com (le Master LicenseServer). Si la connexion est interrompue pendant plus de 24\*5 heures (5 jours), LicenseServer n'autorisera pas les licences. En conséquence, les sessions de travail avec les produits Altova sous licence par LicenseServer pourraient être sujettes à des interruptions. II est possible d'envoyer un mail d'alerte à une adresse e-mail pour avertir l'administrateur qu'une connexion est interrompue. *Note* : LicenseServer contacte le Master LicenseServer sous altova.com toutes les 24 heures.

Les paramètres de mail d'alerte (*voir la capture d'écran ci-dessous*) définissent la configuration pour l'envoi des mails d'alerte à une adresse e-mail d'adminstrateur.

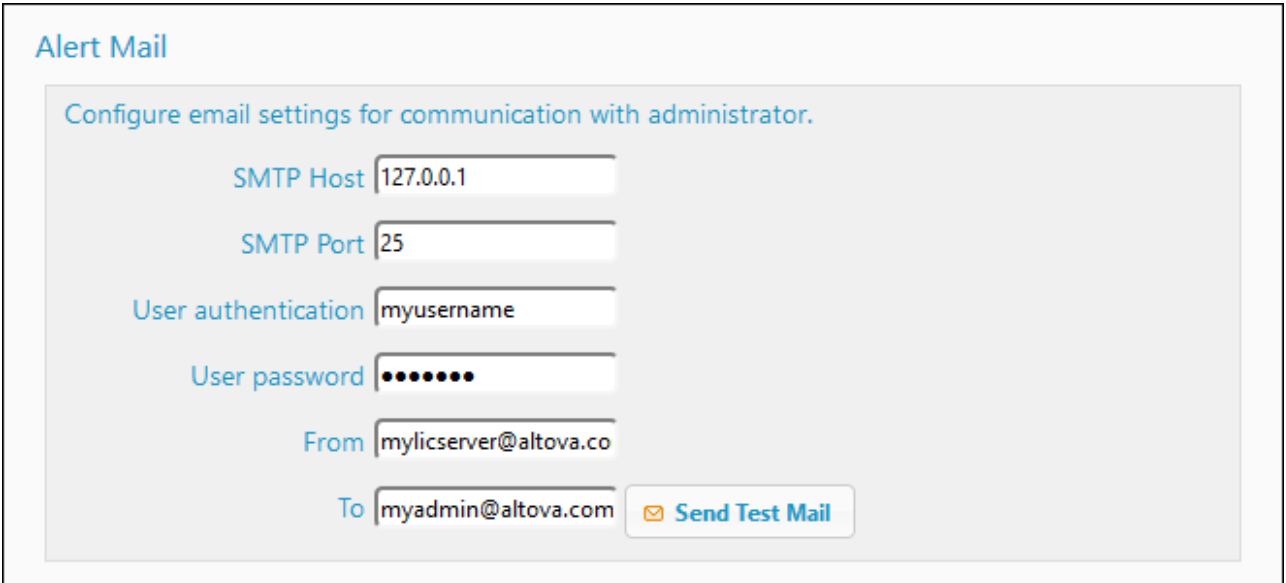

- · *SMTP Host* et *SMTP Port*sont les détails d'accès du serveur d'e-mail à partir duquel l'alerte d'e-mail sera envoyée.
- · *User Authentication* et *User Password* sont les identifiants d'utilisateur pour accéder au serveur d'emails.
- · Le champ *From* prend l'adresse du compte e-mail duquel l'e-mail sera envoyé.<br>• Le champ *Te* propd l'adresse e-mail du destinataire.
- Le champ *To* prend l'adresse e-mail du destinataire.
- ·L'option Send a warning email dans le volet [Divers](#page-102-0)<sup>(cos)</sup> fait également usage des paramètres e-mail. (Voir le volet [Paramètres](#page-102-0) divers<sup>103</sup> pour une description de cette option.)

Une fois terminé, cliquer **Enregistrer**. Après avoir enregistré les paramètres de mail d'alerte, les alertes par email seront envoyées à l'adresse spécifiée à chaque fois qu'un événement particulier se produit, par exemple, lors de la perte d'une connexion à altova.com. Veuillez noter que de tels événements sont aussi enregistrés dans l'onglet [Messages](#page-105-0)<sup>(106</sup>), et peuvent y être consultés.

## Événements qui déclenchent des mails d'alerte

Un mail d'alerte est envoyé à chaque fois qu'un des événements suivants se produisent :

#### *Licences*

- ·Message de mise à jour en direct depuis altova.com
- ·Avertissement d'expiration (60 jours pour tous les produits)

#### *État de serveur*

- Connexion à Altova perdue
- · Connexion à Altova réétablie
- ·Mise à niveau nécessaire
- Fermeture

#### *Sessions client (configurables via [WebUI](#page-98-0) )* 99

- Connexion au client perdue
- · Connexion au client réétablie

#### *Failover LicenseServer*

- Activé
- ·Désactivé
- · Fermeture

## <span id="page-102-0"></span>**9.4.10 Paramètres divers**

Le volet Divers (*capture d'écran ci-dessous*) fournit une fonctionnalité supplémentaire qui pourrait être utile. Cliquez sur **Enregistrer** après avoir changé un de ces paramètres.

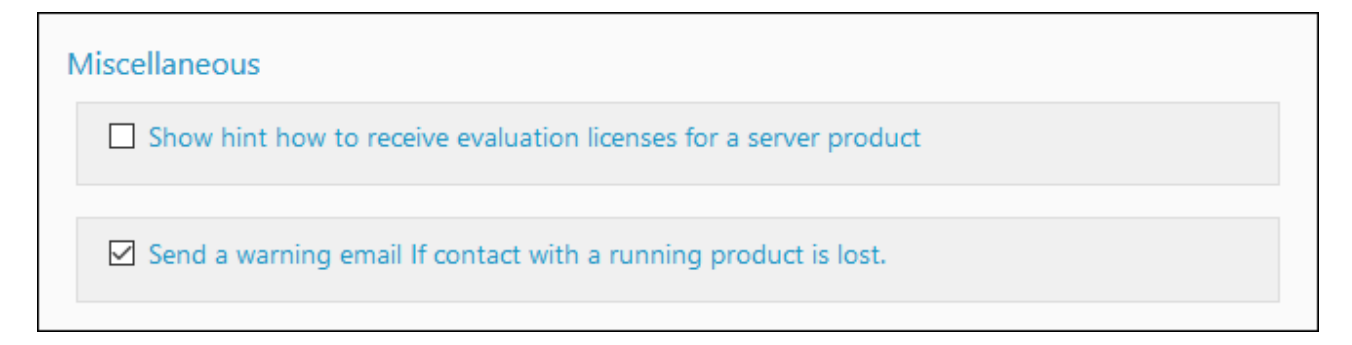

*Afficher les conseils pour recevoir et déployer les licences d'évaluation*

Vérifier cette case (*voir la capture d'écran ci-dessus*) affiche, en haut de la page de configuration, de brèves instructions pour savoir comment évaluer et déployer les licences d'évaluation.

*Envoyer un e-mail d'avertissement si le contact avec le produit exécuté est perdu* Un message d'alerte est envoyé *De* l'adresse à l'adresse *À* si une connexion avec un produit qui est sous licence et exécuté est perdu.

L'option *Send a warning email* active/désactive l'envoi des e-mails à chaque fois que le contact entre LicenseServer et un produit sous licence (exécuté sur une machine client) a expiré. Une expiration a lieu quand

la période entre deux événements de connexions du client au serveur dépasse un intervalle prédéfini qui ne peut pas être modifié. (Notez que le contact est toujours initié par le client.) Par exemple, dans le cas de clients desktop-product, cet intervalle prédéfini est d'une minute. Si le client ne contacte pas le serveur pendant plus d'une minute depuis le dernier contact, alors les temps de connexion expirent et l'alerte e-mail est envoyée. Si la connexion est réétablie et suivie par une autre expiration, alors une autre alerte e-mail sera envoyée. En tant que résultat, si votre réseau poursuit des interruptions, il se pourrait qu'un grand nombre d'alertes e-mail sont envoyés. Dans ce cas, désactivez l'option *Send a warning email*. Notez que cette option n'est liée qu'au contact entre LicenseServer et un client. Il n'est pas associé à la connexion entre LicenseServer et le Master LicenseServer à altova.com. Donc, même si l'option est désactivée, les alertes email en ce qui concerne une connexion perdue avec le Master LicenseServer seront toujours envoyées.

# <span id="page-104-0"></span>**9.5 Unmet License Requests**

L'onglet **Requêtes de licence non satisfaites** *(voir la capture d'écran ci-dessous)* affiche un graphique qui montre le nombre de requêtes de licence non satisfaites des clients. De telles requêtes n'ont pas été satisfaites car la capacité de la licence respective a été dépassée. Les statistiques représentées dans le graphique vous permettront de voir quelles licences reçoivent des requêtes qui dépassent leurs capacités, vous permettant d'estimer la demande non satisfaite pour un produit donné.

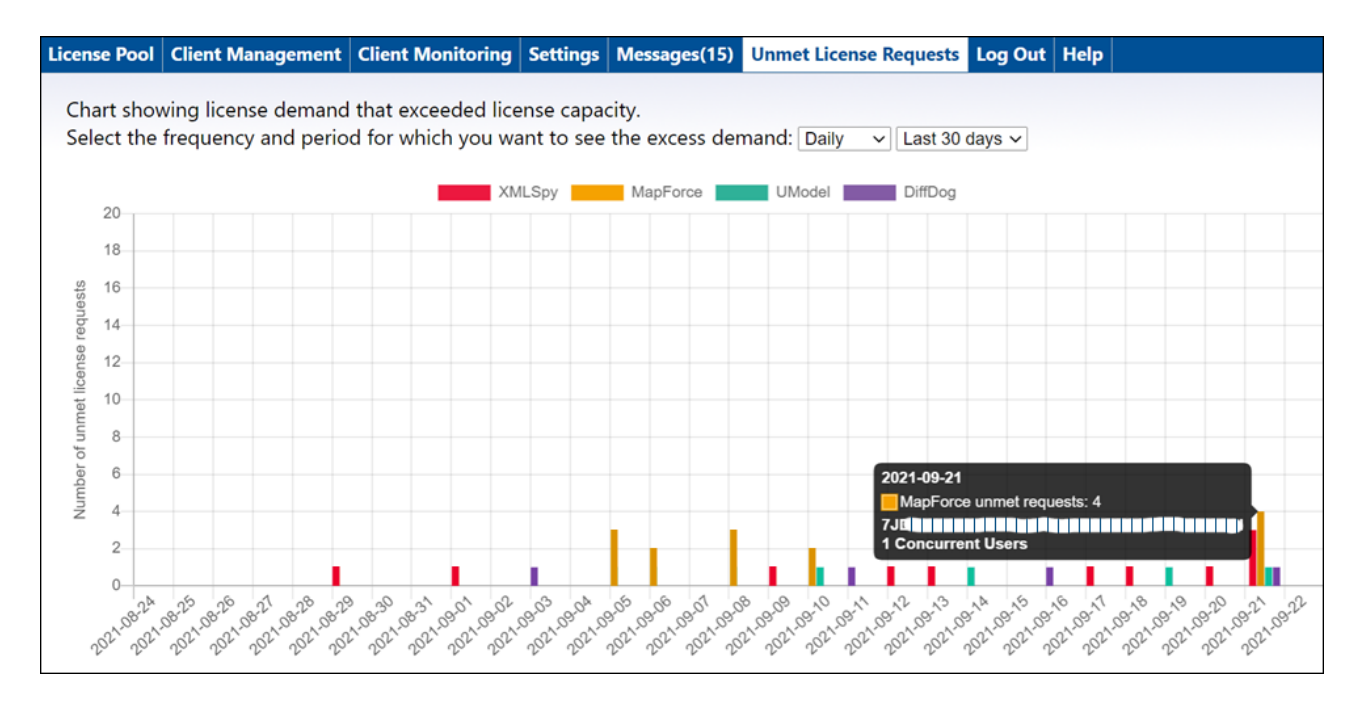

#### *Description du graphique*

Veuillez noter les points suivants :

- · Dans les sélecteurs combo-box de l'onglet, vous pouvez sélectionner (i) la période pour laquelle vous souhaitez afficher les statistiques, et (ii) l'intervalle affiché dans l'axe X.
- ·L'axe Y donne le nombre de requêtes de licence non satisfaites.
- ·Chaque produit d'Altova est indiqué par une barre colorée différemment.
- · Lorsque vous glissez au-dessus d'une barre dans le graphique, les statistiques sur les requêtes de licence non satisfaites pour ce produit sont affichées dans une popup (*voir la capture d'écran cidessus*).
- ·S'il n'y a pas requête de licence non satisfaite, alors le graphique est vide.

## <span id="page-105-0"></span>**9.6 Messages, Log Out**

L'onglet **Messages** affiche tous les messages pertinents aux licences dans le pool de licences du LicenseServer. Chaque message contient un bouton **Delete** (Supprimer) qui vous permet de supprimer ce message.

L'onglet **Log Out** (Déconnexion) sert de bouton de déconnexion. Cliquez sur l'onglet pour vous déconnecter immédiatement, le masque de connexion s'affiche.

# **Index**

# **A**

**Activer des licences, [73](#page-72-0) Adresse IP des clients, [13](#page-12-0) Altova LicenseServer,** (voir LicenseServer), [6](#page-5-0) **Altova ServiceController, [17](#page-16-0) Attribuer des licences, [76,](#page-75-0) [77](#page-76-0) Attribuer des licences à des produits, [88](#page-87-0) Autorité de certificat, [25](#page-24-1) Avertissements Client-connection-lost, [103](#page-102-0) Avertissements e-mail sur les clients perdus, [103](#page-102-0)**

# **B**

**Bureaux à distance, [8](#page-7-0) Bureaux virtuels, [8](#page-7-0)**

# **C**

**Certificats auto-signés, [28](#page-27-0) Certificats pour SSL, [25](#page-24-0) Charger licences, [72](#page-71-0) Chiffrage,** voir chiffrage SSL, [25](#page-24-0) **Chiffrage SSL, [25,](#page-24-0) [99](#page-98-0)** activer dans LicenseServer, [29](#page-28-0) obtenir un certificat, [25](#page-24-1) **chiffrée les paramètres de connexion, [99](#page-98-0) Cœurs de processeur et licences, [11](#page-10-0) Cœurs et licences, [11](#page-10-0) Connection chiffrée, [25](#page-24-0) Connexions VPN vers LicenseServer, [13](#page-12-0) Conseils en matière de d'évaluation de licence, [103](#page-102-0)**

# **D**

**Déconnexion de LicenseServer, [106](#page-105-0) Désenregistrer appareil ayant plusieurs noms, [92](#page-91-1) Désenregistrer client, [92](#page-91-0) Désenregistrer des produits, [70](#page-69-0) Désenregistrer produit/s, [92](#page-91-0) DiffDog Server,** enregistrer avec LicenseServer, [55](#page-54-0)

# **E**

**Échec statut de vérification licence, [74](#page-73-0) Enregistrer,** problèmes avec un appareil possédant plusieurs noms, [92](#page-91-1)

**enregistrer des produits desktop avec LicenseServer, [54](#page-53-0)**

**Enregistrer DiffDog Server avec LicenseServer, [55](#page-54-0) Enregistrer et désenregistrer,**

machines client avec LicenseServer, [53](#page-52-0) produits avec LicenseServer, [53](#page-52-0)

**Enregistrer FlowForce Server avec LicenseServer, [57](#page-56-0) Enregistrer MapForce Server avec LicenseServer, [62](#page-61-0) Enregistrer MobileTogether Server avec LicenseServer, [64](#page-63-0) Enregistrer RaptorXML(+XBRL) Server Installation et configuration Windows, [66](#page-65-0)**

**Enregistrer StyleVision Server avec LicenseServer, [68](#page-67-0) Entretien fermeture, [95](#page-94-1) Exécution thread unique, [88](#page-87-0) Extraction de licence, [98](#page-97-2) Extractions de licence, [20](#page-19-0) Extraire une licence, [20](#page-19-0)**

# **F**

**Failover LicenseServer, [18,](#page-17-0) [95](#page-94-1) Fichier de configuration Serveur, [29](#page-28-0) Fichier LICSVR, [16](#page-15-0) Fichiers de certificat intermédiaire, [25](#page-24-1) Fichiers de configuration, [29](#page-28-0) FlowForce Server,**

#### **FlowForce Server,**

enregistrer avec LicenseServer, [57](#page-56-0)

# **I**

**Information de réseau,** connexions via VPN, [13](#page-12-0) et Adresse IP du client, [13](#page-12-0) procédure de connexion, [13](#page-12-0) **Installation et configuration Linux,** définir le de la Page de configuration, [45](#page-44-0) Installation LicenseServer, [41](#page-40-0) lancer LicenseServer, [44](#page-43-0) Mot de passe par défaut de la Page de configuration, [45](#page-44-0) ouvrir Page de configuration, [45](#page-44-0) URL de la Page de configuration, [45](#page-44-0) **installation et configuration macOS,** définir le port de la page de configuration, [51](#page-50-0) Installation LicenseServer, [48](#page-47-0) Mot de passe par défaut et page de configuration, [51](#page-50-0) ouvrir la page de configuration, [51](#page-50-0) URL de la page de configuration, [51](#page-50-0) **Installation et configuration sur Linux, [40](#page-39-0) Installation et configuration sur macOS, [47](#page-46-0) Installation et configuration sur Windows, [32](#page-31-0) Installation et configuration Windows,** définir le port de la page de configuration, [37](#page-36-0) Installation LicenseServer, [33](#page-32-0) lancer LicenseServer, [36](#page-35-0) Mot de passe de la page de configuration par défaut, [37](#page-36-0) ouvrir la page de configuration, [37](#page-36-0) URL de la page de configuration, [37](#page-36-0) **Interface administrateur, [83](#page-82-0)**

# **L**

**Licence Concurrent User, [8](#page-7-0) Licence d'évaluation, [91](#page-90-0) Licence de produit,** comment extraire, [98](#page-97-2) **Licence d'évaluation, [91](#page-90-0) Licence Installed User, [8](#page-7-0) Licence Named User, [8](#page-7-0) Licences,**

activer, [73](#page-72-0) attribuer, [77](#page-76-0) charger, [72](#page-71-0) charger et activer, [71](#page-70-0) comment attribuer à des produits, [88](#page-87-0) **Licences actives/inactives, [74](#page-73-0) Licences bloquées, [74](#page-73-0) Licences en attente, [74](#page-73-0) Licences en pool de licences,** confirmer, [84](#page-83-0) désactiver, [84](#page-83-0) supprimer, [84](#page-83-0) **Licences et cœurs, [11](#page-10-0) Licences MissionKit, [8](#page-7-0) LicenseServer,** Accès Internet par serveur proxy, [100](#page-99-0) attribuer des licences, [76](#page-75-0) configurer, [95](#page-94-0) définir une redondance pour, [18](#page-17-0) enregistrer des produits avec, [53](#page-52-0) enregistrer des produits desktop avec, [54](#page-53-0) enregistrer DiffDog Server avec, [55](#page-54-0) enregistrer FlowForce Server avec, [57](#page-56-0) enregistrer MapForce Server avec, [62](#page-61-0) enregistrer MobileTogether Server avec, [64](#page-63-0) Enregistrer RaptorXML(+XBRL) Server, [66](#page-65-0) enregistrer StyleVision Server avec, [68](#page-67-0) fermer, [95](#page-94-1) fermetures, [18,](#page-17-0) [95](#page-94-1) installation et configuration sur Linux, [40](#page-39-0) installation et configuration sur macOS, [47](#page-46-0) installation et configuration sur Windows, [32](#page-31-0) installation sur Linux, [41](#page-40-0) installation sur macOS, [48](#page-47-0) installation sur Windows, [33](#page-32-0) Interface avec, [83](#page-82-0) lancer sur Linux, [44](#page-43-0) lancer sur Windows, [36](#page-35-0) multiple pour des types de licence différents, [8](#page-7-0) Page de Configuration, [83](#page-82-0) paramètres, [95](#page-94-0) passer à une sauvegarde de LicenseServer, [18](#page-17-0) ré-enregistrer des produits, [8](#page-7-0) starting on macOS, [50](#page-49-0) test de connectivité, [98](#page-97-1)
### **M**

**Machines virtuelles,** licencer des produits installés sur, [8](#page-7-0) macOS installation and setup, starting LicenseServer, [5](#page-49-0)0 **M a i l s d ' a l e r t e ,** envoyer aux admins, [1](#page-101-0)02 paramètres pour, [1](#page-101-0)02 pour l'événement de serveur, [1](#page-101-0)02 **MapForce Server,** enregistrer avec LicenseServer, [6](#page-61-0)2 Mise à jour du LicenseServer, [2](#page-20-0)1 **MobileTogether Server,** enregistrer avec LicenseServer, [6](#page-63-0)4 **M o t d e p a s s e , [9](#page-97-0) 8** réinitialiser, [9](#page-97-0)8 Moving to a new LicenseServer, [2](#page-22-0)3

# **N**

**New L i c e n s e S e r ve r ,** moving licenses to, [2](#page-22-0)3 **N o m d ' h ô t e d e s c l i e n t s , [1](#page-12-0) 3 N o m s d ' a p p a r e i l s , [9](#page-91-0) 2**

## **O**

Onglet Client Management, [8](#page-86-0)7 Onglet Gestion de serveur, [7](#page-76-0)7 **Onglet Messages, [1](#page-105-0)06 O p e n S S L , [2](#page-24-0) 5 , [2](#page-27-0) 8**

#### **P**

#### Page de Configuration, [8](#page-82-0)3

définir le port de (Linux), [4](#page-44-0)5 définir le port de (macOS), [5](#page-50-0)1 définir le port de (Windows), [3](#page-36-0)7 ouvrir sur Linux, [4](#page-44-0)5

ouvrir sur macOS, [5](#page-50-0)1 ouvrir sur Windows, [3](#page-36-0)7 paramètre adresse IP, [9](#page-98-0)9 paramètre de port, [9](#page-98-0)9 paramètres d'accès, [9](#page-98-0)9 URL de  $(Linux)$ , [4](#page-44-0)[5](#page-50-0), 51 URL de (macOS), [5](#page-50-0)1 URL de (Windows), [3](#page-36-0)7 Page de configuration LicenseServer, (voir Page de configuration), [8](#page-82-0)3 Paramètres Failover LicenseServer, [9](#page-95-0)6 paramètres serveur Proxy, [1](#page-99-0)00 **P o o l d e l i c e n c e s , [7](#page-71-0) 2** description de, [8](#page-83-0)4 **P r o d u i t s ,** attribuer une licence, [8](#page-87-0)8 Produits de bureau, enregistrer avec LicenseServer, [5](#page-53-0)4 Produits Desktop sur serveurs centraux, [1](#page-15-0)6

### **R**

**RaptorXML(+XBRL) Server,** enregistrer avec LicenseServer, [6](#page-65-0)6 Ré-enregistrer des produits, [8](#page-7-0) **R é g l a g e s , [9](#page-94-0) 5** Réinitialisation du mot de passe, [2](#page-23-0)4 Réinitialiser mot de passe, [2](#page-23-0)4 Requêtes de licence, [1](#page-104-0)05 Requêtes de licence non satisfaites, [1](#page-104-0)05

## **S**

Sauvegardant un LicenseServer, [1](#page-17-0)8 **s e r ve r . c f g , [2](#page-28-0) 9** ServiceController, [1](#page-16-0)7 **S t a t u t d e l i c e n c e , [7](#page-73-0) 4** Statut des licences, [7](#page-73-0)4 **S t y l e V i s i o n S e r ve r ,** enregistrer avec LicenseServer, [6](#page-67-0)8 Surveillance appareil client, [9](#page-93-0)4

**1 0 9**

# **T**

#### **Test de connectivité pour LicenseServer, [98](#page-97-1) Types de licence,**

Concurrent User, [8](#page-7-0) Installed User, [8](#page-7-0) Named User, [8](#page-7-0)

### **U**

#### **Utilisation à distance des produits,** licence pour, [16](#page-15-0)

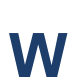

**Web UI,** voir Page de configuration, [99](#page-98-0)